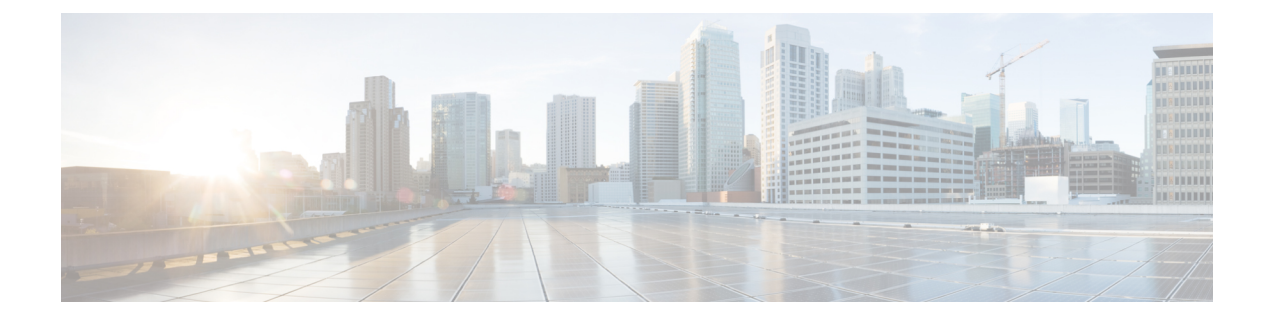

# ユーザー権限とデバイス アクセス

- ユーザー インターフェイス、ユーザー タイプ、およびそれらの間の遷移 (1 ページ)
- Linux CLI および Web GUI のルートへのアクセスの有効化および無効化 (5 ページ)
- ユーザーが実行できるタスク Web インターフェイスの制御 (6 ページ)
- ユーザの追加およびユーザ アカウントの管理 (37 ページ)
- ゲスト アカウントの設定 (41 ページ)
- Lobby Ambassadors を使用したゲスト ユーザー アカウントの管理 (42 ページ)
- 現在ログイン中のユーザーの確認 (47 ページ)
- ユーザーが実行するタスクを表示する(監査証跡) (48 ページ)
- ジョブ承認者を設定してジョブを承認する (48 ページ)
- ユーザ ジョブ用のジョブ通知メールを設定する (49 ページ)
- ローカル認証のためのグローバル パスワード ポリシーの設定 (50 ページ)
- アイドル ユーザー用のグローバル タイムアウトを設定する (50 ページ)
- ユーザー当たりの最大セッション数の設定 (52 ページ)
- デバイスへのユーザ アクセスを制御するための仮想ドメインの作成 (53 ページ)
- ローカル認証の設定 (62 ページ)
- 外部認証の設定 (63 ページ)

# ユーザーインターフェイス、ユーザータイプ、およびそ れらの間の遷移

これらのトピックでは、 で使用される GUI と CLI インターフェイス、および と Linux CLI イ ンターフェイス間の遷移について説明します。

- ユーザー インターフェイスとユーザー タイプ (2 ページ)
- で CLI ユーザー インターフェイスを切り替える方法 (4 ページ)

# ユーザー インターフェイスとユーザー タイプ

次の表に、 によって採用されたユーザー インターフェイスと、各インターフェイスにアクセ ス可能なユーザーのタイプの説明を示します。

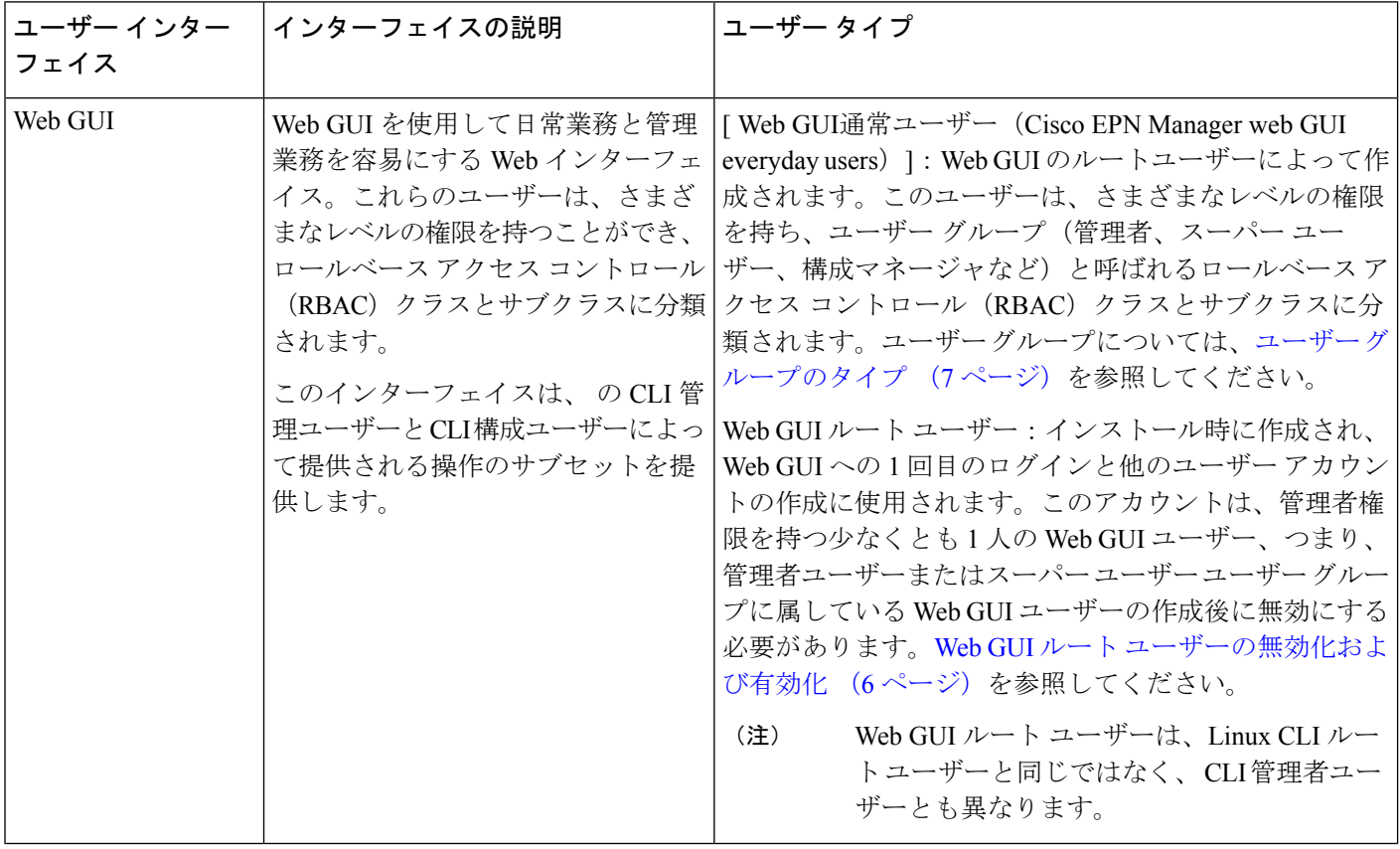

 $\mathbf I$ 

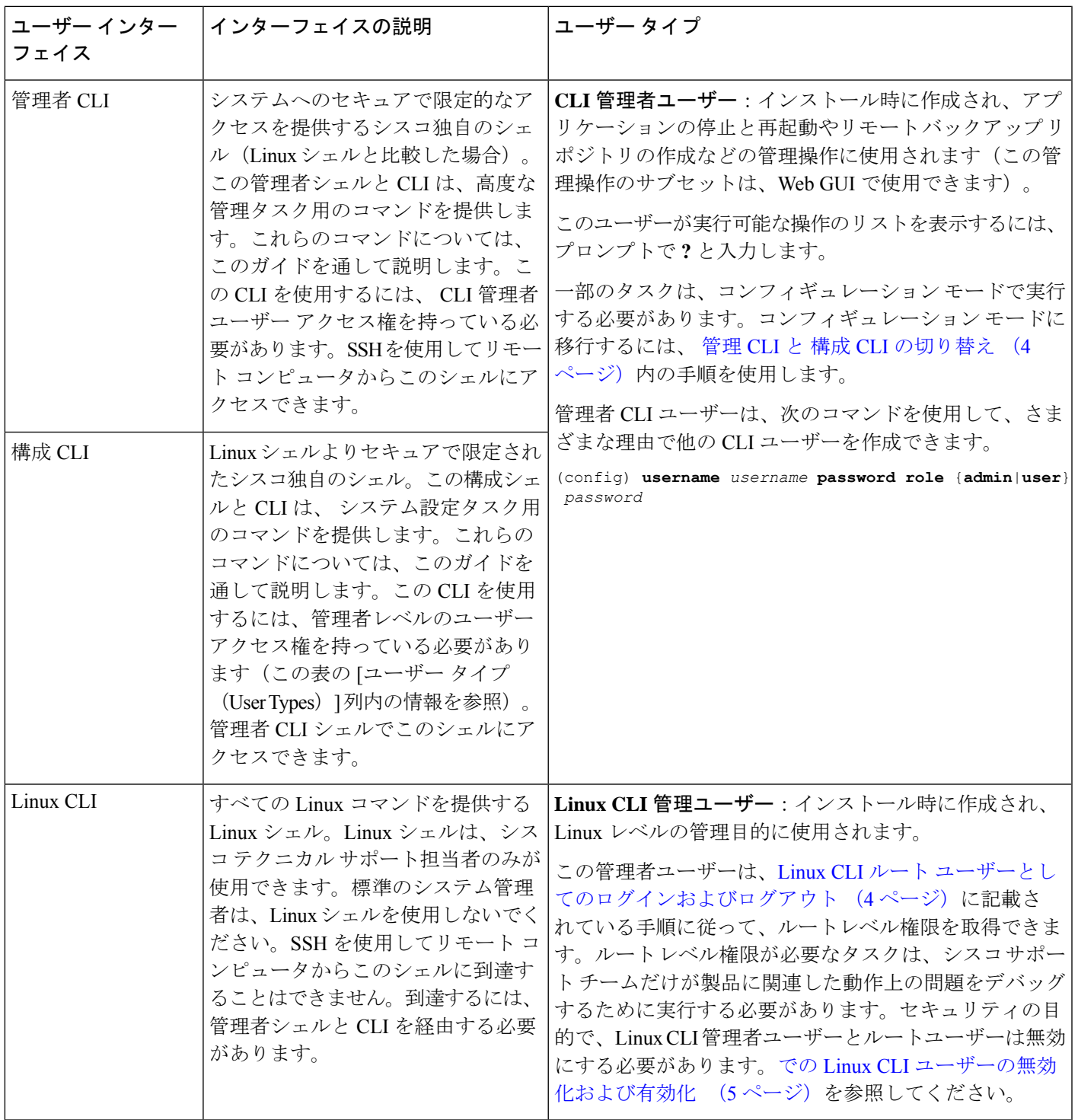

## で **CLI** ユーザー インターフェイスを切り替える方法

次の図に、 を実行している展開上で と Linux の CLI ユーザー インターフェイスを切り替える 方法を示します。

## 管理 **CLI** と 構成 **CLI** の切り替え

管理 CLI から 構成 CLI に移行するには、admin プロンプトで **config** と入力します。

(admin)# **config** (config)#

構成 CLI から管理 CLI に戻るには、config プロンプトで **exit** または **end** と入力します。

(config)# **exit** (admin)#

### **Linux CLI** ルート ユーザーとしてのログインおよびログアウト

LinuxCLIのシェルユーザーは、管理アクセス権を持つユーザー(LinuxCLI管理者ユーザー) と、ルートアクセス権を持つユーザー(Linux CLI ルートユーザー)の2つです。 で CLI ユー ザー インターフェイスを切り替える方法 (4 ページ)に、さまざまな CLI ユーザーとしてロ グインおよびログアウトするためのフロー図を示しています。

Linux CLI ルート ユーザーとしてログインするには、 CLI 管理者ユーザーから Linux CLI 管理 者ユーザーに移行し、さらに Linux CLI ルート ユーザーに移行する必要があります。次に、実 行する必要がある具体的な手順を示します。

#### 始める前に

LinuxCLIユーザーが無効になっている場合は、再度有効にします。でのLinuxCLIユーザーの 無効化および有効化 (5 ページ)を参照してください。

ステップ **1** Linux CLI ルート ユーザーとしてログインするには、次の手順を実行します。

- a) サーバーで SSH セッションを開始して、 CLI 管理者ユーザーとしてログインします。
- b) CLI 管理者ユーザーが Linux CLI 管理者ユーザーとしてログインします。

c) Linux CLI ルート ユーザーとしてログインします。

デフォルトでは、Linux CLI のシェル プロンプトは Linux CLI 管理者およびルート ユーザーに対するも のと同じです。**whoami** コマンドを使用して、現在のユーザーを確認できます。

ステップ **2** 終了するには、次の手順を実行します。

a) Linux CLI ルート ユーザーとしてログアウトします。

**shell** Enter shell access password: *password*

**sudo -i**

**exit**

b) Linux CLI 管理者ユーザーとしてログアウトします。

**exit**

これで CLI 管理者ユーザーとしてログインしていることになります。

### 次のタスク

セキュリティ上の理由から、LinuxCLIユーザーを無効にします。でのLinuxCLIユーザーの無 効化および有効化 (5 ページ)を参照してください。

# **Linux CLI** および **Web GUI** のルートへのアクセスの有効化 および無効化

インストール、 で CLI ユーザー インターフェイスを切り替える方法 (4ページ)の説明に 従って管理者権限またはスーパーユーザー権限を持つ他の Web GUI ユーザーを 1 人以上作成 したら、 Web GUI **root** ユーザーを無効にする必要があります。Web GUI ルート ユーザーの無 効化および有効化 (6 ページ)を参照してください。

Linux CLI ルート ユーザーは、インストール後に無効になります。再度有効にする必要がある 場合は、での Linux CLI ユーザーの無効化および有効化 (5 ページ)の手順に従います。

## での **Linux CLI** ユーザーの無効化および有効化

この手順では、 で稼働している展開環境で Linux CLI 管理シェルを無効化および有効化する方 法を説明します。シェルを無効にすると、Linux CLI 管理ユーザーまたはルート ユーザーとし てログインできなくなります。シェルが有効にされている場合、ユーザーは で CLI ユーザー インターフェイスを切り替える方法 (4ページ)で説明している手順に従ってログインでき ます。

### 始める前に

Linux CLI 管理ユーザーのパスワードが必要です。

ステップ **1** CLI 管理ユーザーとして にログインします。サーバーとの SSH [セッションの確立](cisco_prime_infrastructure_3_10_admin_guide_chapter4.pdf#nameddest=unique_83)を参照してください。

ステップ **2** Linux CLI 管理シェルを無効にするには(Linux CLI 管理ユーザーおよびルート ユーザーが無効になりま す)、次のコマンドを実行します。

#### **shell disable**

Enter shell access password: *passwd* shell access is disabled

ステップ **3** LinuxCLI管理シェルを再び有効にするには、次のコマンドを実行します(このコマンドは、CLI管理ユー ザーとして実行する必要があります)。

#### **shell**

Shell access password is not set Configure password for shell access

Password: *passwd* Password again: *passwd*

Shell access password is set Run the command again to enter shell

## **Web GUI** ルート ユーザーの無効化および有効化

- ステップ **1** ルートとして Web GUI にログインし、ルート権限を持つ別の Web GUI ユーザー(つまり、管理ユーザー グループまたはスーパー ユーザー グループに属する Web GUI ユーザー)を作成します。上記のステップ が完了すると、Web GUI **root** アカウントを無効化できるようになります。
- ステップ2 次のコマンドを実行して Web GUI ルート ユーザー アカウントを無効化します (Web GUI 管理アカウント はアクティブな状態に維持されるので、必要なすべての CLI 関数を実行できます)。

#### **ncs webroot disable**

ステップ **3** アカウントを再び有効にするには、次のコマンドを実行します。

**ncs webroot enable**

# ユーザーが実行できるタスク**Web**インターフェイスの制

御

Web インターフェイス ユーザーの場合、 では、ユーザー認証はユーザーグループを使用して 実装されます。ユーザー グループには、ユーザーがアクセスできる の部分およびユーザーが その部分で実行できるタスクを制御するタスクの一覧が含まれています。

ユーザーグループはユーザーの操作を制御しますが、仮想ドメインはユーザーがこれらのタス クを実行できるデバイスを制御します。仮想ドメインの詳細については、「デバイスへのユー ザ アクセスを制御するための仮想ドメインの作成 (53 ページ)」を参照してください。

では、いくつかのユーザー グループが事前定義されています。ユーザーがユーザー グループ に属している場合、ユーザーはそのグループのすべての認証設定を継承します。ユーザーは通 常、アカウントが作成されるときにユーザー グループに追加されます。

## ユーザー グループのタイプ

は、次の事前定義のユーザー グループを提供します。

- ユーザ グループ:Web UI (7 ページ)
- ユーザ グループ NBI (8 ページ)

CLI ユーザーについては、ユーザー インターフェイスとユーザー タイプ (2 ページ)を参照 してください)。

## ユーザ グループ:**Web UI**

は、次の表にリストされているデフォルトのWebGUIユーザーグループを提供します。Monitor Liteユーザーグループに属するユーザーを除き、ユーザーを複数のグループに割り当てること ができます(Monitor Lite は、権限が制限されているユーザー向けであるためです)。

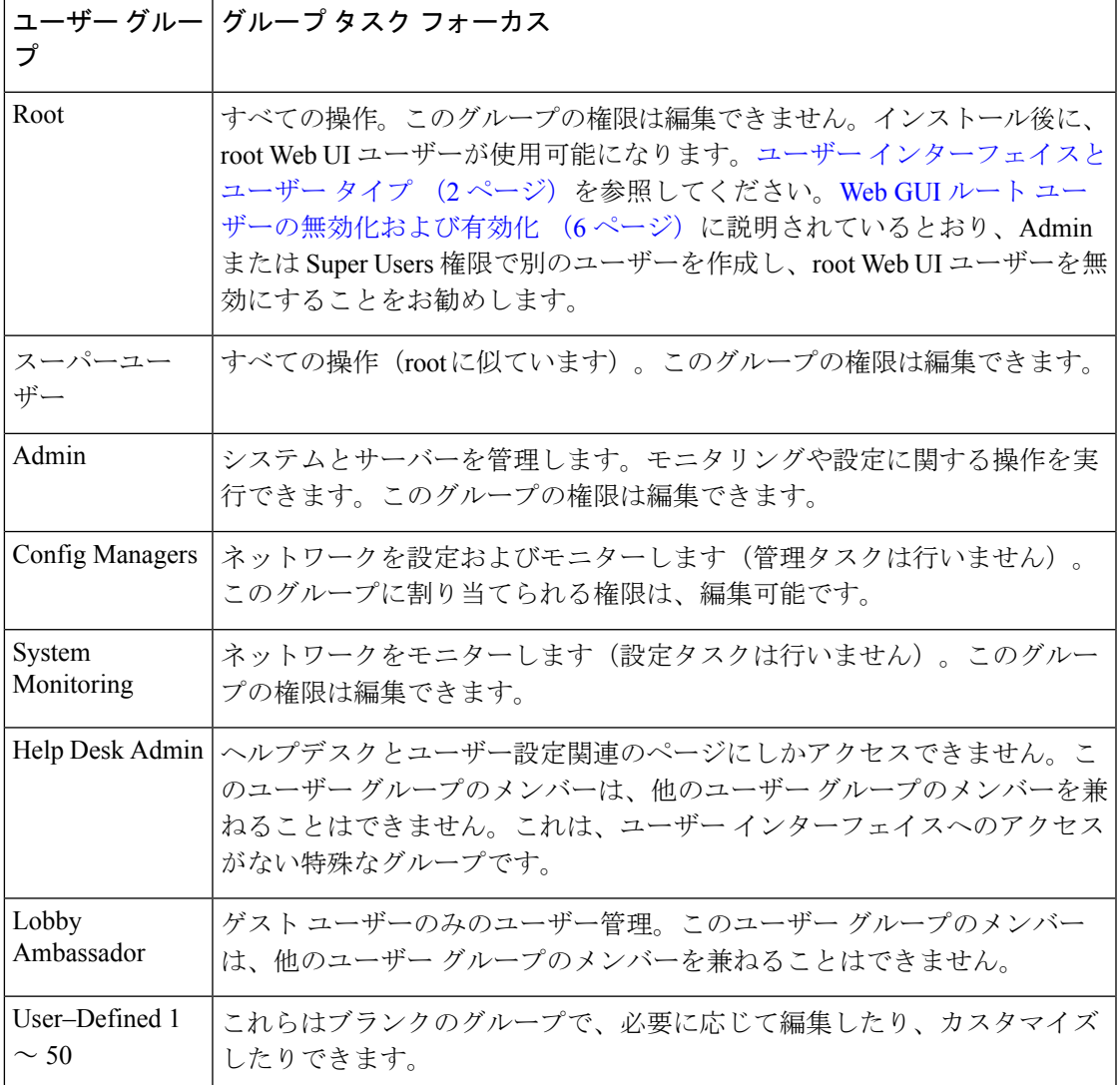

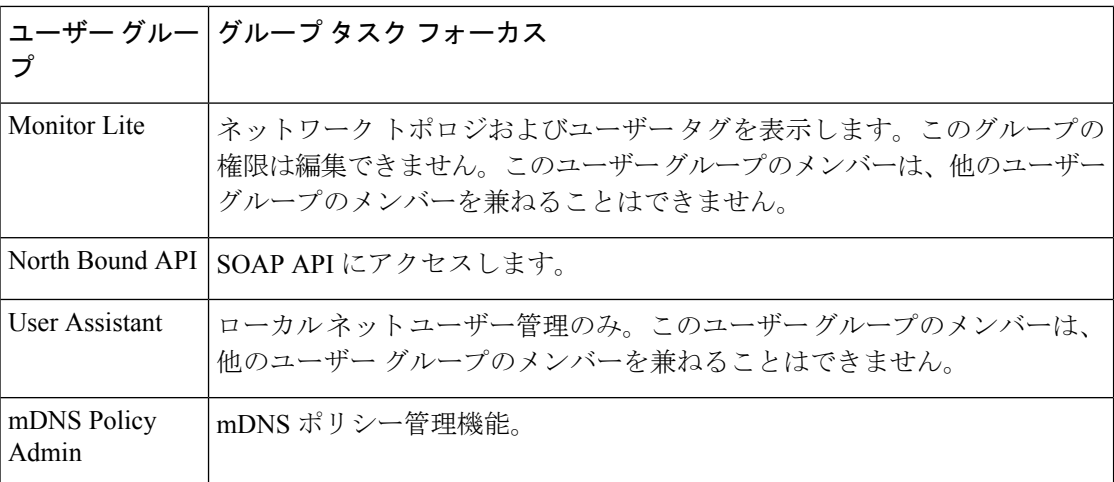

## ユーザ グループ **- NBI**

は、次の表に記載されているデフォルトの NBI ユーザーグループを提供します。これらのグ ループ内の権限は編集できません。

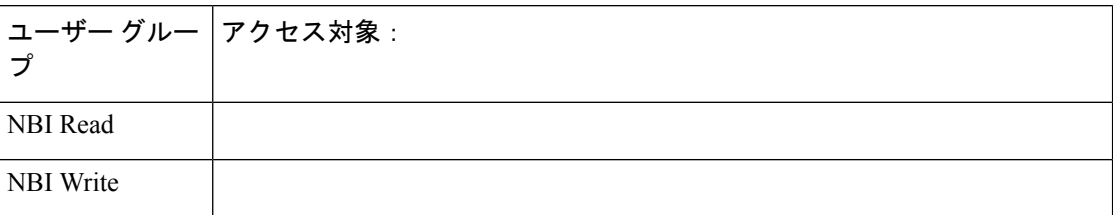

## ユーザーが実行できるタスクの表示と変更

ユーザーが実行できるタスクは、ユーザーが所属するユーザー グループによって制御されま す。ユーザーが所属するグループと、ユーザーが実行する権限を持つタスクを確認するには、 次の手順を実行します。

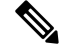

ユーザーがアクセスできるデバイスを確認する場合は、ユーザーへの仮想ドメインの割り当て (59 ページ)を参照してください。 (注)

- ステップ **1 [**管理(**Administrration**)**]** > **[**ユーザー(**Users**)**]** > **[**ユーザー、ロール、および**AAA**(**Users, Roles & AAA**)**]** を選択し、ユーザー名を見つけます。
- ステップ **2** ユーザー名を見つけて、[以下のメンバー(Member of)] の列をチェックして、ユーザーが所属するユー ザー グループを見つけます。
- ステップ **3** ユーザー グループのハイパーリンクをクリックします。[グループの詳細(Group Detail)] ウィンドウで、 グループのメンバーが実行できるタスクと実行できないタスクのリストを表示します。
- チェックが付けられているチェックボックスは、グループ メンバーがそのタスクを実行する権限を 持っていることを意味します。チェックボックスがグレー表示されている場合は、タスクを無効にで きません。たとえば、 では、Monitor Lite ユーザー グループの [タグの表示(View tags)] タスクを削 除できません。これは、そのユーザー グループにとって不可欠なタスクであるためです。
- チェックボックスがオフの場合は、グループ メンバーがそのタスクを実行できないことを示します。 オフのチェックボックスがグレー表示されている場合は、そのユーザー グループに対してタスクを有 効にすることができません。

Web GUI ルートと Monitor Lite グループ、および NBI グループは編集できません。

- ステップ **4** 権限を変更するには、次の選択肢があります。
	- この操作は慎重に行ってください。[グループ詳細(GroupDetail)]ウィンドウでタスクのチェッ クボックスをオンまたはオフにすると、すべてのグループ メンバーに変更が適用されます。 (注)
		- すべてのユーザー グループのメンバーの権限を変更します。グループで実行できるタスクを表示およ び変更する (35 ページ)を参照してください。
		- 別のユーザーグループにユーザーを追加します。事前定義されたユーザーグループについては、ユー ザ グループ:Web UI (7 ページ) とユーザ グループ - NBI (8 ページ) で説明します。これらの トピックでは、グループの制限についても説明します。たとえば、ユーザーが事前定義済みのMonitor Liteユーザーグループに属している場合、そのユーザーは他のグループに所属することはできません。
		- このグループからユーザーを削除します。ユーザーが属しているグループを表示して変更する (9 ページ)を参照してください。
		- カスタマイズされたユーザー グループを使用し、ユーザーをそのグループに追加します。既存のカス タマイズされたグループを確認するには、グループで実行できるタスクを表示および変更する (35 ページ)を参照してください。新たにカスタマイズされたグループを作成するには、カスタム ユー ザー グループの作成 (34 ページ)を参照してください。

## ユーザーが属しているグループを表示して変更する

ユーザーが実行可能なタスクは、そのユーザーが属しているユーザーグループにによって決定 されます。通常は、ユーザーアカウントの作成時に設定されます(ユーザーの追加および削除 (39 ページ)を参照)。ユーザー グループについては、ユーザー グループのタイプ (7 ペー ジ)で説明します。

この手順では、ユーザーが属しているグループを表示し、必要に応じて、ユーザーのグループ メンバーシップを変更する方法について説明します。

- ステップ1 > [管理 (Administration) ] > [ユーザー、ロール、および AAA (Users, Roles & AAA) ] を選択してから、 [ユーザー(Users) 1をクリックします。
- **ステップ2** [ユーザー名 (User Name) 1列で、ユーザー名のハイパーリンクを探してクリックし、[ユーザーの詳細 (User Details) | ウィンドウを開きます。すべてのユーザー グループが [一般 (General) | タブの下に一覧 表示されます。
- オンになっているチェックボックスは、ユーザーがそのグループに属していることを意味します。オ ンになっているボックスが灰色表示されている場合は、そのグループからユーザーを削除できないこ とを意味します。たとえば、 では、ルート ユーザー グループから **root** という名前のユーザーを削除 できません。
- オフになっているチェックボックスは、ユーザーがそのグループに属していないことを意味します。 オフになっているチェックボックスが灰色表示されている場合は、そのグループにユーザーを追加で きないことを意味します

(グループが実行可能なタスクをチェックするには、左側のサイドバー メニューで、[ユーザー グループ (User Groups)] を選択し、グループ名をクリックします)。

ステップ **3** ユーザーが属しているグループを変更するには、[ユーザーの詳細(User Details)] ウィンドウで該当する グループを選択して選択解除してから、[保存(Save)] をクリックします。

## ユーザー グループとそのメンバーの表示

ユーザーは、Monitoring Lite などの非常に制限されたグループに属していない限り、複数のグ ループに所属できます。この手順では、既存のユーザーグループとそのメンバーを表示する方 法を説明します。

ステップ **1 [**管理(**Administration**)**]** > **[**ユーザー(**Users**)**]** > **[**ユーザー、ロール、および**AAA**(**Users, Roles & AAA**)**]** を選択し、[ユーザー グループ (User Groups) ] をクリックします。

> [ユーザーグループ(User Groups)]ページには、既存のすべてのユーザーグループとそのメンバーの短い リストが表示されます。これらのグループの詳細については、ユーザー グループのタイプ (7 ページ) を参照してください。

- ステップ **2** グループのすべてのメンバーを表示するには、グループのハイパーリンクをクリックして[グループの詳細 (Group Details)] ウィンドウを開き、[メンバー(Members)] タブをクリックします。
- ステップ **3** これらのグループを変更する場合は、以下を参照してください。
	- グループで実行できるタスクを表示および変更する (35 ページ)
	- ユーザーが属しているグループを表示して変更する (9 ページ)

## ユーザーグループの権限とタスクの説明

次の表に、ユーザーグループの権限とタスクの説明を示します。

 $\mathbf I$ 

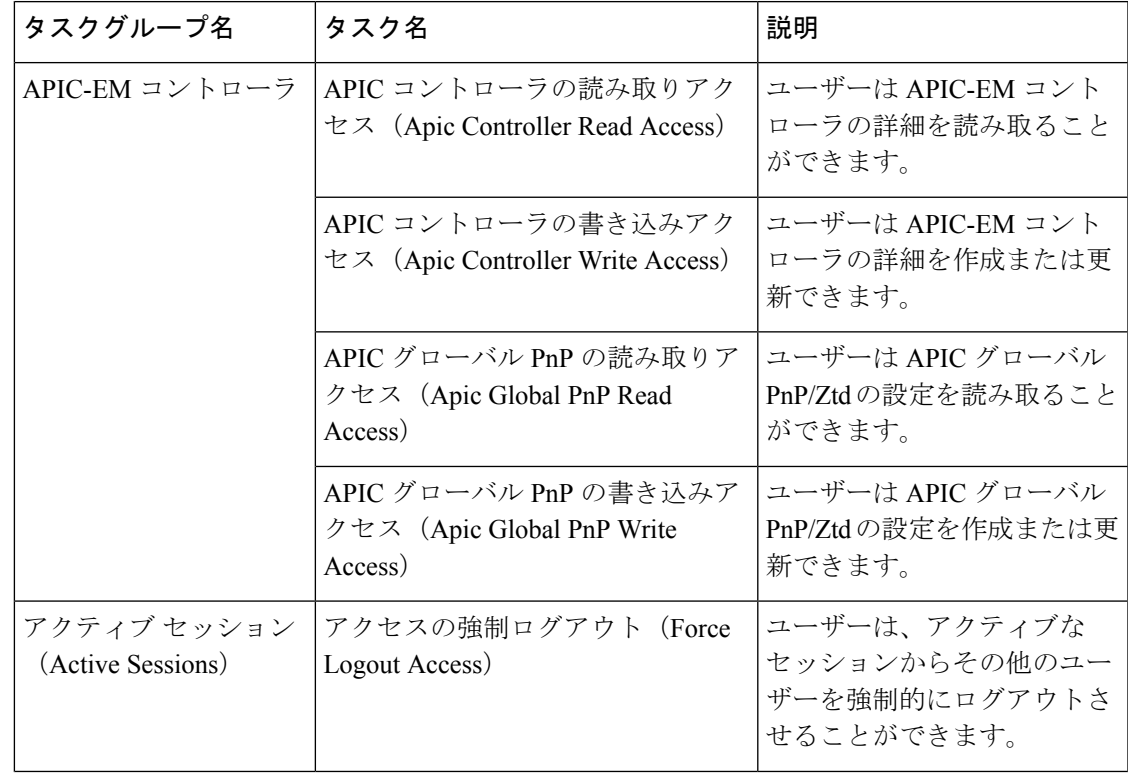

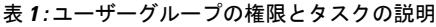

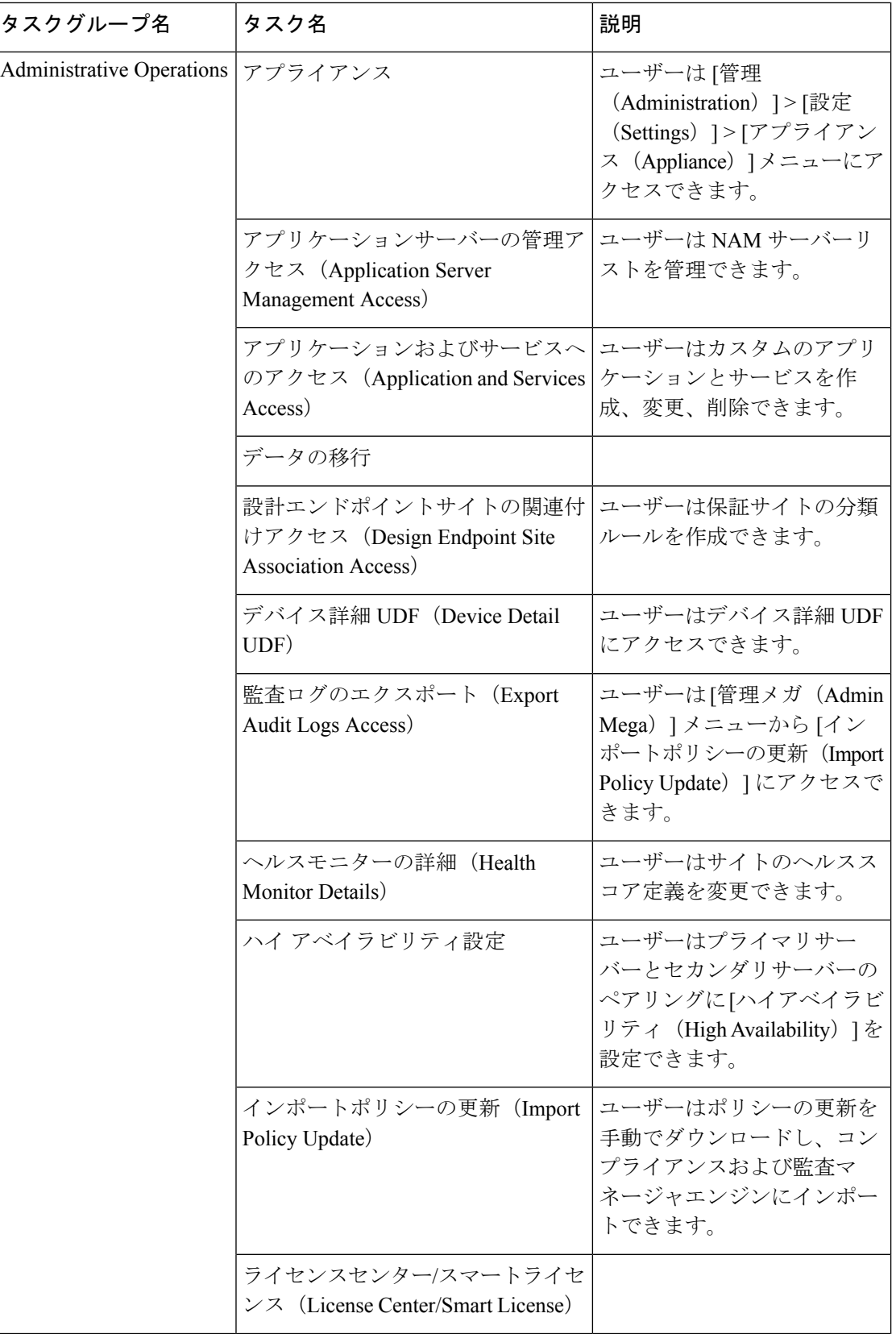

 $\overline{\phantom{a}}$ 

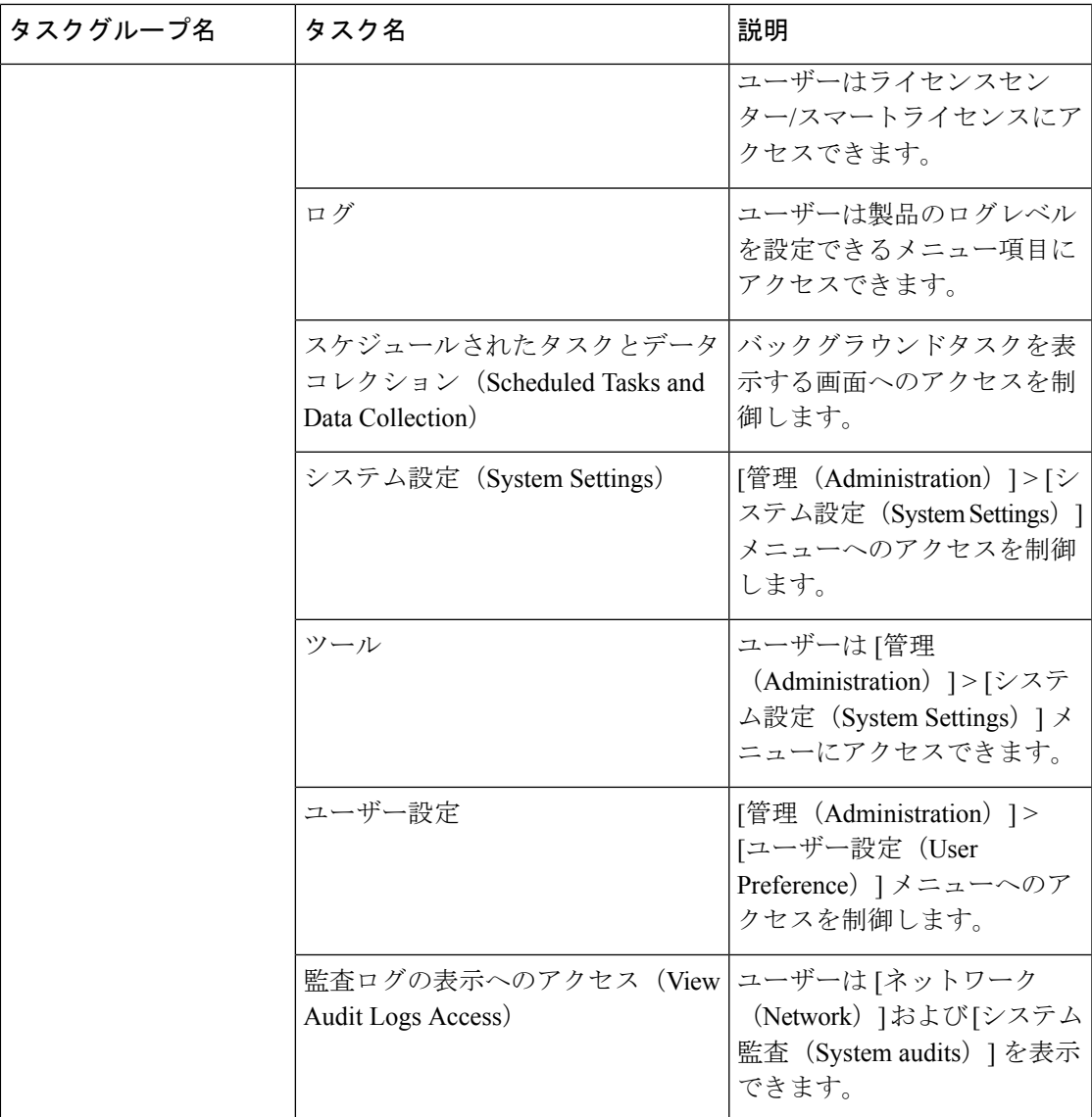

I

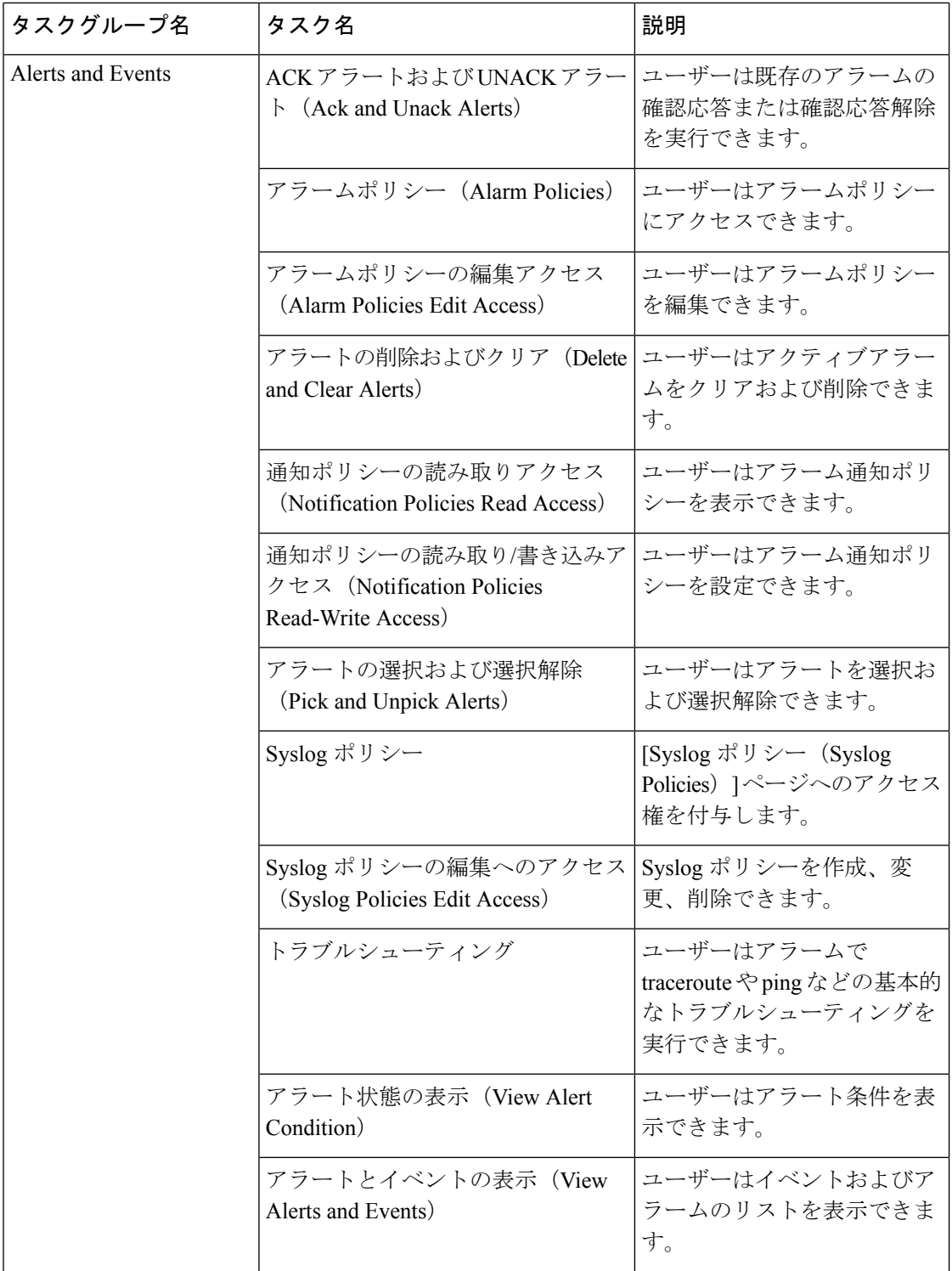

 $\mathbf I$ 

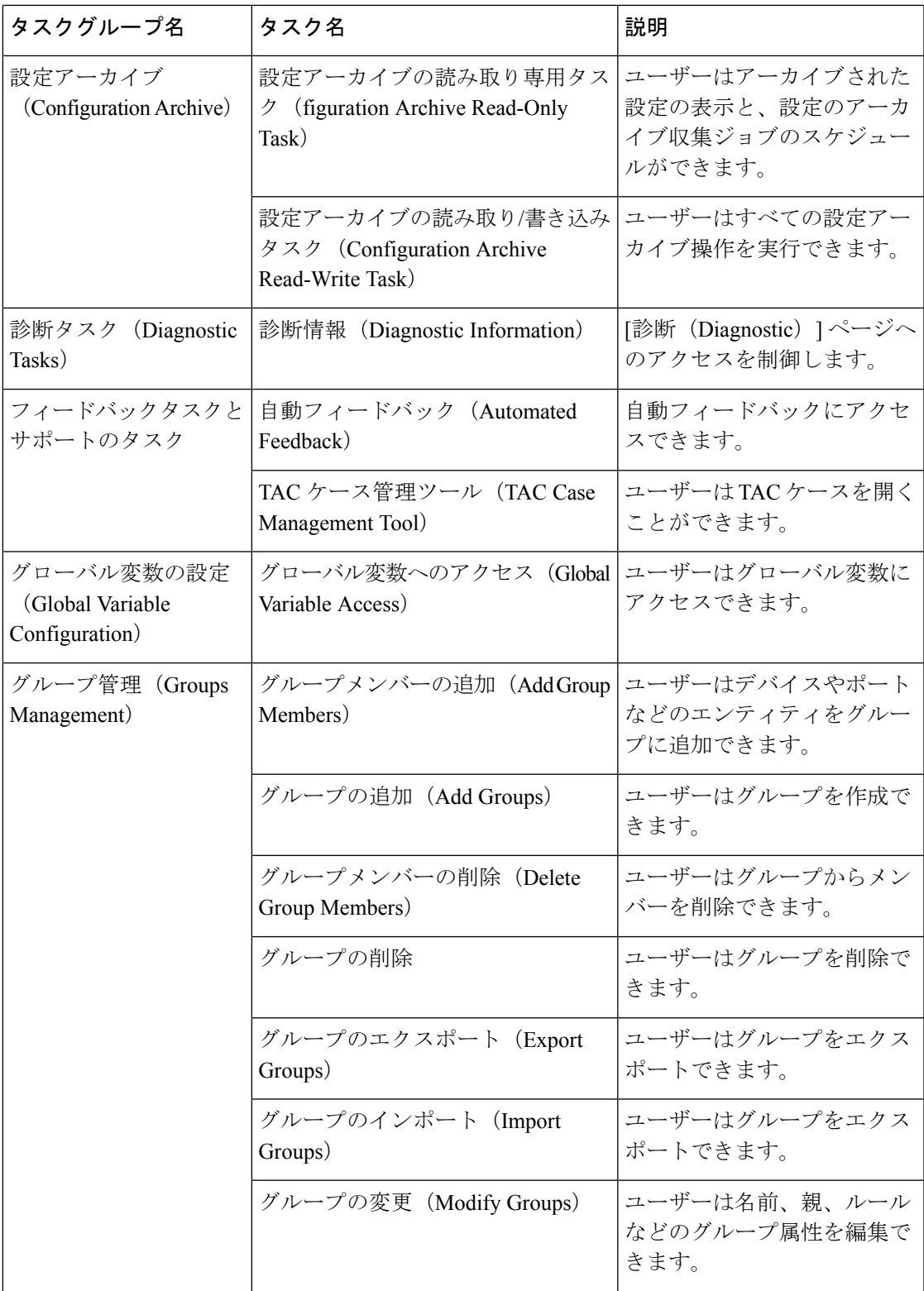

I

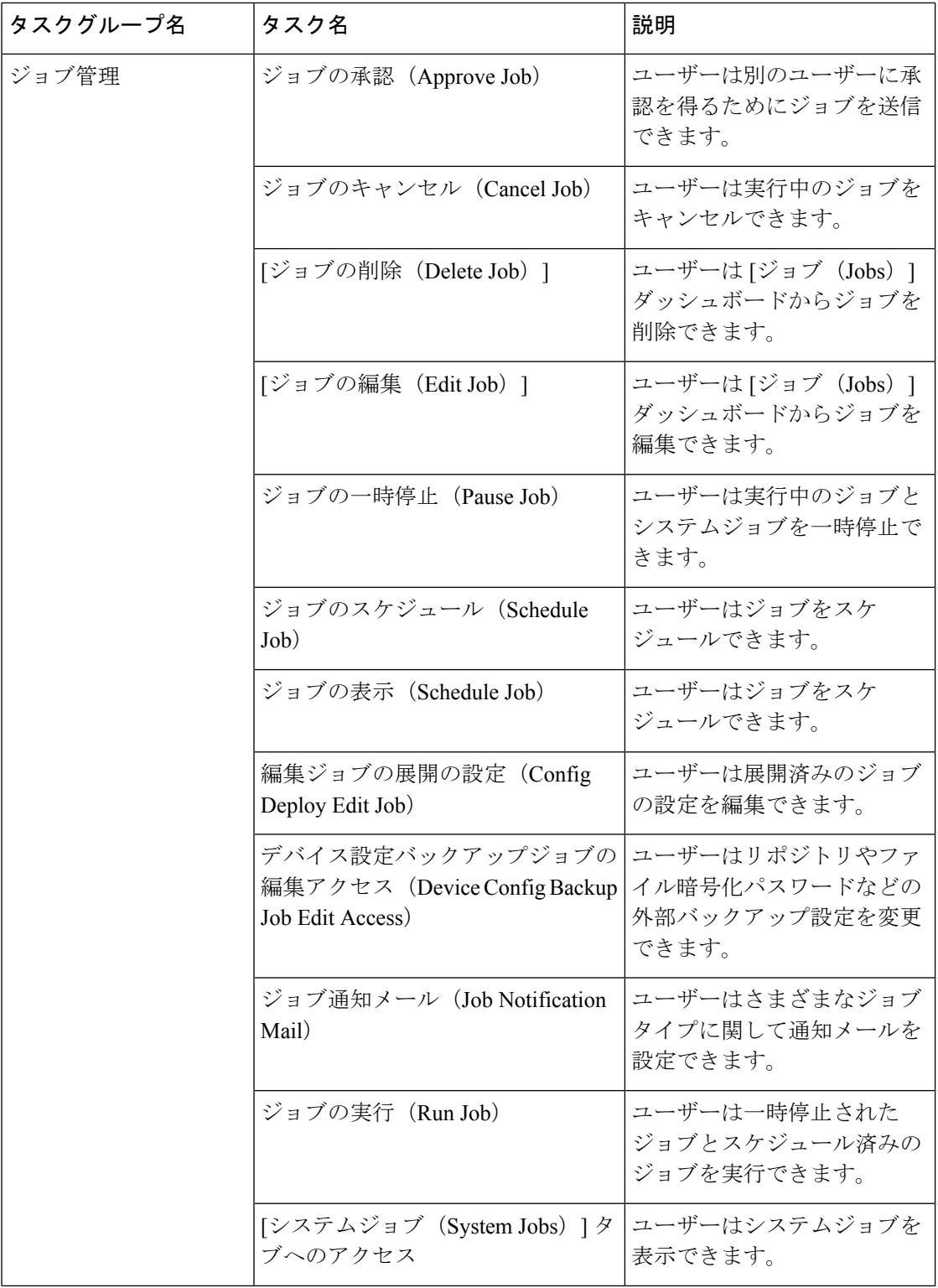

 $\mathbf I$ 

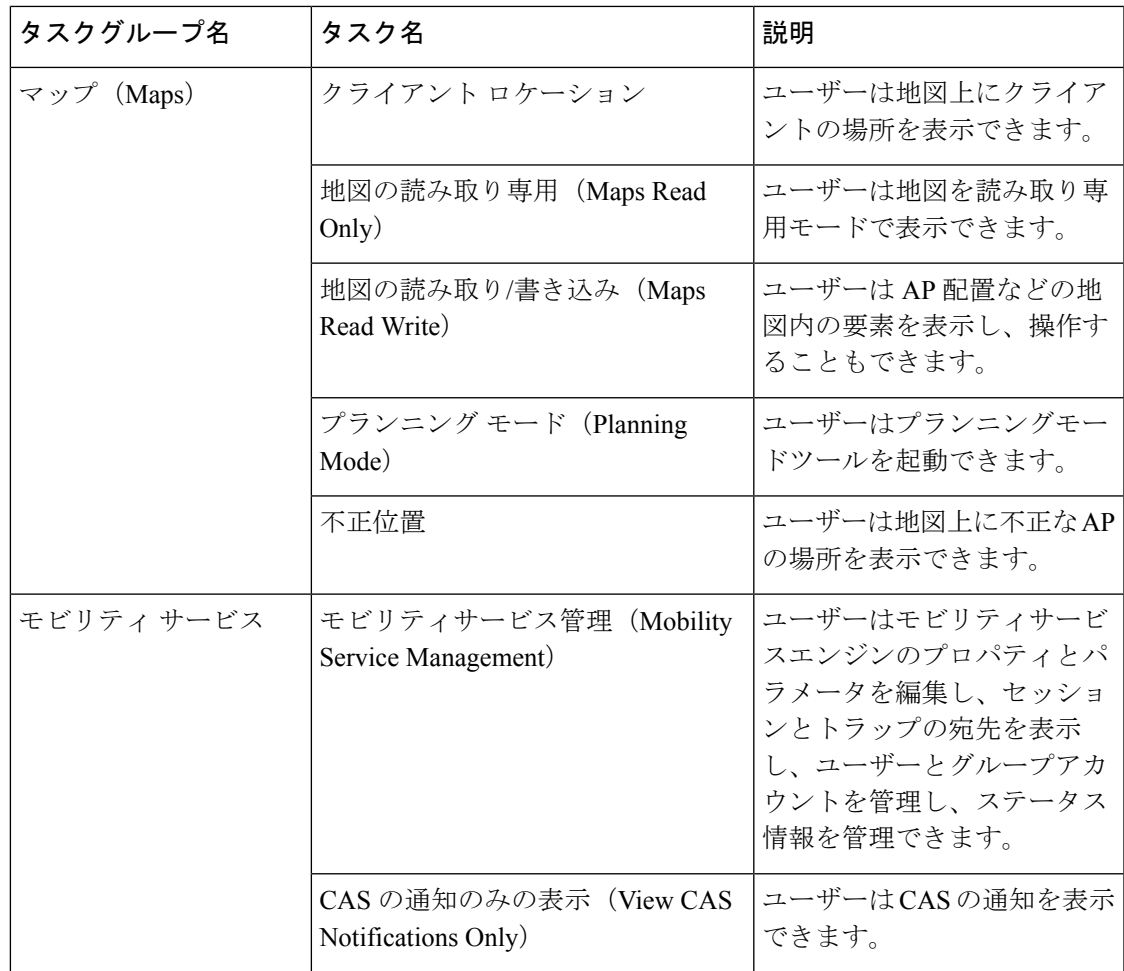

I

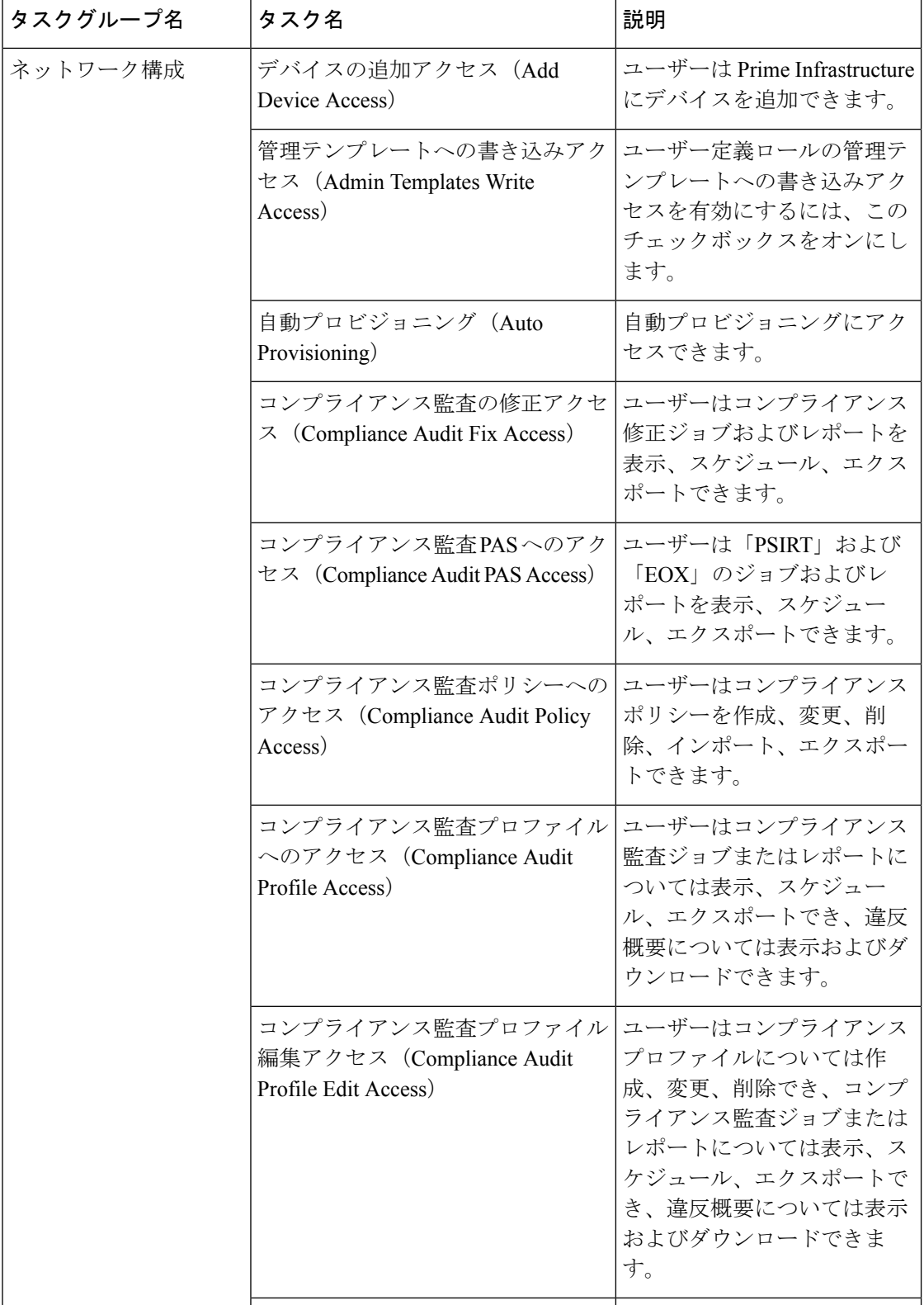

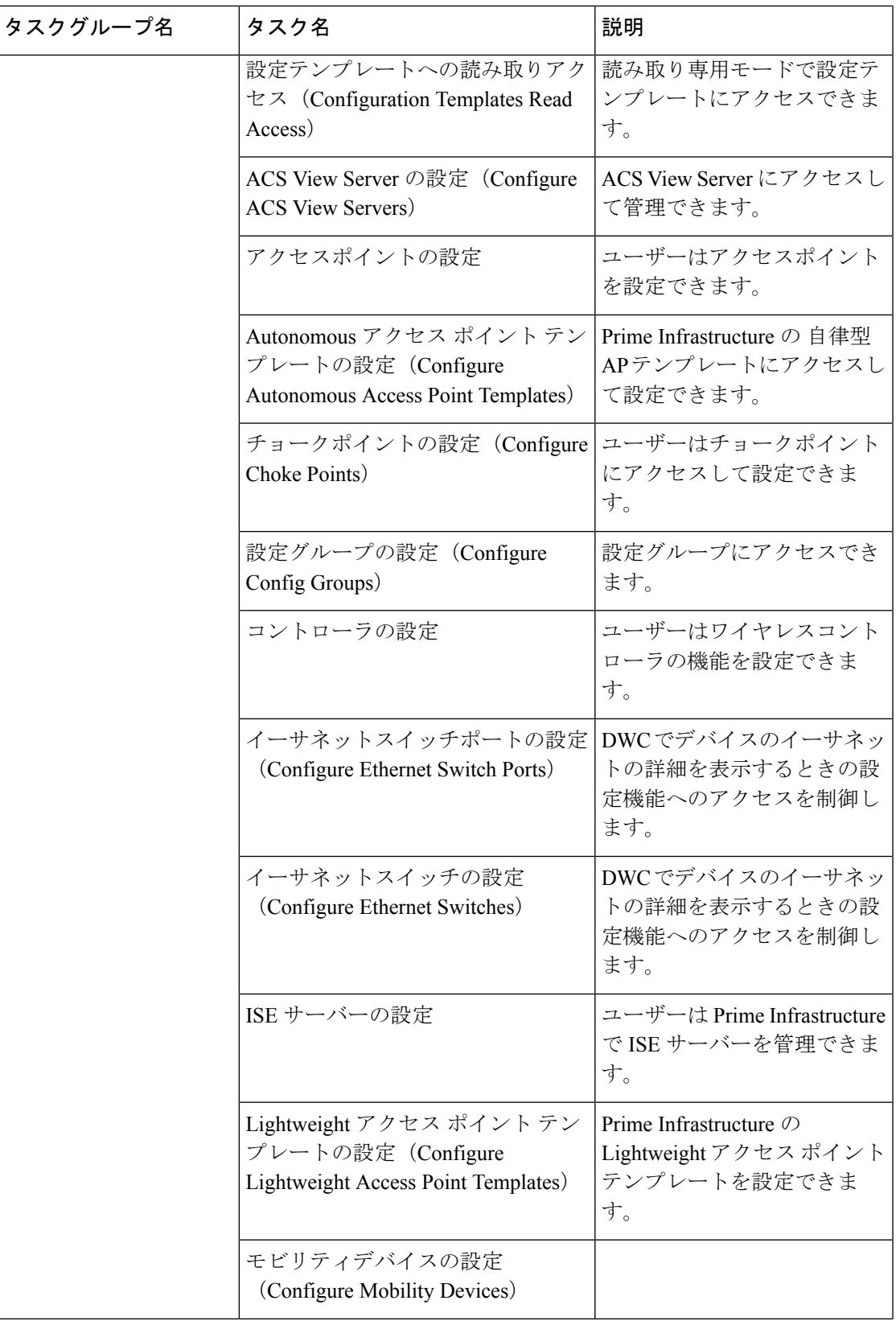

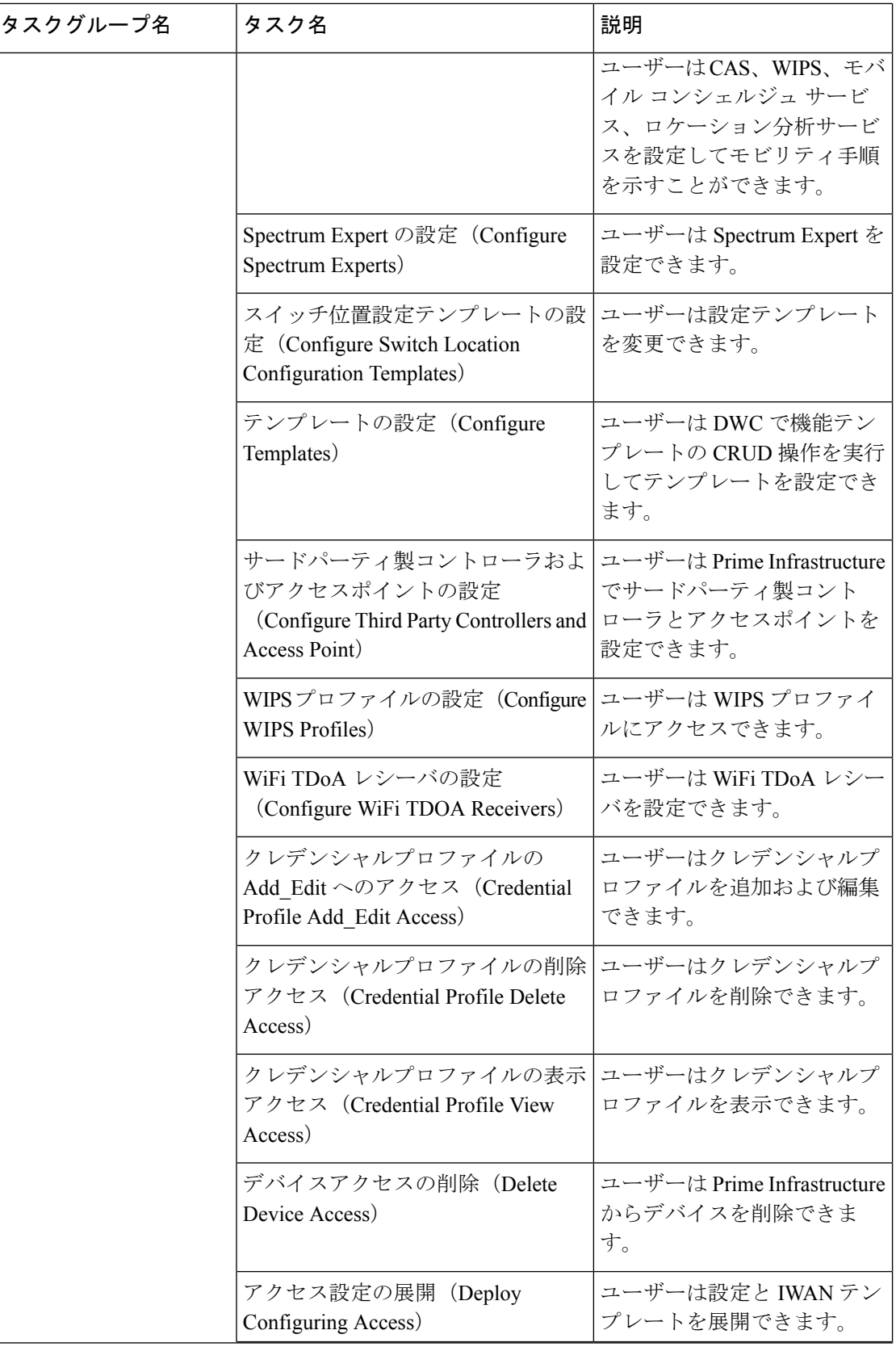

 $\mathbf I$ 

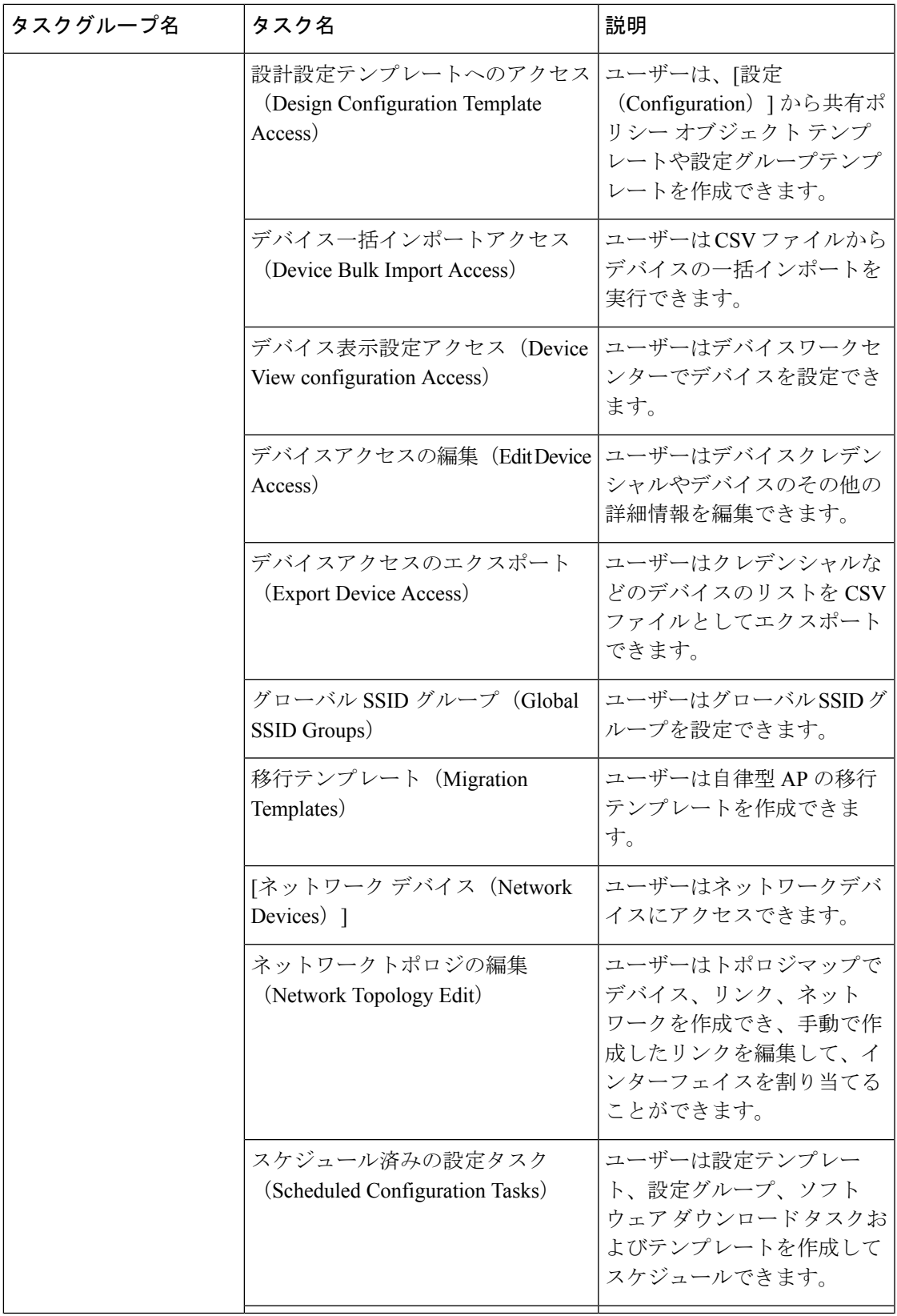

I

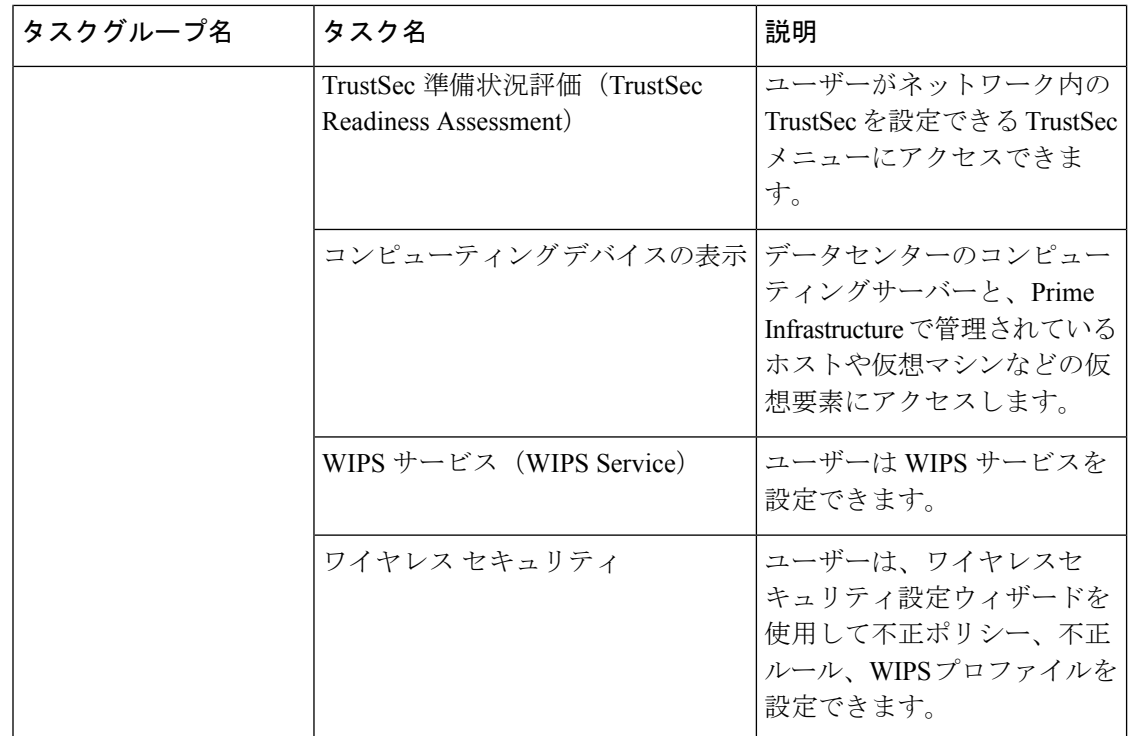

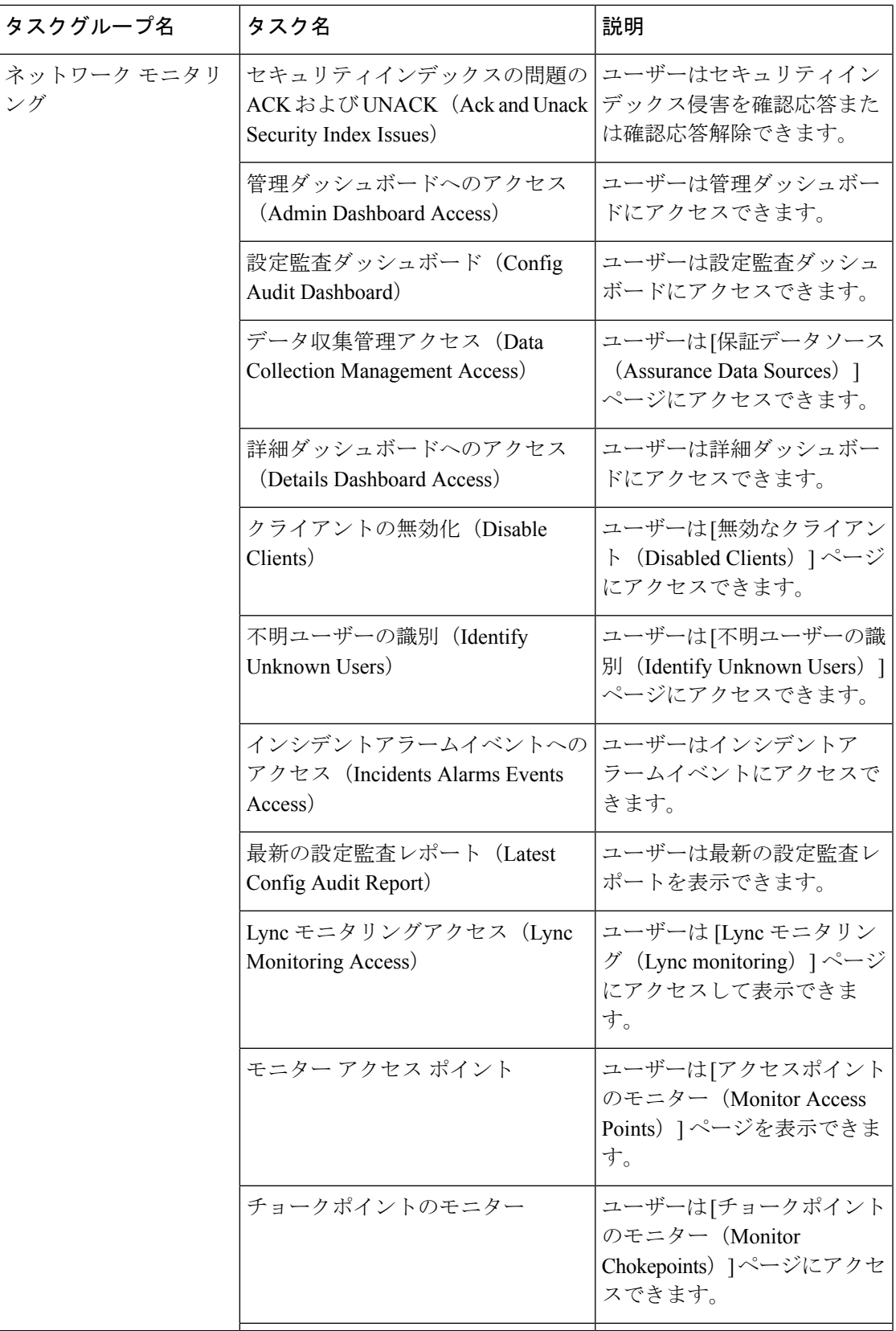

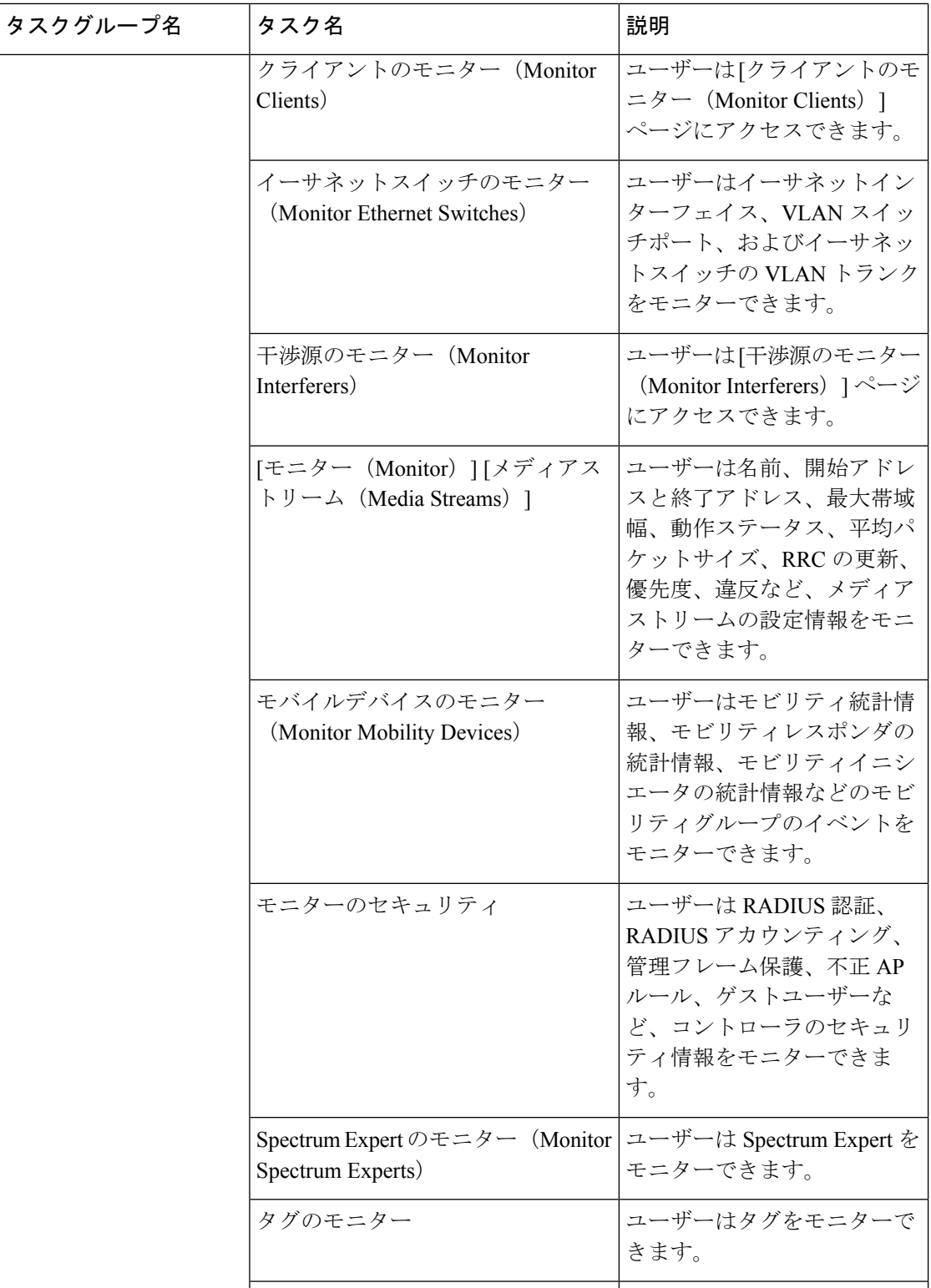

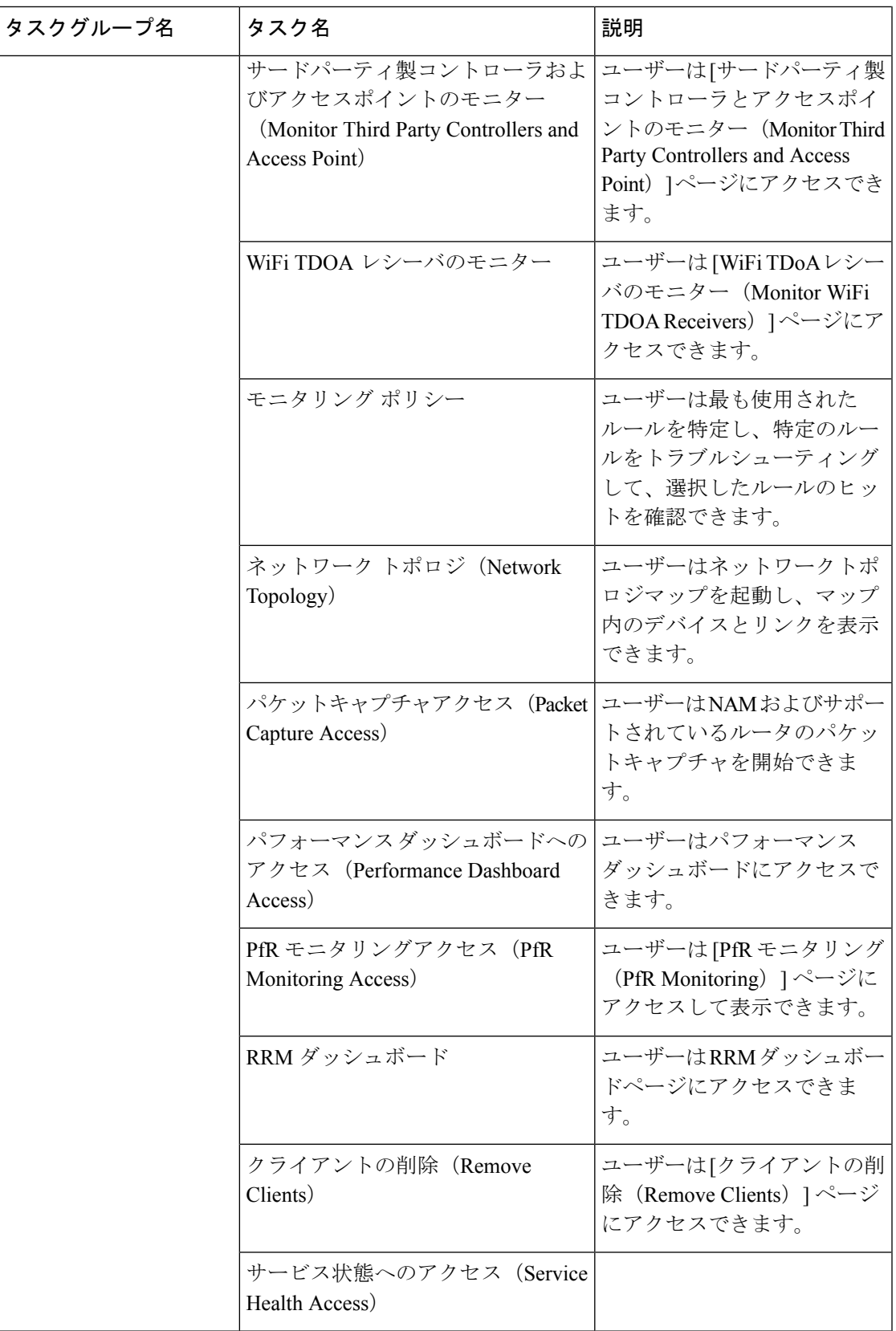

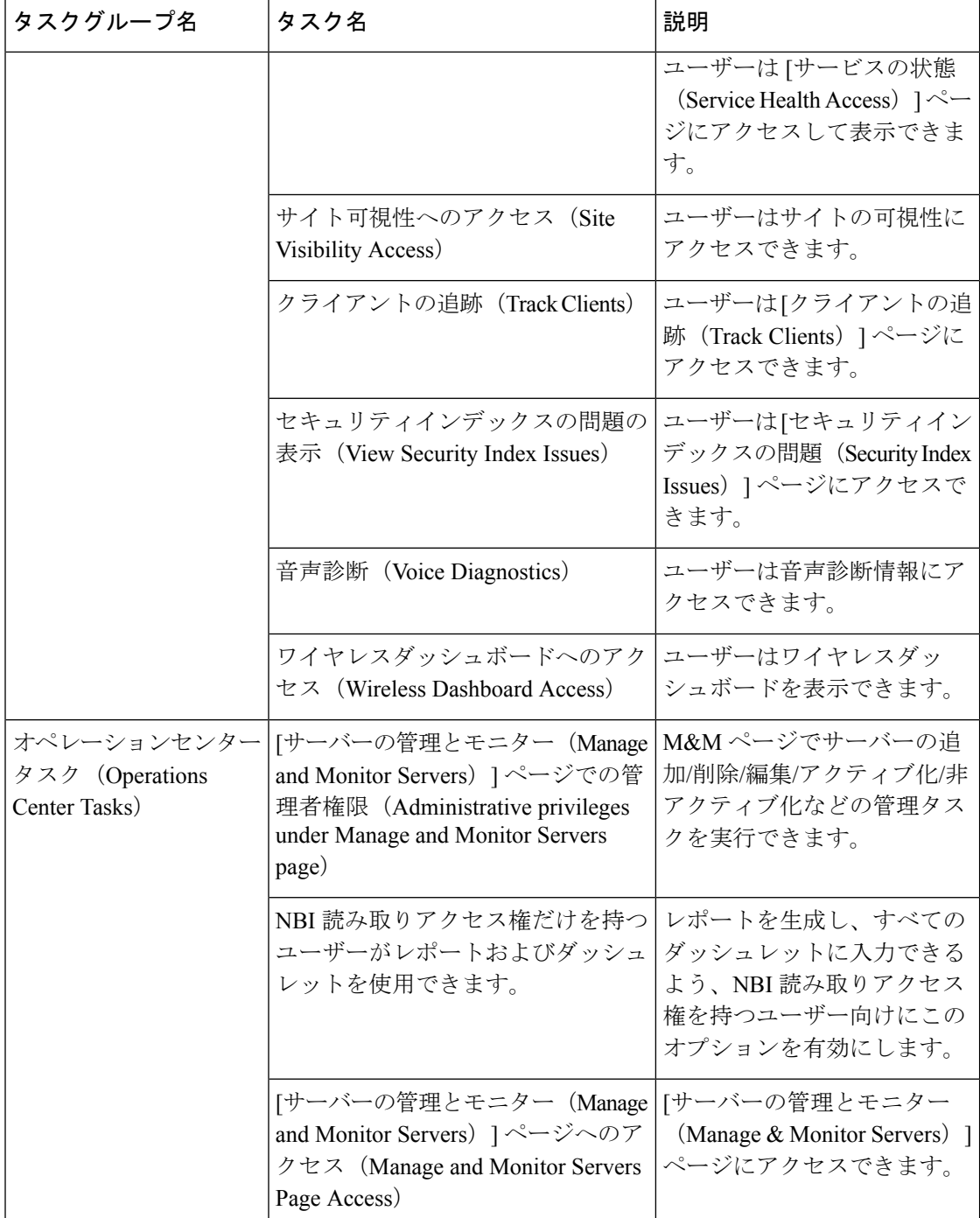

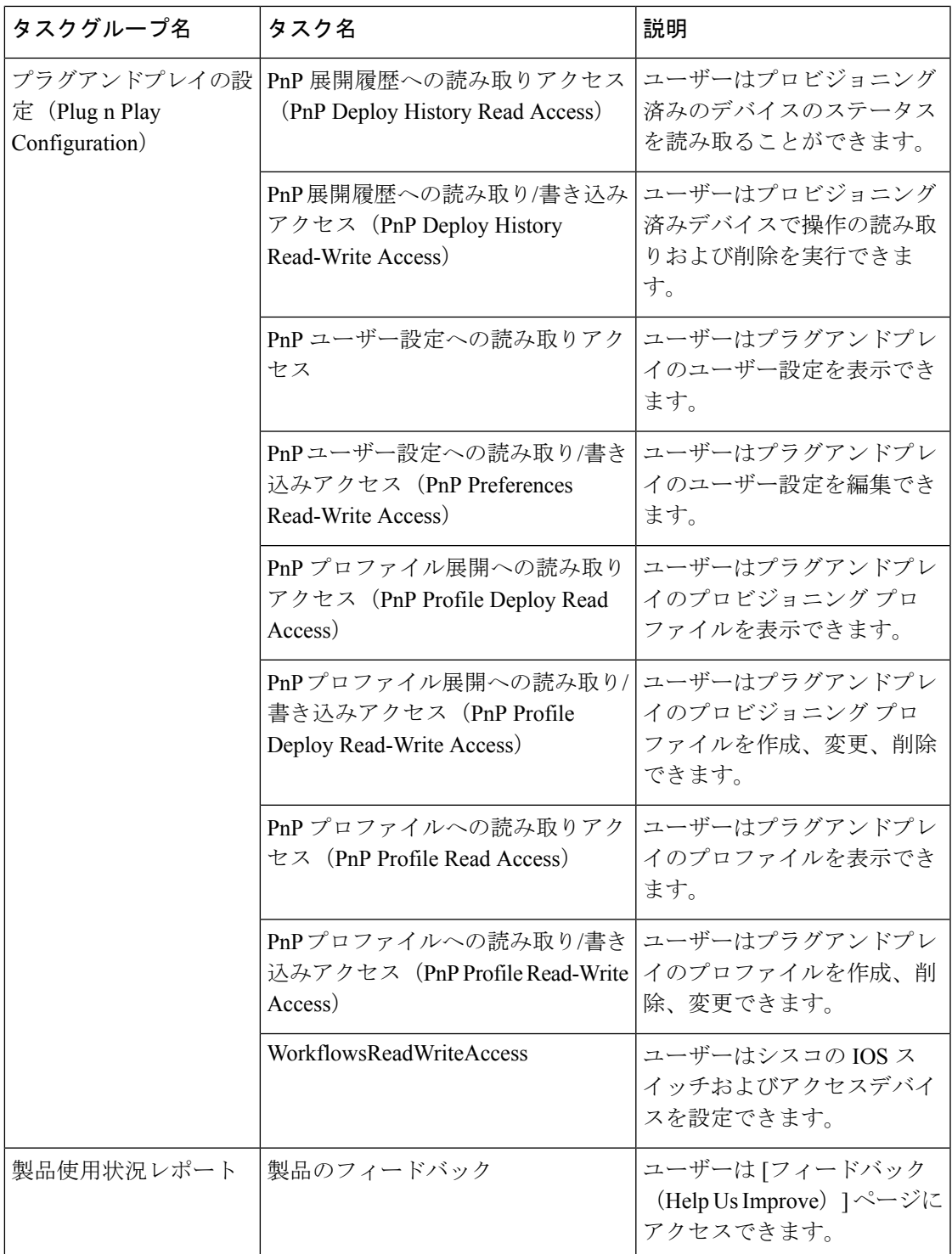

I

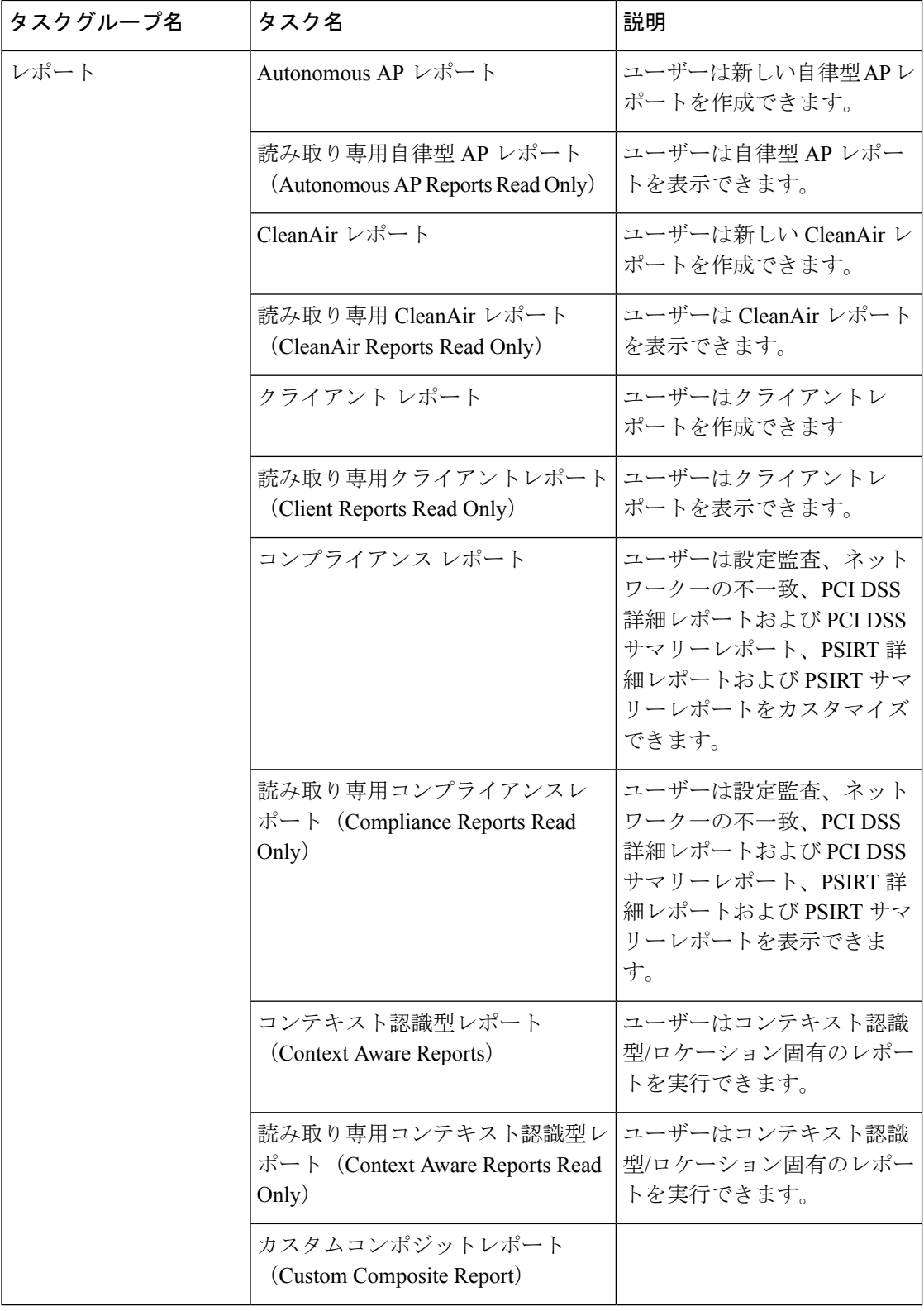

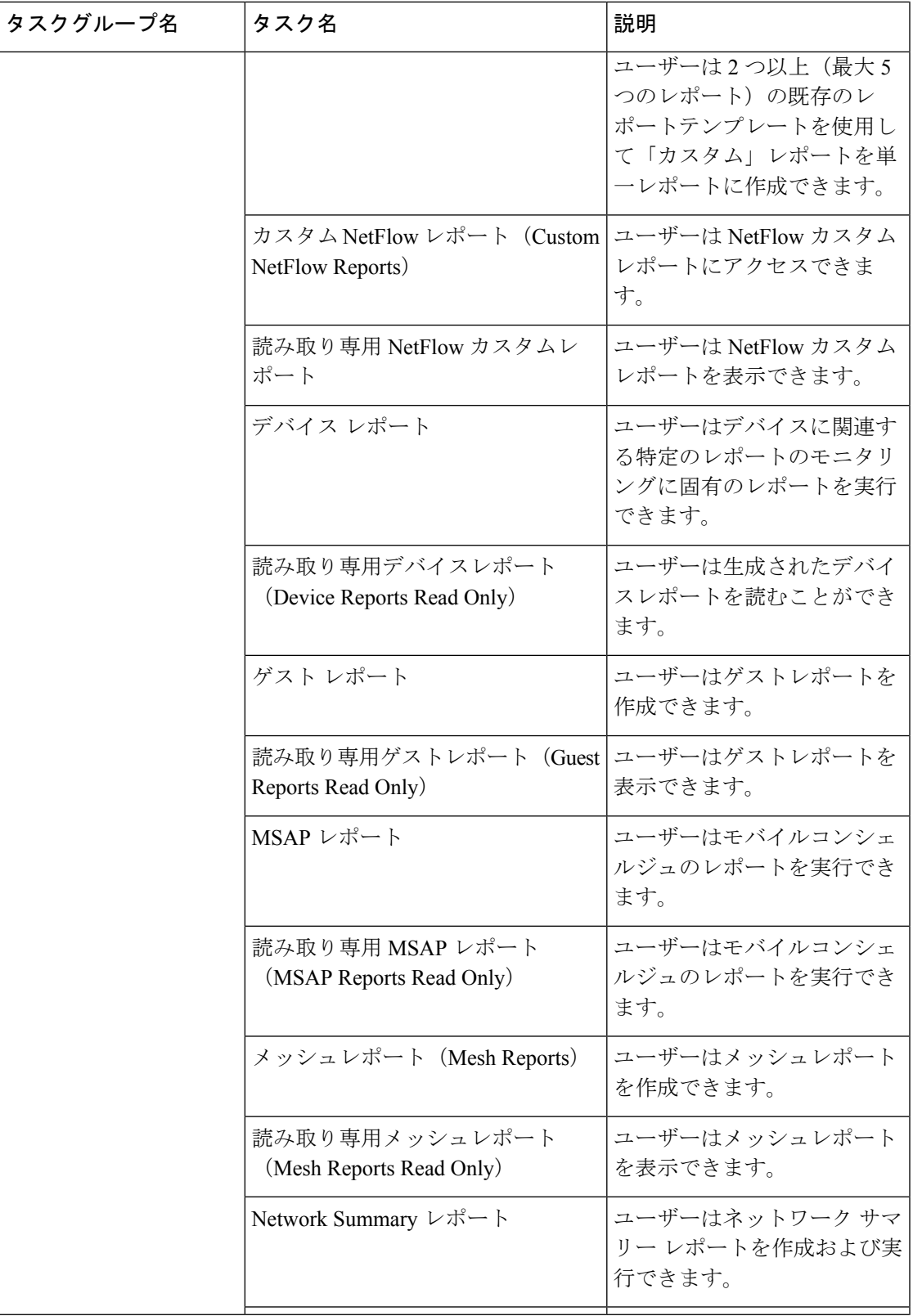

I

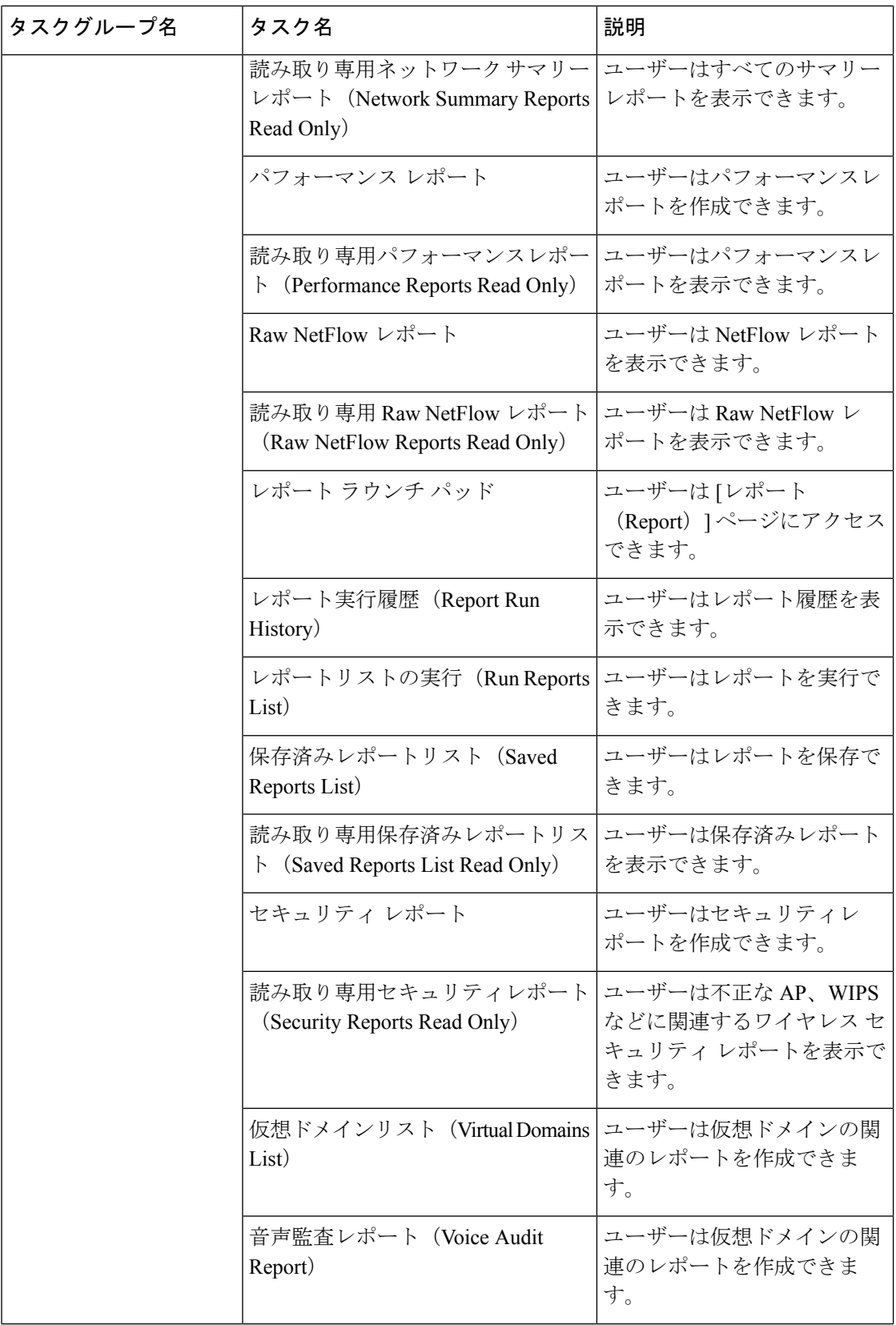

 $\mathbf I$ 

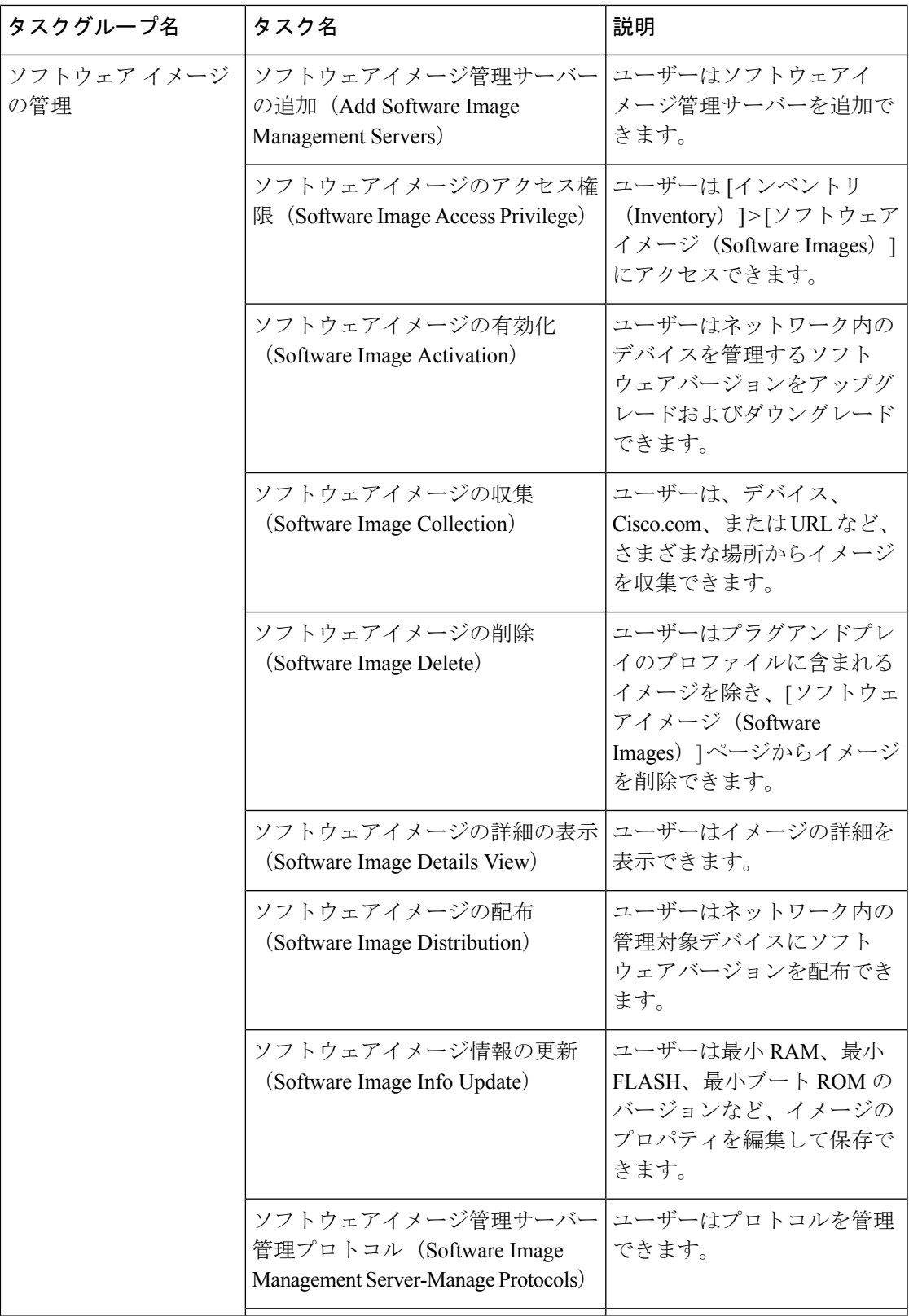

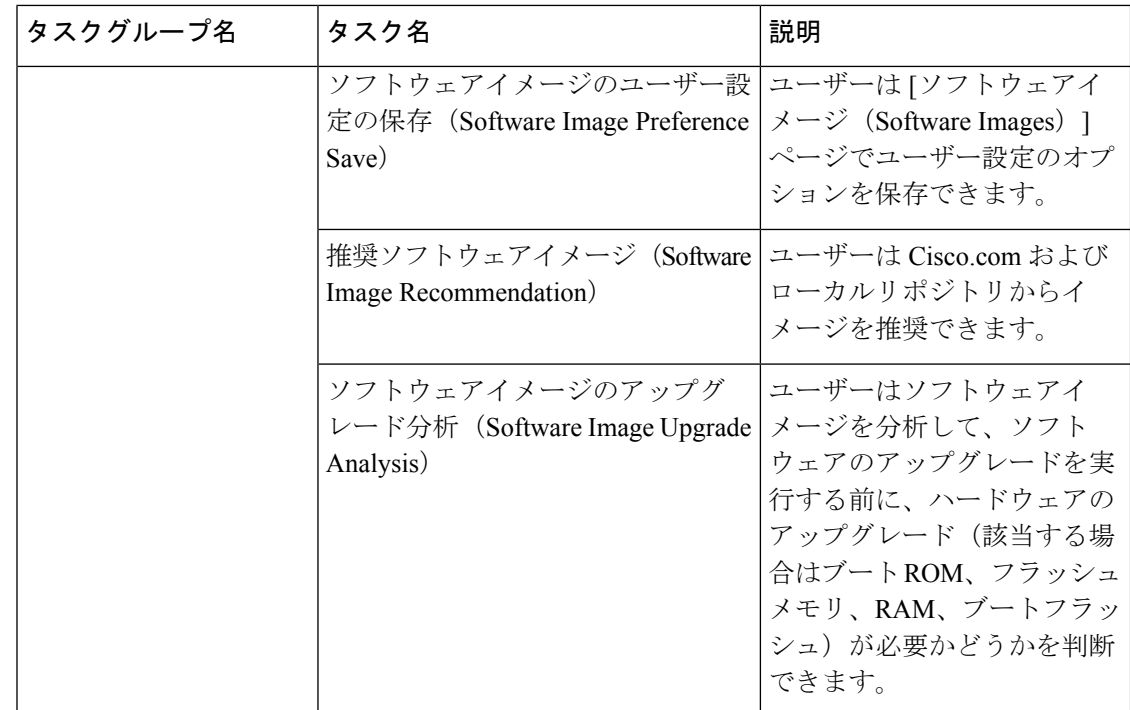

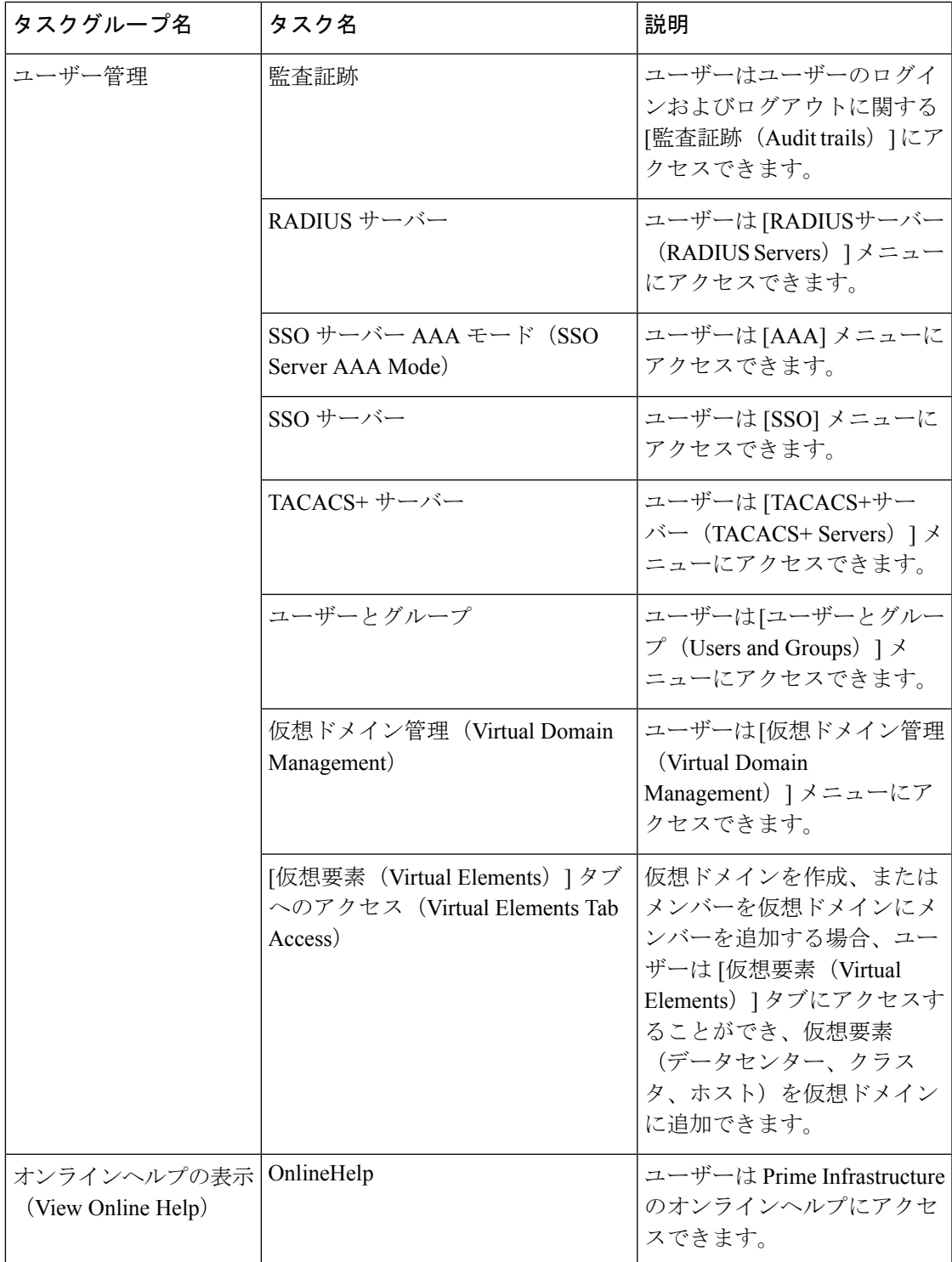

## カスタム ユーザー グループの作成

に用意されている一連の定義済みユーザー グループを利用してユーザーの権限を制御できま す。これらの定義済みグループ(ユーザー グループのタイプ (7ページ) を参照)に含まれ ているユーザー定義グループをカスタマイズすることで、展開に固有のユーザーグループを作 成できます。次の手順で、4 つの定義済みユーザー定義グループ テンプレートのうちの 1 つを 使用してカスタム グループを作成する方法を説明します。

- ステップ **1 [**管理(**Administration**)**]** > **[**ユーザー(**Users**)**]** > **[**ユーザー、ロール、および**AAA**(**Users, Roles & AAA**)**]** の順に選択し、[ユーザーグループ (User Groups) ] を選択します。
- ステップ **2** メンバーがないユーザー定義グループを見つけて、そのグループ名のハイパーリンクをクリックします。
- ステップ **3** [グループの詳細(Group Detail)] ウィンドウでタスクをオンまたはオフにして、グループ アクセス権限を カスタマイズします。タスクが灰色で表示されている場合、その設定を調整することはできません。グルー プ名は変更できません任意.
- ステップ4 [保存 (Save) 1をクリックして設定を保存します。
- ステップ **5** グループにメンバーを追加するには、該当するユーザーアカウントを編集して、そのユーザーを新しいグ ループに追加します。ユーザーアカウントの調整の詳細については、ユーザーの追加および削除 (39ペー ジ)を参照してください。

## ワイヤレス ペルソナを使用したユーザーの追加

ワイヤレス ペルソナを使用してローカル ユーザーを追加することで、ユーザーにワイヤレス 関連のナビゲーション メニュー項目だけが表示されるようにすることができます。

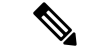

ワイヤレスペルソナを使用してAAAユーザーまたはリモートユーザーを追加することはでき ません。 (注)

- ステップ **1** Cisco Prime Infrastructure に管理者としてログインします。
- ステップ **2 [**管理(**Administration**)**]** > **[**ユーザー(**Users**)**]** > **[**ユーザー、ロール、および**AAA**(**Users, Roles & AAA**)**]** の順に選択し、[ユーザー (Users) 1を選択します。
- ステップ **3** [コマンドの選択(Select a command)] ドロップダウン リストから、[ユーザーの追加(Add User)] を選択 し、[実行 (Go) ] をクリックします。
- ステップ **4** ユーザー アカウントを設定します。
	- a) ユーザー名とパスワードを入力します。
	- b) ユーザーが実行できるアクションを制御するために、1つ以上のユーザーグループを選択します。ユー ザー グループについては、ユーザー グループとそのメンバーの表示 (10ページ)を参照してくださ い。
- c) ユーザーがアクセスできるデバイスを制御するために、[仮想ドメイン(Virtual Domains)] タブをク リックし、ドメインをユーザーに割り当てます。詳細については、デバイスへのユーザ アクセスを制 御するための仮想ドメインの作成 (53 ページ)を参照してください。
- ステップ **5** [ペルソナ(Persona)] ペインで、[ワイヤレス(Wireless)] チェックボックスをオンにします。マウスの カーソルをヘルプテキストの疑問符の上に重ねて、ナビゲーションから削除されるメニュー項目を確認し ます。
- ステップ6 [保存 (Save) ] をクリックします。

## (注) 次のユーザー グループはワイヤレス ペルソナ ベースのメニューをサポートしていません。 **1.** Root **2.** Lobby Ambassador **3.** Lobby Ambassador + NBI Credential **4.** Lobby Ambassador + NBI Read **5.** Lobby Ambassador + NBI Write **6.** Lobby Ambassador + (NBI Credential + NBI Read) **7.** Lobby Ambassador + (NBI Read + NBI Write) **8.** Lobby Ambassador + (NBI Credential + NBI Write) **9.** Lobby Ambassador + (NBI Credential + NBI Read +NBI Write) **10.** Help Desk Admin **11.** Help Desk Admin + NBI Credential **12.** Help Desk Admin + NBI Read **13.** Help Desk Admin + NBI Writer **14.** Help Desk Admin + (NBI Credential + NBI Read) **15.** Help Desk Admin + (NBI Read + NBI Write)

- **16.** Help Desk Admin + (NBI Credential + NBI Write)
- **17.** Help Desk Admin + (NBI Credential + NBI Read +NBI Write)
- **18.** mDNS Policy Admin

# グループで実行できるタスクを表示および変更する

既存のユーザー グループに関する情報と、グループ メンバーが実行できるタスクに関する情 報を入手するには、次の手順に従ってください。事前定義されているユーザーグループの詳細 については、「ユーザー グループとそのメンバーの表示 (10 ページ)」を参照してくださ い。

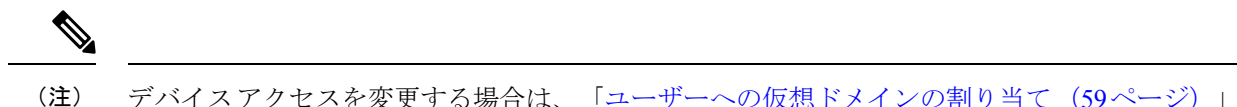

- を参照してください。
- ステップ **1 [**管理(**Administration**)**]** > **[**ユーザー(**Users**)**]** > **[**ユーザー、ロール、および**AAA**(**Users, Roles & AAA**)**]** を選択し、[ユーザー グループ(User Groups)] を選択します。

[ユーザーグループ(User Groups)]ページには、既存のすべてのユーザーグループが一覧表示されます。

- ステップ **2** ユーザー グループのハイパーリンクをクリックします。[グループの詳細(Group Detail)] ウィンドウに、 グループのアクセス許可が一覧表示されます。
	- チェックマークの付いているタスクは、グループ メンバーがそのタスクを実行する権限を持っている ことを示します。チェックボックスがグレー表示されている場合は、タスクを無効にできません。
	- チェックボックスがオフの場合は、グループ メンバーがそのタスクを実行できないことを示します。 オフのチェックボックスがグレー表示されている場合は、そのユーザー グループに対してタスクを有 効にすることができません。

Web GUI ルートと Monitor Lite グループ、および NBI グループは編集できません。

ステップ **3** すべてのグループメンバーに影響するグループの権限を変更する場合は、タスクのチェックボックスをオ ンまたはオフにして、[保存 (Save) ] をクリックします。

## **RADIUS** および **TACACS+** での ユーザー グループの使用

に存在するユーザーグループを認識するように、RADIUSまたはTACACS+サーバーを設定す る必要があります。RADIUS および TACACS+ の ユーザ グループとロール属性のエクスポー ト (36ページ)の手順に従って、これを実行できます。

### **RADIUS** および **TACACS+** の ユーザ グループとロール属性のエクスポート

RADIUS または TACACS+ を使用している場合は、すべての ユーザー グループおよびロール 情報を Cisco Access Control Server (ACS) または Cisco Identity Services Engine (ISE) サーバー にコピーする必要があります。これを行うには、 Web GUI にある [タスクリスト (Task List) ] ダイアログボックスを使用します。データをCiscoACSまたはCisco ISEサーバーにエクスポー トしない場合、 は、ユーザーに割り当てられたタスクの実行を許可しません。

次の情報をエクスポートする必要があります。

- TACACS+:仮想ドメインおよびロールの情報が必要です(タスクは自動的に追加されま す)。
- RADIUS : 仮想ドメインおよび権限の情報が必要です(タスクは自動的に追加されます)。
[タスク リスト(Task List)] ダイアログの情報は、Cisco ACS サーバー用に事前に書式設定さ れています。

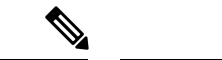

外部サーバーにタスクを追加するときには、[ホームメニューアクセス (Home Menu Access) ] タスクを必ず追加してください。これはすべてのユーザーで必須です。 (注)

#### 始める前に

「」の説明に従い、AAAサーバーを追加し、AAAモードを設定していることを確認してくだ さい。

- ステップ1 で、次の手順を実行します。
	- a) **[**管理(**Administration**)**]** > **[**ユーザー(**Users**)**]** > **[**ユーザーグループ(**User Groups**)**]** を選択します。
	- b) [ユーザーグループ(UserGroups)]テーブルで、ユーザーグループ行の末尾にある[タスクリスト(Task List)] ハイパーリンクをクリックして、各ユーザー グループのロールをコピーします。
		- RADIUS を使用している場合は、[RADIUSカスタム属性(RADIUS Custom Attributes)] フィール ドの role0 行を右クリックして、[コピー(Copy)] を選択します。
		- TACACS+を使用している場合は、[TACACS+カスタム属性(TACACS+Custom Attributes)]フィー ルドの role0 行を右クリックして、[コピー(Copy)] を選択します。
- ステップ **2** Cisco ACS または Cisco ISE サーバーに情報を貼り付けます。次の手順は、Cisco ACS の既存のユーザー グ ループに情報を追加する方法を示しています。この情報をまだ Cisco ACS または Cisco ISE に追加していな い場合は、次を参照してください。
	- Cisco ACS と RADIUS または TACACS+ を使用した外部認証
	- Cisco ISE と RADIUS または TACACS+ による外部認証 (66 ページ)
	- a) [ユーザー設定(User Setup)] または [グループ設定(Group Setup)] に移動します。
	- b) 該当するユーザーまたはグループの [設定の編集(Edit Settings)] をクリックします。
	- c) 該当するテキスト ボックスに属性一覧を貼り付けます。
	- d) これらの属性を有効にするチェックボックスをオンにしてから、「送信して再起動 (Submit + Restart) ] をクリックします。

# ユーザの追加およびユーザ アカウントの管理

- 管理者権限を持つ Web GUI ユーザーの作成 (38 ページ)
- ユーザーの追加および削除 (39 ページ)
- ユーザー アカウントの無効化 (ロック) (40ページ)

• ユーザーのパスワードを変更する (41 ページ)

# ユーザー グループ メンバーシップの変更

ユーザーが属しているユーザーグループを変更することによって、Prime Infrastructure内のユー ザーの権限を簡単に変更できます。

仮想ドメインからアクセス可能なサイトまたはデバイスを割り当てることもできます。詳細に ついては、「関連項目」の「デバイスへのユーザーアクセスを制御するための仮想ドメインの 作成」を参照してください。

Prime Infrastructure では、許可されないユーザー グループ メンバーシップの特定の組み合わせ があります。たとえば、ユーザーは「Root」ユーザー グループと「Lobby Ambassador」ユー ザーグループに同時に属することはできません(詳細については、「ユーザーが実行できるタ スクの制御(ユーザー グループ)」の表を参照してください)。Prime Infrastructure ユーザー の認証にRADIUSを使用している場合、RADIUSユーザー属性/値ペアに無効なユーザーグルー プ メンバーシップの組み合わせを挿入しないようにしてください。

- ステップ1 Prime Infrastructure に管理者としてログインします。
- ステップ2 [管理 (Administration) ]>[ユーザー (Users) ]>[ユーザー、ロール、および AAA (Users, Roles, & AAA)] > [ユーザー(Users)] の順に選択します。
- ステップ **3** メンバーシップを変更するユーザーのユーザー名をクリックします。[ユーザー詳細(User Details)] ペー ジが表示されます。
- ステップ4 [一般 (General) 1タブの [このユーザーに割り当てられたグループ (Groups Assigned to This User) ] で、以 下を行います。

• そのユーザーを追加する各ユーザー グループの横にあるチェックボックスをオンにします。

• そのユーザーを削除する各ユーザー グループの横にあるチェックボックスをオフにします。

ステップ **5** 完了したら、[保存(Save)] をクリックします。

#### 関連トピック

ユーザーが実行できるタスク Web インターフェイスの制御 (6 ページ) グループで実行できるタスクを表示および変更する (35 ページ) デバイスへのユーザ アクセスを制御するための仮想ドメインの作成 (53 ページ)

### 管理者権限を持つ **Web GUI** ユーザーの作成

インストール後、 には **root** という名前の GUI ルート アカウントが作成されています。このア カウントは、サーバーに初めてログインして次のものを作成するために使用されます。

- 製品および機能を管理する、管理者権限を持つ Web GUI ユーザー
- その他すべてのユーザー アカウント

通常の操作には Web GUI root アカウントを使用しないでください。セキュリティ上の理由か ら、管理者権限(およびすべてのデバイスへのアクセス権)を持つ新しい Web GUI ユーザー を作成した後には Web GUI root アカウントを無効にしてください。

- ステップ **1 [**管理(**Administration**)**]** > **[**ユーザー(**Users**)**]** > **[**ユーザー、ロール、および**AAA**(**Users, Roles & AAA**)**]** を選択し、[ユーザー(Users)] を選択します。
- ステップ **2** [ユーザー名(Username)] テキストボックスにユーザー名を入力します。
- ステップ **3** パスワードを入力します。新しいパスワードは、パスワードポリシーで指定された条件を満たす必要があ ります。[?] アイコンをクリックして、パスワードポリシーを表示します。

(オプション)**[**新しいパスワードを生成(**Generate New Password**)**]** ボタンをクリックして、システムに よって生成されるセキュアなパスワードを設定します。このボタンをクリックすると、新しいパスワード が隣のテキストボックスに表示されます。**[**新しいパスワード(**New password**)**]** および **[**パスワードの確 認(**Confirm password**)**]**テキストボックスにも同じものが表示されます。目のアイコンをクリックすると パスワードの表示/非表示が切り替わります。**[**コピー(**Copy**)**]** ボタンをクリックして、パスワードをク リップボードにコピーすることもできます。

ダイアログボックス内の値をクリアするには、[リセット(Reset)] ボタンをクリックします。

- **ステップ4** (オプション) ユーザーの [名 (First Name) ]、[姓 (Last Name) ]、および [説明 (Description) ] を入力し ます。
- ステップ **5** [電子メールアドレス(Email Address)] テキストボックスに電子メールアドレスを入力します。
- ステップ **6** [一般(General)] タブの [このユーザーに割り当てられているグループ(Groups Assigned to This User)] で、[管理(Admin)] をクリックします。
- ステップ7 [仮想ドメイン (Virtual Domains) 1タブをクリックして、ユーザーがアクセスできるデバイスを指定しま す。すべてのデバイスへのアクセス権を持つ管理者 Web GUI ユーザー(ROOT-DOMAIN)を1つ以上作成 する必要があります。仮想ドメインの詳細については、デバイスへのユーザアクセスを制御するための仮 想ドメインの作成 (53 ページ)を参照してください。
	- (注) 親仮想ドメインを選択すると、その下の子(従属)仮想ドメインも選択されます。
- ステップ8 [保存 (Save) ] をクリックします。
	- (注) Cisco Prime Infrastructure は、Spring Security の SHA-256 エンコーダを使用します。

#### 次のタスク

まだ行っていない場合は、セキュリティ上の理由から、Web GUI ルート ユーザーの無効化お よび有効化 (6 ページ)の説明に従って Web GUI root アカウントを無効にしてください。

### ユーザーの追加および削除

ユーザー アカウントを作成する前に、デバイス アクセスを制御するための仮想ドメインを作 成し、アカウントの作成時にそれらの仮想ドメインを適用できるようにします。この作業を行 わないと、ユーザー アカウントを編集してドメイン アクセスを追加しなければならなくなり ます。デバイスへのユーザ アクセスを制御するための仮想ドメインの作成 (53 ページ)を参 照してください。

アカウントを(削除するのではなく)一時的に無効にするには、ユーザーアカウントの無効化 (ロック) (40 ページ)を参照してください。

- ステップ **1 [**管理(**Administration**)**]** > **[**ユーザー(**Users**)**]** > **[**ユーザー、ロール、および**AAA**(**Users, Roles & AAA**)**]** の順に選択し、[ユーザー (Users) ] を選択します。
- ステップ **2** [ユーザーの追加(Add User)] をクリックします。
- ステップ **3** ユーザー アカウントを設定します。
	- a) ユーザー名とパスワードを入力します。
	- b) ユーザーの名、姓、説明を入力します。
	- c) ユーザーが実行できるアクションを制御するために、1つ以上のユーザーグループを選択します。ユー ザーグループについては、ユーザーグループとそのメンバーの表示 (10ページ)を参照してくださ い。
	- d) ユーザーがアクセスできるデバイスを制御するために、[仮想ドメイン(Virtual Domains)] タブをク リックし、ドメインをユーザーに割り当てます。(デバイスへのユーザ アクセスを制御するための仮 想ドメインの作成 (53 ページ)を参照)。
- ステップ **4 [**保存(**Save**)**]** をクリックします。
- ステップ **5** ユーザーを削除するには、ユーザーを選択して

### ユーザー アカウントの無効化 (ロック)

一時的にユーザーが GUI にログインできないようにするには、ユーザー アカウントを無効に します。ユーザーが一時的にジョブ機能を変更する場合にこのように設定することがありま す。ユーザーがログインしようとすると、では、アカウントがロックされているためにログイ ンが失敗したことを伝えるメッセージが表示されます。ユーザーを再作成することなく、後で アカウントをアンロックできます。ユーザーアカウントを削除する場合は、ユーザーの追加お よび削除 (39 ページ)を参照してください。

期限失効前にパスワードを変更しなかった場合は、自動的にユーザーアカウントが無効になり ます。この場合、パスワードをリセットできるのは管理者だけです。ユーザーのパスワードを 変更する (41ページ)およびローカル認証のためのグローバル パスワード ポリシーの設定 (50 ページ)を参照してください。

- ステップ **1 [**管理(**Administration**)**]** > **[**ユーザー(**Users**)**]** > **[**ユーザー、ロール、および**AAA**(**Users, Roles & AAA**)**]** の順に選択し、次に [ユーザー (Users) ] をクリックします。
- ステップ **2** アクセスを無効または有効にするユーザーを選択します。

ステップ **3** [ユーザーのロック(Lock User(s))](または [ユーザーのロック解除(Unlock User(s))] をクリックしま す。

### ユーザーのパスワードを変更する

パスワードルールを使用して、ユーザーにパスワードを定期的に変更するように義務付けるこ とができます(ローカル認証のためのグローバル パスワード ポリシーの設定 (50ページ)を 参照)。ユーザーは、自分のパスワードを変更できます。ユーザーのパスワードをすぐに変更 する必要がある場合は、次の手順を使用します。

- ステップ **1 [**管理(**Administration**)**]** > **[**ユーザー(**Users**)**]** > **[**ユーザー、ロール、および**AAA**(**Users, Roles & AAA**)**]** を選択してから、[ユーザー (Users) ] をクリックします。
- ステップ2 ユーザー名のハイパーリンクをクリックします。
- ステップ **3** 新しいパスワードをパスワード フィールドに入力してから、[保存(Save)] をクリックします。

# ゲスト アカウントの設定

Prime Infrastructure 管理者は次の選択ができます。

- 期限切れのゲスト アカウントをすべて強制的に自動削除する。
- Lobby Ambassador のゲスト アカウントに対する制御を、その Lobby Ambassador が作成し たアカウントのみに制限する。

これらの選択肢はいずれも、Lobby ambassadorがこれらの一時ゲストアカウントの管理する必 要がある範囲に制限を加えることになります。Lobby ambassador の使用に関する詳細について は、「関連項目」の「Lobby Ambassador を使用したゲスト ユーザー アカウントの管理」を参 照してください。

- ステップ **1** Prime Infrastructure に管理者としてログインします。
- ステップ2 [管理 (Administration) ] > [設定 (Settings) ] > [システム設定 (System Settings) ] > [一般 (General) ] > [ゲ ストアカウント (Guest Account) 1の順に選択します。
- ステップ **3** 次のように、オプション ボタンの選択を変更します。
	- [期限切れのゲストアカウントを自動削除する (Automatically remove expired guest accounts) ] を選択し て、ライフタイムが終了したゲストアカウントが[期限切れ(Expired)]状態に移行されるようにしま す。[期限切れ(Expired)]状態のゲストアカウントはPrime Infrastructureから自動的に削除されます。
	- [この Lobby Ambassador が作成したゲスト アカウントのみを検索して一覧表示(Search and List only guest accounts created by this lobby ambassador)] を選択して、作成したゲスト アカウントしか変更でき

ないように Lobby Ambassador を制限します。デフォルトでは、Lobby Ambassador は、どのユーザーが 作成したかに関係なく、任意のゲスト アカウントを変更または削除できます。

ステップ4 [保存 (Save) 1をクリックします。

#### 関連トピック

Lobby Ambassadors を使用したゲスト ユーザー アカウントの管理 (42 ページ) ユーザーが実行できるタスク Web インターフェイスの制御 (6 ページ) デバイスへのユーザ アクセスを制御するための仮想ドメインの作成 (53 ページ)

# **Lobby Ambassadors** を使用したゲスト ユーザー アカウン トの管理

Lobby Ambassador アカウントは、特殊な Prime Infrastructure 管理アカウントであり、一時ゲス トユーザーアカウントの追加、管理、廃棄に使用されます。LobbyAmbassadorアカウントは、 LobbyAmbassadorプロファイルで規定されるきわめて限定的なネットワーク設定権限を持ち、 ゲスト アカウントの管理に使用される Prime Infrastructure 機能のみにアクセスできます。

通常、企業によって提供されるゲスト ネットワークは、企業のホストを危険にさらすことな く、ゲストがインターネットにアクセスできるようにします。Web認証は専用クライアントな しで提供されるのが普通であるため、大半のゲストはそれらの目的の宛先への VPN トンネル を開始する必要があります。

Prime Infrastructure では、有線および無線の両方のゲスト ユーザ アクセスを許可しています。 有線ゲスト アクセスにより、ゲスト ユーザはゲスト アクセス用に指定および設定されている 有線イーサネット接続からゲスト アクセス ネットワークに接続できます。有線ゲスト アクセ ス ポートは、ゲスト オフィスまたは会議室の特定のポート経由で利用可能にすることもでき ます。無線ゲストユーザアカウントのように、有線ゲストアクセスポートがLobbyAmbassador 機能を使用するネットワークに追加されます。

Lobby Ambassador では、次の種類のゲスト ユーザ アカウントを作成できます。

- ライフタイムの期限があるゲスト ユーザ アカウント。指定した時間が経過すると、ゲス ト ユーザ アカウントは自動的に失効します。
- ライフタイムの期限がないゲスト ユーザ アカウント。このアカウントには有効期限があ りません。
- 事前に定義された将来の時刻にアクティブ化されるゲスト ユーザ アカウント。Lobby Ambassador では、有効期間の開始と終了が定義されています。

#### 関連トピック

ゲスト ユーザー アカウントの管理:ワークフロー (43 ページ) ゲスト アカウントのデバイスへの保存 (46 ページ) ゲスト ユーザーのクレデンシャルの編集 (47 ページ)

# ゲスト ユーザー アカウントの管理:ワークフロー

LobbyAmbassadorは、次のワークフローに従ってゲストユーザーアカウントを管理できます。

- **1.** ゲスト ユーザ アカウントの作成:Lobby Ambassador としてログインし、ゲスト ユーザ ア カウントを必要に応じて作成します。
- **2.** ゲスト ユーザ アカウントのスケジュール設定:Lobby Ambassador としてログインし、ゲ スト ユーザ アカウントの自動作成のスケジュールを設定します。
- **3.** ゲストユーザ詳細の印刷または電子メール送信:LobbyAmbassadorとしてログインし、ゲ スト ユーザ アカウントの詳細を印刷したり、ゲストを受け入れるホストや個人にこの情 報を電子メールで送信します。

フル アクセスが可能な Prime Infrastructure 管理者は、次のワークフローを使用して、Lobby Ambassador とそれらの作業を管理できます。

- **1.** Lobby Ambassador アカウントの作成:Prime Infrastructure 管理者としてログインし、Lobby Ambassador アカウントを必要に応じて作成します。
- **2.** Lobby Ambassadorアクティビティの表示:Prime Infrastructure管理者としてログインし、ロ グを使って Lobby Ambassador のアクティビティを管理します。

Lobby Ambassador アカウントの作成 (43 ページ) ロビー アンバサダーとしてのゲスト ユーザー アカウントの作成 (44 ページ) ゲスト ユーザー アカウントのスケジュール設定 (45 ページ) ゲスト ユーザーの詳細の印刷または電子メールでの送信 (45 ページ) Lobby Ambassador アクティビティの表示 (46 ページ)

## **Lobby Ambassador** アカウントの作成

LobbyAmbassadorアカウントの作成を開始する前に、デバイスで正しく時間設定が行われてい ることを確認する必要があります(正しくない場合、ゲスト ユーザー アカウントが検出され た後のアカウント ライフタイムに誤りが生じます)。

- ステップ **1** Prime Infrastructure に管理者としてログインします。
- ステップ2 [管理 (Administration) ]>[ユーザー、ロール、および AAA (Users, Roles & AAA) ]>[ユーザー (Users)] の順に選択します。
- ステップ **3** [コマンドの選択(Select a command)] > [ユーザーの追加(Add User)] > [実行(Go)] の順に選択します。
- ステップ **4** 次のように必須フィールドに入力します。
	- a) [このユーザーに割り当てられたグループ(Groups Assigned to this User)] セクションで、[Lobby Ambassador] チェックボックスをオンにすると、[Lobby Ambassador のデフォルト(Lobby Ambassador Defaults) 1タブが表示されます。
	- b) [Lobby Ambassador のデフォルト設定(Lobby Ambassador Defaults)] タブの必須フィールドに入力しま す。
	- c) [Virtual Domains] タブをクリックし、この Lobby Ambassador アカウントの仮想ドメインを割り当てま す。

d) [使用可能な仮想ドメイン(Available Virtual Domains)] リストで、このユーザーにアクセスを許可する 仮想ドメインをクリックしてハイライト表示します。続いて [追加(Add)] をクリックして、これを [選択済みの仮想ドメイン(Selected Virtual Domains)] リストに追加します。

ステップ5 [保存 (Save) 1をクリックします。

#### 関連トピック

ゲスト ユーザー アカウントの管理:ワークフロー (43 ページ) ゲスト アカウントのデバイスへの保存 (46 ページ) ゲスト ユーザーのクレデンシャルの編集 (47 ページ)

# ロビー アンバサダーとしてログインする

Prime Infrastructure ユーザー インターフェイスにログインするには、Lobby Ambassador のユー ザー名とパスワードを使用する必要があります。Lobby Ambassador としてログインすると、 [ゲスト ユーザー(Guest User)] ページが開き、作成済みのすべてのゲスト ユーザーのサマリ が表示されます。

#### 関連トピック

ゲスト ユーザー アカウントの管理:ワークフロー (43 ページ) ゲスト アカウントのデバイスへの保存 (46 ページ) ゲスト ユーザーのクレデンシャルの編集 (47 ページ)

# ロビー アンバサダーとしてのゲスト ユーザー アカウントの作成

- ステップ **1** Lobby Ambassador として Prime Infrastructure にログインします。
- ステップ **2** [コマンドの選択(Select a command)] > [ユーザー グループの追加(Add User Group)] > [実行(Go)] の 順に選択します。
- ステップ **3** [一般(General)] タブおよび [詳細設定(Advanced)] タブの必須フィールドに入力します。 フィールドの説明については、リファレンス ガイドを参照してください。
- ステップ4 [保存 (Save) ] をクリックします。

関連トピック

ゲスト ユーザー アカウントの管理:ワークフロー (43 ページ) ゲスト アカウントのデバイスへの保存 (46 ページ) ゲスト ユーザーのクレデンシャルの編集 (47 ページ)

# ゲスト ユーザー アカウントのスケジュール設定

- ステップ **1** Lobby Ambassador として Prime Infrastructure にログインします。
- ステップ **2** [コマンドの選択(Select a command)] > [ゲストユーザーのスケジュール(Schedule Guest User)] > [実行 (Go)] の順に選択します。
- ステップ3 必須パラメータを設定します。

[各スケジュールで新規パスワードを生成します (Generate new password on every schedule) ] および [どの曜 日にも生成しない(No days of the week) 1チェックボックスがオンの場合、ユーザーはアカウントが有効 な期間全体に対して 1 つのパスワードを使用します。

[各スケジュールで新規パスワードを生成します (Generate new password on every schedule) 1および [どの曜 日にも生成する(Any days of the week) ] チェックボックスがオンの場合、ユーザーは毎日新しいパスワー ドを使用します。

ステップ4 [保存 (Save) ] をクリックします。

#### 関連トピック

ゲスト ユーザー アカウントの管理:ワークフロー (43 ページ) ゲスト アカウントのデバイスへの保存 (46 ページ) ゲスト ユーザーのクレデンシャルの編集 (47 ページ)

## ゲスト ユーザーの詳細の印刷または電子メールでの送信

Lobby Ambassador では、ゲスト ユーザー アカウントの詳細を印刷したり、ゲストを受け入れ るホストや個人にこの情報を電子メールで送信できます。電子メールや印刷済みシートには、 次のアカウント詳細が示されます。

- ゲスト ユーザー アカウント名。
- ゲスト ユーザ アカウントのパスワード。
- ゲスト ユーザ アカウントが有効化される日付と時刻。
- ゲスト ユーザ アカウントが期限切れになって終了する日付と時刻。
- ゲスト ユーザに割り当てられるプロファイル ID。使用する Profile ID については管理者に 問い合わせてください。
- ゲスト ユーザに関する免責事項情報。
- ステップ **1** Lobby Ambassador として Prime Infrastructure にログインします。
- ステップ **2** [GuestUser]ページで、アカウント詳細を送信するユーザ名の横にあるチェックボックスをオンにします。
- ステップ **3** [Select a command] > [Print/E-mail User Details] > [Go] の順に選択します。次のように続けます。
	- 印刷する場合は、[印刷(Print)] をクリックします。**[**印刷(**Print**)**]** ページで、プリンタを選択して [印刷(Print)] をクリックします。

•電子メールを送信する場合は、[電子メール (Email)]をクリックします。[電子メール (Email)]ペー ジで、件名行に入力し、受信者の電子メールアドレスを入力して、[送信(Send)]をクリックします。

#### 関連トピック

ゲスト ユーザー アカウントの管理:ワークフロー (43 ページ) ゲスト アカウントのデバイスへの保存 (46 ページ) ゲスト ユーザーのクレデンシャルの編集 (47 ページ)

## **Lobby Ambassador** アクティビティの表示

Prime Infrastructure 管理者は、監査証跡機能を使用して Lobby Ambassador を管理できます。

- ステップ **1** Prime Infrastructure に管理者としてログインします。
- ステップ **2** [Administration] > [Users] > [Users, Roles, & AAA] > [User Groups] の順に選択します。
- ステップ **3** 表示する Lobby Ambassador アカウントの [監査証跡(Audit Trail)] アイコンをクリックします。Lobby Ambassador の [Audit Trail] ページが表示されます。このページで、Lobby Ambassador アクティビティ一覧 を時系列表示できます。
	- ユーザのログイン名
	- 監査された操作の種類
	- 操作が監査された時刻
	- ログインの成功または失敗
	- ログイン失敗の理由(無効なパスワードなど)を示します。

#### 関連トピック

ゲスト ユーザー アカウントの管理:ワークフロー (43 ページ) ゲスト アカウントのデバイスへの保存 (46 ページ) ゲスト ユーザーのクレデンシャルの編集 (47 ページ)

# ゲスト アカウントのデバイスへの保存

- ステップ **1** Lobby Ambassador として Prime Infrastructure にログインします。
- ステップ **2** [ゲスト ユーザー(Guest User)] ページの [デバイスにゲストアカウントを保存(Save Guest Accounts on Device) ] チェックボックスをオンにして、ゲスト アカウントを Cisco Wireless LAN Controller (WLC) フ ラッシュに保存すると、WLC リブート時にもアカウントを保持できます。

#### 関連トピック

ゲスト ユーザー アカウントの管理:ワークフロー (43 ページ) ゲスト ユーザーのクレデンシャルの編集 (47 ページ)

## ゲスト ユーザーのクレデンシャルの編集

- ステップ1 Prime Infrastructure に管理者としてログインします。
- ステップ2 [管理 (Administration) ]>[ユーザー (Users) ]>[ユーザー、ロール、および AAA (Users, Roles, & AAA) ] > [ユーザー(Users)] の順に選択します。
- ステップ **3** クレデンシャルを編集するユーザー名をクリックします。
- ステップ **4** 対象のクレデンシャルに変更を加えます。

編集の際、「プロファイル (Profile) 1の選択が削除されている場合 (「プロファイルの選択 (Select a profile) 1 に変更されている場合)、この Lobby Ambassador のデフォルト値は削除されています。デフォルト値を再 び有効にするには、設定し直す必要があります。

ステップ5 [保存 (Save) ] をクリックします。

関連トピック

ゲスト ユーザー アカウントの管理:ワークフロー (43 ページ) ゲスト アカウントのデバイスへの保存 (46 ページ)

# 現在ログイン中のユーザーの確認

現在 サーバーにログインしているユーザーを確認するには、この手順に従います。また、現 在の Web GUI セッションおよび過去のセッションでユーザーが実行した操作の履歴リストを 参照することもできます。

- ステップ **1 [**管理(**Administration**)**]** > **[**ユーザ(**Users**)**]** > **[**ユーザ、ロール、および **AAA**(**Users, Roles & AAA**)**]** を 選択し、「アクティブなセッション (Active Sessions) 1をクリックします。 により、 サーバに現在ログイ ンしているすべてのユーザと、各ユーザのクライアントマシンのIPアドレスがリストされます。ユーザー が管理対象デバイスに対して何らかのアクションを実行すると(ユーザーが新しいデバイスを に追加する 場合など)、デバイスの IP アドレスが [デバイスの IP アドレス(Device IP Address)] 列にリストされま す。
- ステップ2 このユーザーが実行したすべてのアクションの履歴リストを表示するには、ユーザー名に対応する監査証 跡アイコンをクリックします。

# ユーザーが実行するタスクを表示する(監査証跡)

は、アクティブな Web GUI セッションおよび過去の Web GUI セッションでユーザーが実行し たすべてのアクションの履歴を保持します。特定のユーザーまたは特定のユーザーグループの すべてのメンバーが実行したタスクの履歴を一覧表示するには、次の手順に従ってください。 監査情報には、タスクの説明、ユーザーがタスクを実行したクライアントの IP アドレス、お よびタスクが実行された時刻が含まれます。タスクが管理対象デバイスに影響した場合(ユー ザーが新しいデバイスを追加した場合など)は、影響を受けたデバイスの IP アドレスが [デバ イスの IP アドレス(Device IP Address)] 列に表示されます。複数のデバイスが変更された場 合(たとえば、ユーザーが構成テンプレートを10個のスイッチに展開した場合)は、 によっ て、各スイッチの監査エントリが表示されます。

WebGUIに現在ログインしているユーザーを確認するには、「現在ログイン中のユーザーの確 認 (47 ページ)」を参照してください。

- ユーザー固有ではない監査を表示するには、次のトピックを参照してください。
	- GUI [から実行されたアクションを監査する\(システムの監査\)](cisco_prime_infrastructure_3_10_admin_guide_chapter9.pdf#nameddest=unique_311)
	- [ユーザーによって行われる変更の監査\(変更の監査\)](cisco_prime_infrastructure_3_10_admin_guide_chapter9.pdf#nameddest=unique_312)
- ステップ **1 [**管理(**Administration**)**]** > **[**ユーザー(**Users**)**]** > **[**ユーザー、ロール、および**AAA**(**Users, Roles & AAA**)**]** を選択します。
- ステップ **2** 特定のユーザーが実行するタスクを表示するには:
	- 1. [ユーザー (Users) ] を選択します。
	- **2.** ユーザー名を見つけて、そのユーザーに対応する [監査証跡(Audit Trail)] アイコンをクリックしま す。
- ステップ **3** ユーザーグループのすべてのメンバーが実行したタスクの履歴リストを表示するには、次の手順に従って ください。
	- 1. [ユーザー グループ (User Groups)] を選択します。
	- **2.** ユーザーグループ名を見つけて、そのグループに対応する[監査証跡(AuditTrail)]アイコンをクリッ クします。

# ジョブ承認者を設定してジョブを承認する

ネットワークに大きな影響を与える可能性があるジョブを制御するには、ジョブ承認を使用し ます。ジョブを承認する必要がある場合は、がに電子メールを送信し、彼らの誰かが承認する

までジョブを実行しません。ジョブが承認者によって拒否された場合は、そのジョブがデータ ベースから削除されます。デフォルトでは、どのジョブでも承認は不要です。

ジョブ承認がすでに有効になっており、承認が必要なジョブを表示したり、ジョブを承認した り、ジョブを拒否したりする場合は、**[**管理(**Administration**)**]** > **[**ダッシュボード

(**Dashboards**)**]** > **[**ジョブダッシュボード(**Job Dashboard**)**]** を選択してから、[ジョブ承認 (Job Approval)] リンクをクリックします。

ジョブ承認を有効にし、実行する前に承認が必要なジョブを設定するには、次の手順を実行し ます。

- ステップ **1 [**管理(**Administration**)**]** > **[**設定(**Settings**)**]** > **[**システム設定(**System Settings**)**]** を選択してから、**[**一般 (**General**)**]** > **[**ジョブ承認(**Job Approval**)**]** を選択します。
- ステップ **2** [ジョブ承認の有効化(Enable Job Approval)] チェックボックスをオンにします。
- ステップ **3** 承認用に設定するジョブを探して、それらを左側のフィールドから右側のフィールドに移動します。
- ステップ **4** [Save] をクリックします。

# ユーザ ジョブ用のジョブ通知メールを設定する

Last Run Status に次のステータスが表示される場合は、すべてのユーザージョブにジョブ通 知メールを送信するようにCiscoPrime Infrastructureを設定できます。[Failure]、[PartialSuccess]、 [Success] [Failure]、[Success]、[Canceled]、 [Scheduled] 、または [Expired-Before-Approval]。

ユーザー ジョブに関するジョブ通知メールの設定を構成するには、次の手順を使用します。

- ステップ **1 [**管理(**Administration**)**]** > **[**設定(**Settings**)**]** > **[**システム設定(**System Settings**)**]** を選択してから、**[**メー ルと通知(**Mail and Notification**)**]** > **[**ジョブ通知メール(**Job Notification Mail**)**]** を選択します。
- ステップ **2** [ジョブ通知メールの有効化(Enable Job Notification Mail)]チェックボックスをオンにして、通知を有効に します。
- ステップ **3** [宛先(To)] テキスト ボックスに、電子メール アドレスを入力します。デフォルトで、[メール サーバー 設定(Mail Server Configuration)] で設定された電子メール アドレスまたは事前に設定された電子メール アドレスが[宛先(To)]テキストボックスに表示されます。で説明されている手順を実行することによっ て、電子メールサーバーを設定できます。 電子メール [サーバー設定の構成](cisco_prime_infrastructure_3_10_admin_guide_appendix2.pdf#nameddest=unique_138)
- ステップ **4** [件名(Subject)] テキスト ボックスに、ジョブ通知メールの件名を入力します。件名は、自動的にジョブ 名が付加されます。
- ステップ5 [ジョブステータス (Job Status) ]を選択します。[成功 (Success) ]、[一部成功 (Partial Success) ]、または [失敗(Failure)] のステータスオプションのいずれかか、または両方のオプションを選択して、受信者の アドレスを指定できます。
	- 目的のジョブタイプを選択し、[Job Success/Job Partial] や [Job Failure] の下にあるチェックボッ クスをクリックします。ジョブ通知メールは、選択したジョブステータスのオプションに対し てトリガーされます。 (注)
- ステップ **6** [コンプライアンス監査ジョブ(Compliance AuditJob)] チェックボックスと [コンプライアンス修正ジョブ (ComplianceFix Job)]チェックボックスをオンにします。ジョブ通知メールは、選択したジョブに対して トリガーされます。
- ステップ7 [保存 (Save) 1をクリックします。ジョブ通知メールは、選択したジョブステータスに対してのみトリガー され、ジョブの完了後にのみ送信されます。設定されたメールサーバーに指定されているサイズをファイ ルサイズが超えた場合、ジョブ通知メールは受信されません。

# ローカル認証のためのグローバルパスワードポリシーの 設定

ローカル認証( の認証メカニズム)を使用している場合、Web GUI からグローバル パスワー ド ポリシーを制御します。外部認証を使用して ユーザーを認証している場合、ポリシーは、 外部アプリケーションによって制御されます(を参照)。

デフォルトでは、ユーザーは、任意の期間の経過後にパスワードの変更が強制されることはあ りません。パスワード変更を強制し、他のパスワード ルールを設定するには、**[**管理 (**Administration**)**]** > **[**ユーザー(**Users**)**]** > **[**ユーザー、ロール、および **AAA**(**Users, Roles & AAA**)**]** を選択し、[ローカル パスワード ポリシー(Local Password Policy)] を選択します。

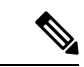

新しいユーザーが への初回ログイン時にデフォルトのパスワードを変更するように要求する には、「パスワードの変更(Change password)]を選択する必要があります。このチェックボッ クスをオフにすると、ログイン時に[ホームダッシュボード(Home Dashboard)]ページが開き ます。 (注)

# アイドルユーザー用のグローバルタイムアウトを設定す る

には、アイドルユーザーを自動的にログアウトするタイミングと方法を制御する、以下の2つ の設定があります。

- [ユーザーアイドルタイムアウト(UserIdleTimeout)]:タイムアウトになったときにユー ザーセッションを自動的に終了するこの設定を無効にするか設定することができます。こ の設定はデフォルトで有効になっており、15 分に設定されています。
- [グローバル アイドル タイムアウト(Global Idle Timeout)]:[ユーザー アイドル タイムア ウト(User Idle Timeout)] 設定よりも優先されます。[グローバルアイドルタイムアウト (GlobalIdle Timeout)]はデフォルトで有効になっており、15 分に設定されています。管 理者権限を持つユーザーのみが[グローバルアイドルタイムアウト (Global Idle Timeout) ] の設定を無効化したり、そのタイムリミットを変更できます。

デフォルトで、クライアント セッションは無効になっており、ユーザーは 15 分間非アクティ ブだった場合に自動的にログアウトされます。これは、すべてのユーザーに適用されるグロー バル設定です。セキュリティ上の理由から、このメカニズムは無効にしないでください。ただ し、次の手順を使用して、タイムアウト値を調整できます。アイドルユーザーのタイムアウト を無効にするか変更するには、アイドル ユーザーのタイムアウトの無効化 (51 ページ) を参 照してください。

- ステップ **1 [**管理(**Administration**)**]** > **[**設定(**Settings**)**]** > **[**システム設定(**System Settings**)**]** を選択してから、**[**一般 (**General**)**]** > **[**サーバー(**Server**)**]** を選択します。
- ステップ2 [グローバル アイドル タイムアウト (Global Idle Timeout) ] 領域で、[すべてのアイドル ユーザーをログア ウトする (Logout all idle users) ] チェックボックスがオンになっていること確認します (これは、メカニ ズムが有効になっていることを意味します)。
- ステップ3 [後にすべてのアイドル ユーザーをログアウトする (Logout all idle users after) ] ドロップダウン リストで、 値を選択することによって、タイムアウトを設定します。
- ステップ **4** [Save(保存)] をクリックします。変更を有効にするには、いったんログアウトして再度ログインする必 要があります。

## アイドル ユーザーのタイムアウトの無効化

デフォルトでは、一定の期間にわたって何も行われないと、クライアントセッションが無効に なりユーザーは自動的にログアウトされます。これはすべてのユーザーに適用されるグローバ ル設定です。インストール中にログアウトしないようにするには、次の手順に従って、システ ム設定でアイドル ユーザーの自動ログアウトを無効にすることを推奨します。

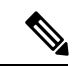

[グローバル アイドル タイムアウト(Global Idle Timeout)] 設定は、[ユーザー アイドル タイ ムアウト(User Idle Timeout)] 設定より優先されます。[グローバル アイドル タイムアウト (Global Idle Timeout)] の設定を行うには、を参照してください。 (注)

顧客がシステム設定で [すべてのアイドルユーザーをログアウト (Logout all idle users) 1を無 効にするか、またはルートユーザーのマイプリファレンス設定で [アイドルユーザーをログア ウト(Logout idle user)] を無効にするか、あるいはその両方で無効にするかに関係なく、Web サーバーのセッションタイムアウトに到達すると、セッションは最終的にタイムアウトしま す。これは、基本的にセキュリティポスチャを維持するためです。セッションタイムアウトの 増減に関するガイドラインについては、[https://owasp.org/www-community/Session\\_Timeout](https://owasp.org/www-community/Session_Timeout) を参 照してください。

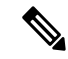

セッションは非アクティブな場合にのみタイムアウトしますが、アクティブなユーザーセッ ションはタイムアウトしません。 (注)

- ステップ **1 [**管理(**Administration**)**]** > **[**設定(**Settings**)**]** > **[**システム設定(**System Settings**)**]** を選択し、**[**一般 (**General**)**]** > **[**サーバー(**Server**)**]** を選択します。
- ステップ **2** [グローバル アイドル タイムアウト(Global Idle Timeout)] エリアで、[すべてのアイドル ユーザーをログ アウトする(Logout all idle users)] チェックボックスをオフにし、[保存(Save)] をクリックします。
- ステップ3 Web GUI ウィンドウの右上にある ※ をクリックし、「マイ プリファレンス (My Preferences) 1 を選択しま す。
- ステップ **4** [ユーザー アイドル タイムアウト(User Idle Timeout)] エリアで [アイドル状態ユーザーのログアウト (Logout idle user)] チェックボックスをオフにし、[保存(Save)] をクリックします。

アイドルタイムアウトの値を変更する必要がある場合は、[アイドル状態ユーザーのログアウト(Logout idle user)]チェックボックスをオンにし、[アイドルユーザーをログアウトするまでの時間(Logout idle user after)] ドロップダウンリストから、アイドルタイムアウト制限を 1 つ選択します。(ただし、この値は [グローバル アイドル タイムアウト(Global Idle Timeout)] に設定されている値を超えることはできませ ん。)

ステップ **5** [Save(保存)] をクリックします。変更を有効にするには、いったんログアウトして再度ログインする必 要があります。

# ユーザー当たりの最大セッション数の設定

Web GUI を使用してユーザーあたりの最大セッション数を設定するには、次の手順に従いま す。

- ステップ **1 [**管理(**Administration**)**]** > **[**設定(**Settings**)**]** > **[**システム設定(**System Settings**)**]** > **[**一般(**General**)**]** > **[サーバー (Server)** 1の順に選択します。
- ステップ2 ユーザーあたりの最大セッション数を設定するには、「最大セッション数 (Max Sessions) 1テキスト ボッ クスに値を入力します。入力可能な値は 1 ~ 50 で、デフォルト値は 5 です。
- ステップ **3** 完了したら、[保存(Save)] をクリックします。
- ステップ **4** サーバーを再起動して、変更を適用します。

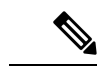

このセッション制限は、ローカルサーバー、RADIUSサーバー、およびTACACS+サーバーに のみ適用されます。このセッション制限はHAモードおよびSSOモードには適用されません。 (注)

# デバイスへのユーザアクセスを制御するための仮想ドメ インの作成

- 仮想ドメインとは (53 ページ)
- 仮想ドメインが 機能に及ぼす影響 (54 ページ)
- 新しい仮想ドメインの作成 (55 ページ)
- 仮想ドメインのリストのインポート (58 ページ)
- 仮想ドメインへのネットワーク デバイスの追加 (58 ページ)
- 仮想ドメインの編集 (60 ページ)
- 仮想ドメインの削除 (60 ページ)

### 仮想ドメインとは

仮想ドメインは、デバイス、サイト、およびその他の NE の論理グループで、それらの NE に アクセスできるユーザーを制御するために使用されます。仮想ドメインに含める要素とその仮 想ドメインへのアクセス権を付与するユーザーを選択します。仮想ドメインは、物理サイト、 デバイス タイプ、ユーザー コミュニティ、または選択するあらゆる指定項目に基づいて設定 できます。すべてのデバイスはROOT-DOMAINに属します。ROOT-DOMAINはすべての新し い仮想ドメインの親ドメインです。

仮想ドメインは、ユーザーグループと連携します。仮想ドメインは、ユーザーがアクセスでき るデバイスを制御しますが、ユーザーグループは、ユーザーがそれらのデバイスで実行できる アクションを決定します。仮想ドメインへのアクセス権を持つユーザーは、ユーザーの権限に 応じて、デバイスを設定したり、アラームを表示したり、仮想ドメインの NE に関するレポー トを生成したりできます。

デバイスを に追加したら、仮想ドメインを作成できます。各仮想ドメインには名前が必要で す。オプションで説明、電子メール アドレス、およびタイム ゾーンを設定できます。 は、指 定されたタイム ゾーンと電子メール アドレスを使用して、ドメイン固有のレポートをスケ ジュールして電子メール送信します。

ユーザーは、一度に 1 つの仮想ドメインで作業します。ユーザーは、[仮想ドメイン(Virtual Domain)]ドロップダウンリストから別の仮想ドメインを選択することによって、現在の仮想 ドメインを変更できます。

仮想ドメインをセットアップする前に、ネットワークの特定の領域を管理するユーザーを決定 します。次に、ニーズに応じて(たとえば、地域ごと、デバイスタイプごと、ネットワークが 機能するユーザー コミュニティごと)仮想ドメインを編成します。

### 仮想ドメインが 機能に及ぼす影響

仮想ドメインは、階層構造で編成されています。ROOT-DOMAIN ドメインには、すべての仮 想ドメインが含まれています。

ネットワーク要素は階層的に管理されるため、デバイス(および一部の関連する機能とコン ポーネント)のユーザービューがユーザーの仮想ドメインの影響を受けます。次のトピックで は、これらの機能に対する仮想ドメインの影響について説明します。

- レポートと仮想ドメイン (54 ページ)
- 検索と仮想ドメイン (54 ページ)
- アラームと仮想ドメイン (54 ページ)
- マップおよび仮想ドメイン (55 ページ)
- 設定テンプレートと仮想ドメイン (55 ページ)
- グループおよび仮想ドメインの設定 (55 ページ)
- 電子メール通知と仮想ドメイン (55 ページ)

#### レポートと仮想ドメイン

レポートには、アクティブ仮想ドメインに属しているコンポーネントのみが含まれています。 親仮想ドメインは、その子ドメインからのレポートは表示できません。新しいコンポーネント は、その追加後に生成されたレポートにのみ反映されます。

#### 検索と仮想ドメイン

検索結果には、アクティブドメインに属しているコンポーネントのみが含まれます。検索が実 行され保存されたドメインと同じドメインに位置している場合にのみ保存した検索結果が表示 されます。親ドメインで作業する場合、子ドメインで実行した検索結果は表示されません。

### アラームと仮想ドメイン

コンポーネントが仮想ドメインに追加された場合、そのコンポーネントの以前のアラームは、 該当する仮想ドメインに表示されません。新しいアラームだけが表示されます。たとえば、 ネットワーク要素が に追加され、追加の前後でそのネットワーク要素がアラームを生成した 場合は、追加後に生成されたアラームのみがアラーム履歴に記録されます。

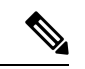

(注)

アラーム電子メール通知の場合は、ROOT-DOMAIN 仮想ドメインだけがロケーション通知、 ロケーション サーバー、および 電子メール通知を有効にできます。

#### マップおよび仮想ドメイン

マップには、アクティブな仮想ドメインのメンバーであるネットワーク要素のみが表示されま す。

### 設定テンプレートと仮想ドメイン

仮想ドメインで作成または検出した設定テンプレートは、その仮想ドメイン内のネットワーク 要素にのみ適用できます。テンプレートをデバイスに適用してから、そのデバイスを子ドメイ ンに追加した場合は、その子ドメイン内の同じデバイスでもテンプレートを使用できるように なります。

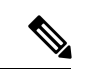

子ドメインを作成してから、設定テンプレートを仮想ドメイン内の両方のネットワーク要素に 適用した場合は、テンプレートが適用されたパーティションの数が に正しく反映されない場 合があります。 (注)

#### グループおよび仮想ドメインの設定

親ドメインは、子ドメインの設定グループ内のネットワーク要素を表示できます。親ドメイン は、子ドメインの設定グループを編集することもできます。

### 電子メール通知と仮想ドメイン

仮想ドメインごとに電子メール通知を設定できます。

アラーム電子メール通知の場合は、ROOT-DOMAIN だけがロケーション通知、ロケーション サーバー、および電子メール通知を有効にできます。

## 新しい仮想ドメインの作成

新しい仮想ドメインを作成するには、仮想ドメインの目的の階層に応じて、次のいずれかの手 順を実行します。

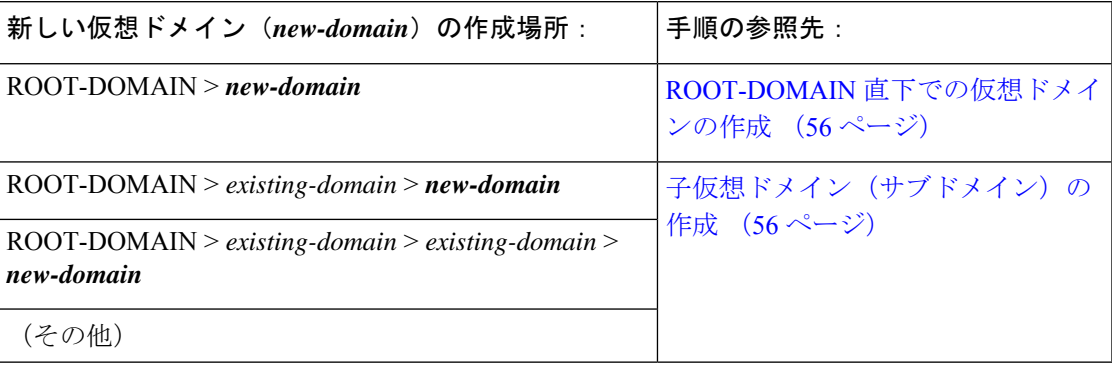

#### **ROOT-DOMAIN** 直下での仮想ドメインの作成

ROOT-DOMAIN の下に空の仮想ドメインを作成する手順を次に示します。また、複数の仮想 ドメインを一括に作成するには、仮想ドメインのリストのインポート (58ページ)の手順を 使用します。

ROOT-DOMAIN の下に仮想ドメインがすでに存在しており、その仮想ドメインの下に新しい ドメイン(子ドメイン)を作成するには、子仮想ドメイン(サブドメイン)の作成 (56 ペー ジ)を参照してください。

- ステップ **1 [**管理(**Administration**)**]** > **[**ユーザー(**Users**)**]** > **[**仮想ドメイン(**Virtual Domains**)**]** の順に選択します。
- ステップ2 [仮想ドメイン (Virtual Domains) 1サイドバー メニューで [+] アイコン ([新規ドメインの追加 (Add New Domain)])をクリックします。
- ステップ **3** [名前(Name)] テキスト ボックスに名前を入力します。これは必須です。
- ステップ4 (オプション)新しいドメインのタイム ゾーン、電子メール アドレス、および説明を入力します。
- ステップ **5** [送信(Submit)] をクリックして、新しく作成された仮想ドメインの概要を表示します。

#### 次のタスク

仮想ドメインへのネットワーク デバイスの追加 (58 ページ)の説明に従って、仮想ドメイン にデバイスを追加します。

#### 子仮想ドメイン(サブドメイン)の作成

次の手順を実行すると、仮想子ドメイン(サブドメインともいう)が作成されます。子仮想ド メインはROOT-DOMAINの直下にあるドメインではなく、ROOT-DOMAIN直下のドメインの 下にあるドメインです。

ROOT-DOMAIN の直下に新しい仮想ドメインを表示させるには、この手順を使用しないでく ださい。その場合には、ROOT-DOMAIN 直下での仮想ドメインの作成 (56 ページ)を参照し てください。

ステップ **1 [**管理(**Administration**)**]** > **[**ユーザー(**Users**)**]** > **[**仮想ドメイン(**Virtual Domains**)**]** を選択します。

ステップ **2** [仮想ドメイン(Virtual Domains)] サイドバー メニューで、次の手順を実行します。

- a) その下に新しい子ドメインを作成するドメインを見つけます。(これは親ドメインと呼ばれます。) この例では、親ドメインは **California** です。
- b) ドメイン名の隣にある情報([i])アイコンをクリックします。データ ポップアップ ウィンドウが開き ます。
- c) ポップアップウィンドウで、[サブドメインの作成(CreateSubDomain)]をクリックします。ナビゲー ション ペインがリスト ビューに切り替わり、親ドメイン [California] が [無題(Untitled)] の上に表示 されます。

ステップ **3** [名前(Name)]テキストボックスに名前を入力します。これは必須です。この例では、新しい子ドメイン に **Los Angeles** という名前を付けます。(ナビゲーション ペインに表示される名前は、新しい子ドメイン を保存するまでは、[無題 (Untitled) ] から [Los Angeles] に変更されません。)

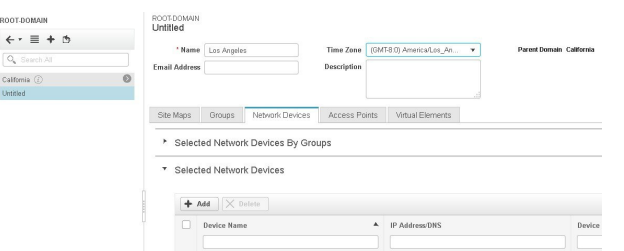

- ステップ4 (オプション) 新しいドメインのタイム ゾーン、電子メール アドレス、および説明を入力します。
- ステップ **5** [送信(Submit)]をクリックし、新しい子ドメインを作成することを確認します。階層ビューに戻るには、 ナビゲーション ペイにの上部にある表示トグル ボタンをクリックします。

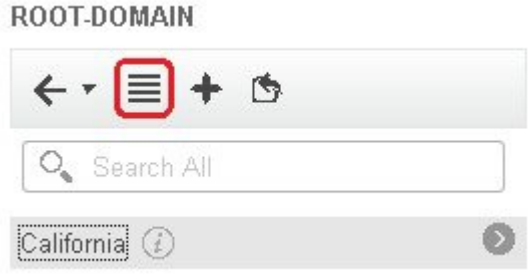

表示が階層ビューに戻ります。

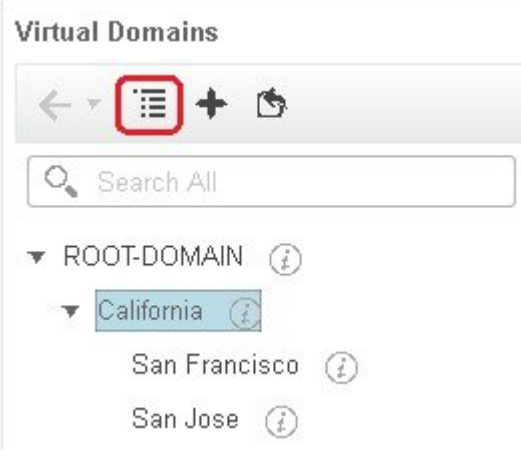

#### 次のタスク

仮想ドメインへのネットワーク デバイスの追加 (58ページ)の説明に従って、仮想ドメイン にデバイスを追加します。

## 仮想ドメインのリストのインポート

複数の仮想ドメインを作成する予定の場合、またはドメインを複雑な階層にする場合は、より 簡単な方法として、それらを正しくフォーマットされた CSV ファイルで指定して、そのファ イルをインポートできます。CSVフォーマットを使用すれば、作成した仮想ドメインだけでな く、その親ドメインの名前、説明、タイム ゾーン、および電子メール アドレスも指定できま す。仮想ドメインへのネットワーク要素の追加は、別途行う必要があります。

- ステップ **1 [**管理(**Administration**)**]** > **[**ユーザー(**Users**)**]** > **[**仮想ドメイン(**Virtual Domains**)**]** の順に選択します。
- ステップ **2** [ドメインのインポート(Import Domain(s))] アイコンをクリックし、ポップアップに表示されるリンクか らサンプル CSV ファイルをダウンロードして CSV ファイルを用意します。
- ステップ **3** [ファイルの選択(Choose File)] をクリックし、CSV ファイルに移動します。
- ステップ **4** [インポート(Import)] をクリックして、CSV ファイルをインポートし、指定した仮想ドメインを作成し ます。

#### 次のタスク

仮想ドメインにデバイスを追加します(仮想ドメインへのネットワーク デバイスの追加 (58 ページ)を参照)。

## 仮想ドメインへのネットワーク デバイスの追加

ネットワーク デバイスを仮想ドメインに追加するには、次の手順に従います。新しいネット ワークデバイスを既存の仮想ドメインに追加すると、そのドメインへのアクセス権を持つユー ザーに対し、追加されたネットワークデバイスがただちにアクセス可能になります(WebGUI を再起動する必要はありません)。

- ステップ **1 [**管理(**Administration**)**]** > **[**ユーザー(**Users**)**]** > **[**仮想ドメイン(**Virtual Domains**)**]** の順に選択します。
- ステップ **2** [仮想ドメイン(Virtual Domains)] サイドバー メニューで、ネットワーク デバイスを追加する仮想ドメイ ンをクリックします。
- ステップ **3** [送信(Submit)] をクリックして、仮想ドメインの内容を表示します。
- ステップ **4** [保存(Save)] をクリックして変更を確定します。

#### 次のタスク

ユーザーへの仮想ドメインの割り当て (59 ページ)で説明されている手順に従って、仮想ド メインへのアクセス権をユーザーに付与します。

## 仮想ドメインへのグループの追加

デバイス グループを仮想ドメインに追加するには、次の手順に従います。

- ステップ **1** Prime Infrastructure に管理者としてログインします。
- **ステップ2 [管理(Administration)] > [ユーザー(Users)] > [仮想ドメイン(Virtual Domains)] の順に選択します。**
- ステップ **3** [仮想ドメイン(Virtual Domains)] サイドバー メニューで、ロケーション グループを追加する仮想ドメイ ンをクリックします。
- ステップ **4** [グループ(Group)] タブで [追加(Add)] をクリックして、使用可能なロケーションとユーザー定義グ ループのリストを表示します。

[グループの追加(Add Group)] ウィンドウが表示されます。

- ステップ **5** [グループの追加(AddGroup)]ウィンドウには、自分に該当するグループのみが表示されます。これらの グループは仮想ドメインに追加できます。[すべてのロケーション(All Locations)] で必要なグループの チェックボックスを選択し、[選択(Select)]をクリックして、デバイスを[選択されたグループ(Selected Groups) 1テーブルに追加します。
	- 選択したグループが親グループの場合、そのすべての子グループが自動的に仮想ドメインに追 加されます。 (注)
- ステップ **6** [送信(Submit)] をクリックして、仮想ドメインのサマリーを表示します。
- ステップ7 [保存 (Save) 1をクリックして、変更を確定します。

[グループ (Groups)] タブから追加されたこれらのグループには、作成、読み取り、更新、削除の各権限 が設定されます。

ステップ **8** ユーザー アカウントの作成に進みます。

## ユーザーへの仮想ドメインの割り当て

仮想ドメインをユーザーアカウントに割り当てると、そのユーザーが表示して操作を実行でき るデバイスは、ユーザーに割り当てられたドメイン内のデバイスに制限されます。

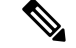

外部 AAA を使用しているときは、外部 AAA サーバーの該当するユーザーまたはグループ設 定に仮想ドメインのカスタム属性を追加してください。RADIUSとTACACS+で仮想ドメイン を使用する (61ページ)を参照してください。 (注)

- ステップ **1 [**管理(**Administration**)**]** > **[**ユーザー(**Users**)**]** > **[**ユーザー、ロール、および**AAA**(**Users, Roles & AAA**)**]** > **[ユーザー (Users)** ] の順に選択します。
- ステップ **2** デバイス アクセス権を付与するユーザーを選択します。
- ステップ **3** [仮想ドメイン(Virtual Domains)] タブをクリックします。
- ステップ **4** [追加(Add)] ボタンと [削除(Remove)] ボタンを使用して割り当てを変更してから、[保存(Save)] を クリックします。

### 仮想ドメインの編集

仮想ドメインを調節するには、左側のサイドバーメニューの[仮想ドメイン階層(VirtualDomain Hierarchy)] から仮想ドメインを選択し、このドメインに割り当てられているネットワーク デ バイスを表示または編集します。ROOT-DOMAIN の設定はすべて編集できません。

- ステップ **1 [**管理(**Administration**)**]** > **[**ユーザー(**Users**)**]** > **[**仮想ドメイン(**Virtual Domains**)**]** の順に選択します。
- ステップ **2** [仮想ドメイン(Virtual Domains)] サイドバー メニューで、編集する仮想ドメインをクリックします。
- ステップ **3** 名前、電子メール アドレス、タイム ゾーン、説明を調整するには、テキスト ボックスに変更内容を入力 します。
- ステップ **4** デバイス メンバーを調整するには、次の手順を実行します。
	- デバイスを追加するには、[追加(Add)] をクリックし、仮想ドメインへのネットワーク デバイスの 追加 (58 ページ)の手順に従います。
	- •デバイスを削除するには、デバイスのチェックボックスを使用してデバイスを選択し、[削除 (Delete) ] をクリックします。
- ステップ **5** [送信(Submit)] をクリックし、変更内容のサマリーを確認します。
- ステップ6 [保存 (Save) ] をクリックして編集内容を適用、保存します。

# 仮想ドメインの削除

仮想ドメインを から削除するには、以下の手順に従います。この手順では、仮想ドメインだ けが削除され、ネットワーク要素は から削除されません(ネットワーク要素は引き続き で管 理されます)。

#### 始める前に

仮想ドメインを削除できるのは、以下の場合に限られます。

- 仮想ドメインにネットワーク要素も子ドメインも一切含まれていない場合。
- ユーザーがアクセスできる唯一のドメインではない場合。つまり、ユーザーがそのドメイ ンにしかアクセスできない場合、ドメインを削除することはできません。
- ドメインにログインしているユーザーがいない場合。

ステップ **1 [**管理(**Administration**)**]** > **[**ユーザー(**Users**)**]** > **[**仮想ドメイン(**Virtual Domains**)**]** の順に選択します。

- ステップ2 [仮想ドメイン (Virtual Domains) ] サイドバー メニューで、仮想ドメイン名の横にある情報 ([i]) アイコ ンをクリックします。これにより、データ ポップアップ ウィンドウが開きます。
- ステップ **3** ポップアップ ウィンドウで [削除(Delete)] をクリックします。
- ステップ **4** [OK] をクリックして、仮想ドメインの削除を確認します。

### **RADIUS** と **TACACS+** で 仮想ドメインを使用する

RADIUSまたはTACACS+サーバーは、内に存在する仮想ドメインを認識するように設定する 必要があります。これを実行するは、「 」の手順を使用します。

RADIUS または TACACS+ サーバーにユーザー向けの仮想ドメイン情報が保存されていない場 合は、 で設定された仮想ドメインの数に応じて、以下が発生します。

- に1つの仮想ドメイン(ROOT-DOMAIN)しか割り当てられていない場合は、デフォルト で ROOT-DOMAIN がユーザーに割り当てられます。
- に複数の仮想ドメインが割り当てられている場合は、ユーザーがログインできなくなりま す。

#### **RADIUS** と **TACACS+** の **Prime Infrastructure** 仮想ドメイン属性のエクスポート

RADIUS または TACACS+ を使用する場合は、 Cisco Prime Infrastructure 仮想ドメインの情報を すべて Cisco ACS サーバーまたは Cisco ISE サーバーにコピーする必要があります。Web GUI に表示される [Cisco Prime Infrastructure 仮想ドメインのカスタム属性 (Prime Infrastructure Virtual DomainsCustomAttributes)]ダイアログボックスを使用して、この操作を実行できます。Cisco ACS サーバーまたは Cisco ISE サーバーにデータをエクスポートしなかった場合、Cisco Prime Infrastructure はユーザーのログインを許可しなくなります。

使用するプロトコルに応じて、次の情報をエクスポートする必要があります。

- TACACS+:仮想ドメイン、権限、およびタスク情報が必要です。
- RADIUS:仮想ドメインとロールの情報が必要です(タスクは自動的に追加されます)。

既存の仮想ドメインの子ドメインを作成すると、親仮想ドメインで RADIUS/TACACS+ カスタ ム属性のシーケンス番号も更新されます。これらのシーケンス番号は表示専用で、AAA 統合 には影響しません。

[仮想ドメイン カスタム属性(Virtual Domains Custom Attributes)] ダイアログボックスの情報 は、Cisco ACS サーバーで使用できるように事前にフォーマットされています。

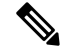

外部サーバーにタスクを追加するときには、[ホームメニューアクセス (Home Menu Access) ] タスクを必ず追加してください。これはすべてのユーザーで必須です。 (注)

#### 始める前に

「外部認証の設定」の説明に従い、AAA サーバーを追加し、AAA モードを設定していること を確認してください。

- ステップ **1** Cisco Prime Infrastructure で次の手順を実行します。
	- a) **[**管理(**Administration**)**]** > **[**ユーザー(**Users**)**]** > **[**仮想ドメイン(**Virtual Domains**)**]** を選択します。
	- b) ウィンドウ右上の [カスタム属性のエクスポート(Export Custom Attributes)] をクリックします。これ により、[仮想ドメイン カスタム属性(Virtual Domains Custom Attributes)] ダイアログが表示されま す。
	- c) 属性リストをコピーします。
		- RADIUS を使用する場合は、[RADIUS カスタム属性(RADIUS Custom Attributes)] フィールドの すべてのテキストを選択して右クリックし、[コピー(Copy)] を選択します。
		- TACACS+を使用している場合は、[TACACS+カスタム属性(TACACS+CustomAttributes)]フィー ルドですべてのテキストを右クリックして、[コピー(Copy)] を選択します。
- ステップ **2** Cisco ACS または Cisco ISE サーバーに情報を貼り付けます。この情報をまだ Cisco ACS または Cisco ISE に追加していない場合は、次を参照してください。
	- Cisco ACS と RADIUS または TACACS+ による外部認証
	- Cisco ISE と RADIUS または TACACS+ による外部認証

# ローカル認証の設定

はデフォルトでローカル認証を使用します。つまり、ユーザー パスワードが データベースに 保管されて、データベース内のパスワードが検証されます。使用中の認証モードを確認するに は、**[**管理(**Administration**)**]** > **[**ユーザー(**Users**)**]** > **[**ユーザー、ロール、および**AAA**(**Users, Roles & AAA**)**]** の順に選択し、**[AAA** モードの設定(**AAA ModeSettings**)**]** を選択します。こ れにより、[AAA モードの設定(AAA Mode Settings)] ページが表示されます。ローカル認証 を使用する場合、必ず強力なパスワードポリシーを設定する必要があります。ローカル認証の ためのグローバル パスワード ポリシーの設定 (50 ページ)を参照してください。

ローカル認証で SSO を使用するには、ローカル認証での SSO の使用 (62 ページ) を参照し てください。

## ローカル認証での **SSO** の使用

ローカル認証で SSO を使用するには、SSO サーバーを追加し、ローカル モードで SSO を使用 するように を設定する必要があります。

は、SSO サインイン ページでのローカライズをサポートしていません。

以下のトピックでは、外部認証用に SSO を設定する方法について説明していますが、同じ手 順を使用して、ローカル認証用に SSO を設定することもできます。唯一の違いは、 サーバー で SSO モードを設定するときに、[ローカル(Local)] モード(RADIUS や TACACS+ ではな い)を選択することです。

# 外部認証の設定

•

Web GUI のルートユーザーまたはスーパーユーザーの権限を持つユーザーは、外部認証、認 可、およびアカウンティング (AAA) のために外部 RADIUS、TACACS+、SSO サーバーと通 信するようにCiscoPrime Infrastructureを設定できます。外部認証を設定することを選択した場 合、ユーザーグループ、ユーザー、認証プロファイル、認証ポリシー、およびポリシールール が、Cisco Prime Infrastructure へのすべてのアクセス要求がルーティングされる外部サーバーで 作成済みである必要があります。

最大 3 つの AAA サーバーを使用できます。ユーザーは、最初のサーバーが到達不能であるか ネットワークに問題がある場合にのみ、2 番目のサーバーで認証されます。

CLI から外部認証を設定するには、「CLI からの外部 AAA の設定」を参照してください。

詳細については、次のトピックを参照してください。

- 外部認証での RADIUS または TACACS+ の使用
- Cisco ISE と RADIUS または TACACS+ による外部認証
- Cisco ACS と RADIUS または TACACS+ による外部認証
- SSO による外部認証

## と **LDAP** サーバーの統合

では、LDAPサーバーを使用した外部認証がサポートされています。この設定に興味がある場 合は、シスコ担当者までお問い合わせください。

## 外部認証での **RADIUS** または **TACACS+** の使用

このトピックでは、RADIUS サーバーまたは TACACS+ サーバーを使用するように設定する方 法について説明します。

• Cisco Prime Infrastructure への RADIUS サーバーまたは TACACS+ サーバーの追加

### **Prime Infrastructure** への **RADIUS** または **TACACS+** サーバーの追加

TACACS は、3 ウェイ ハンドシェイク パケットのアプローチを使用して、ログイン クレデン シャルの認証と許可を行います。TACACS+ RFC 標準規格の規定では、PAP モードでは 2 つの 認証パケット/1 つの許可パケットを使用し、CHAP モードでは 1 つの認証パケット/1 つの許可 パケットを使用することになっています。

Cisco Prime Infrastructure に RADIUS または TACACS+ サーバーを追加するには、次の手順を実 行します。

- ステップ **1 [**管理(**Administration**)**]** > **[**ユーザー(**Users**)**]** > **[**ユーザー、ロール、および**AAA**(**Users, Roles & AAA**)**]** の順に選択し、[RADIUS サーバー (RADIUS Servers) ] を選択します。
- ステップ **2** 追加するサーバーのタイプを選択します。
	- RADIUSの場合は、[RADIUSサーバー (RADIUS Servers) ]を選択し、[RADIUSサーバーの追加 (Add RADIUS Server) 1をクリックします。
	- TACACS+ の場合は、[TACACS+ サーバー(TACACS+ Servers)] を選択し、[TACACS+ サーバーの追 加(Add TACACS+ Server)] をクリックします。
		- [上へ移動(Move Up)]および [下へ移動(Move Down)] 矢印を使用して、使用可能な IP アドレスの順序を並べ替えることができます。 (注)
- ステップ **3** 必要な情報(IP アドレス、DNS 名など)を入力します。Cisco Prime Infrastructure が外部認証サーバーと通 信するためには、このページで入力する共有秘密が RADIUS また TACACS+ サーバーに設定された共有秘 密と一致している必要があります。サード パーティ製の TACACS+ または RADIUS サーバー用の共有秘密 キーを入力するときに、'(一重引用符)と "(二重引用符)を除く、アルファベット、数字、および特殊 文字を使用できます。
- ステップ **4** 認証タイプを選択します。
	- PAP:パスワード ベースの認証は、2 つのエンティティが 1 つのパスワードを事前に共有し、そのパ スワードを認証の基準に使用するプロトコルです。
	- CHAP:チャレンジ ハンドシェイク認証プロトコルでは、クライアントとサーバーの両方がプレーン テキストの秘密キーを認識しており、その秘密キーは絶対にネットワーク上に送信されないことが必 要になります。CHAPは、パスワード認証プロトコル (PAP) より優れたセキュリティを提供します。
- ステップ **5** 高可用性機能を有効にして、[ローカル インターフェイス IP(Local Interface IP)] に仮想 IP アドレスを設 定した場合、プライマリ サーバーの仮想 IP アドレスまたは物理 IP アドレスのいずれかを選択します。 『Cisco Prime [Infrastructure](https://www.cisco.com/c/en/us/support/cloud-systems-management/prime-infrastructure/products-installation-guides-list.html) Quick Start Guide』を参照してください。
	- 外部認証サーバーに設定された IP アドレスは、「ローカル インターフェイス IP (Local Interface IP)] の値と一致していなければなりません。 (注)
- ステップ **6** [テスト(Test)] をクリックして、AAA サーバーの接続を確認します。接続テストは、入力したポート、 認証タイプ、および共有キーが TACACS または RADIUS サーバーと一致する場合にのみ合格します。
	- (注) RADIUS サーバーに対しては、サーバーの到達可能性のみがテストされます。
- ステップ **7 [**保存 **(Save)]** をクリックします。
	- (注) ヘッダーの下にある検索フィールドでサーバーを検索できます。
- 追加したサーバーを削除するには、リストから削除するサーバーを選択し、次をクリックしま す。 (注)
	- RADIUS サーバーを削除するには、[RADIUS サーバーの削除(Delete RADIUS Server)] を 選択します。
	- [TACACS サーバーの削除(Delete TACACS Sever)]: TACACS サーバーを削除します。

### サーバー上で **RADIUS** または **TACACS+** モードを設定する

- ステップ **1 [**管理(**Administration**)**]** > **[**ユーザー(**Users**)**]** > **[**ユーザー、ロール、および**AAA**(**Users, Roles & AAA**)**]** を選択してから、[AAA モード(AAA Mode)] を選択します。
- ステップ **2** [TACACS+] または [RADIUS] を選択します。
- ステップ **3** [ローカルへのフォールバックを有効にする(EnableFallback toLocal)]チェックボックスをオンにすると、 外部 AAA サーバーがダウンした場合にローカル データベースの使用が有効になります。
- ステップ **4** 外部 RADIUS または TACACS+ サーバーがダウンした場合にローカル認証に戻すには、次の手順を実行し ます。
	- a) [ローカルへのフォールバックを有効にする(Enable Fallback to Local)] を選択します。
- **ステップ5** [保存 (Save) ] をクリックします。

### **Prime Infrastructure** の **IP** アドレス変更後の必須 **TACACS+/RADIUS** 設定

TACACS+ または RADIUS サーバーを追加した後で、Prime Infrastructure サーバーの IP アドレ スを変更した場合は、手動で、Prime Infrastructure サーバーの新しい IP アドレスで TACACS+ または RADIUS サーバーを設定する必要があります。Prime Infrastructure は RADIUS または TACACS+ 要求が送信されるローカル インターフェイスをキャッシュに保存するため、Prime Infrastructure の IP アドレスが確実に更新されるように RADIUS または TACACS+ サーバーの 設定を手動で編集する必要があります。

#### 関連トピック

Prime Infrastructure への RADIUS または TACACS+ サーバーの追加 新しい Prime Infrastructure バージョンのインストール後の AAA 設定の更新 (65 ページ)

### 新しい **Prime Infrastructure** バージョンのインストール後の **AAA** 設定の更新

既存のデータを Prime Infrastructure の新しいバージョンに移行する前に、外部 RADIUS または TACACS+ ユーザー認証を使用していた場合は、拡張した Prime Infrastructure ユーザー タスク リストを AAA サーバーに転送する必要があります。Prime Infrastructure をアップグレードした 後、TACACS+ または RADIUS サーバーに権限を再度追加し、Prime Infrastructure サーバーか らのタスクで TACACS サーバーのロールを更新する必要があります。

#### 関連トピック

Prime Infrastructure への RADIUS または TACACS+ サーバーの追加 Prime Infrastructure の IP アドレス変更後の必須 TACACS+/RADIUS 設定 (65 ページ)

## **Cisco ISE** と **RADIUS** または **TACACS+** による外部認証

Cisco Identity Services Engine (ISE) は、認証、認可、およびアカウンティング (AAA) に RADIUS または TACACS+ プロトコルを使用します。Cisco ISE に を統合し、RADIUS または TACACS+プロトコルを使用して ユーザーを認証できます。外部認証を使用する場合は、ユー ザー、ユーザーグループ、パスワード、認証プロファイル、認証ポリシー、ポリシー規則など の AAA に必要な詳細を Cisco ISE データベースから保存および確認する必要があります。

Cisco ISE で外部認証に RADIUS または TACACS+ プロトコルを使用するには、次のタスクを 実行します。

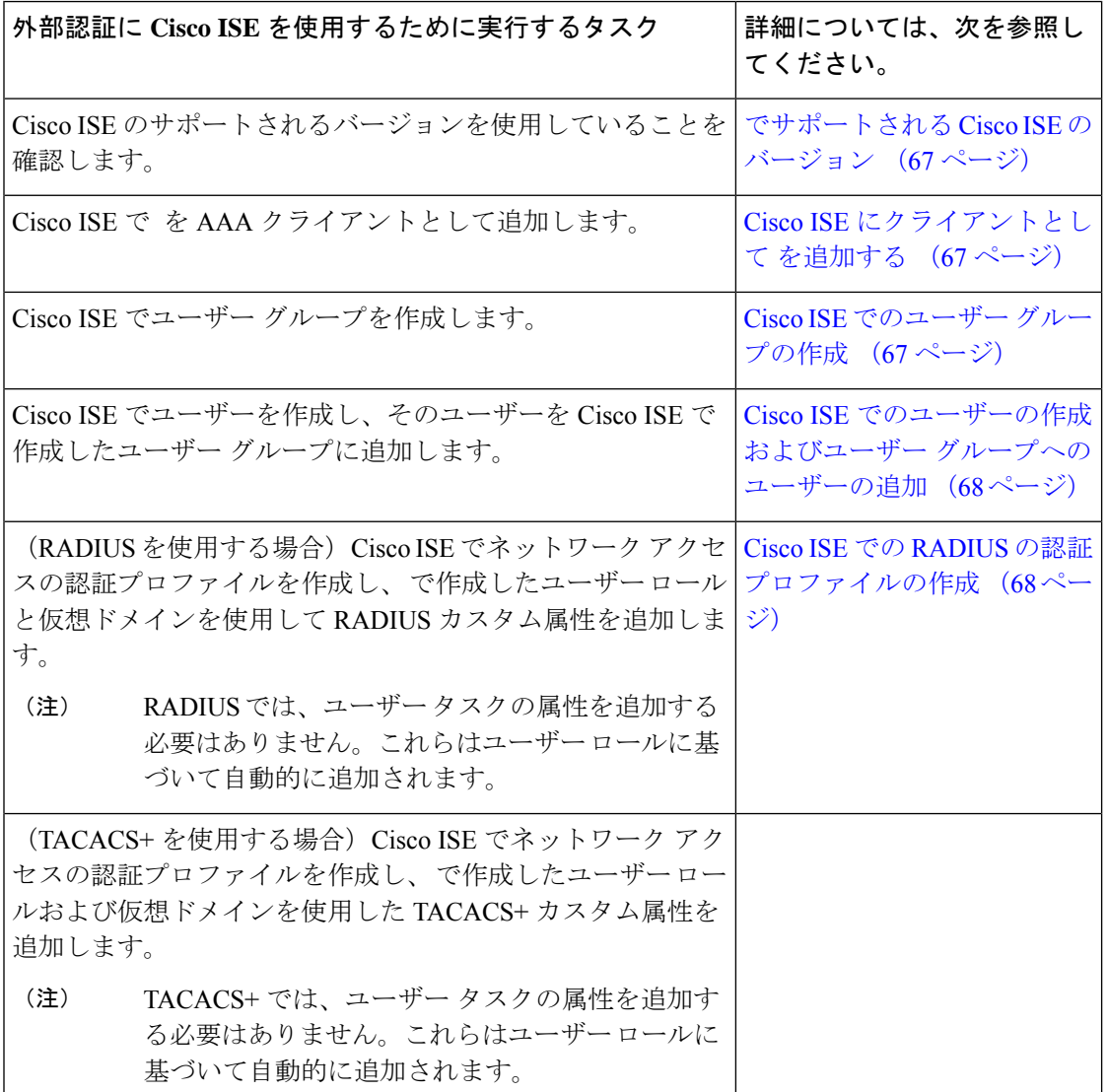

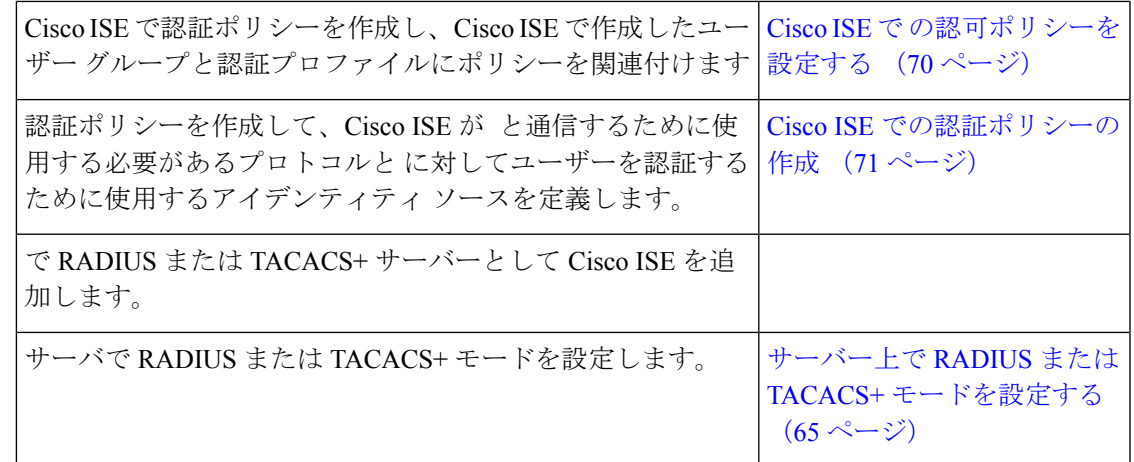

でサポートされる **Cisco ISE** のバージョン

 $\circ$ 

### **Cisco ISE** にクライアントとして を追加する

ステップ **1** admin ユーザーとして Cisco ISE にログインします。

- ステップ **2 [**管理(**Administration**)**]** > **[**ネットワーク リソース(**Network Resources**)**]** > **[**ネットワーク デバイス (**Network Devices**)**]** の順に選択します。
- ステップ **3** [ネットワーク デバイス(Network Devices)] ページで [追加(Add)] をクリックします。
- ステップ **4** サーバーのデバイス名と IP アドレスを入力します。
- ステップ **5** [認証設定(Authentication Settings)] チェックボックスをオンにして、共有秘密を入力します。
	- この共有秘密は、 で Cisco ISE サーバーを RADIUS サーバーとして追加したときに入力した共 有秘密と必ず一致するようにします。 (注)

ステップ6 [送信 (Submit) ] をクリックします。

### **Cisco ISE** でのユーザー グループの作成

- ステップ **1** 管理ユーザーとして Cisco ISE にログインします。
- ステップ **2 [**管理(**Administration**)**]** > **[ID**管理(**Identity Management**)**]** > **[**グループ(**Groups**)**]** を選択します。
- ステップ **3** [ユーザー アイデンティティ グループ(User Identity Groups)] ページで、[追加(Add)] をクリックしま す。
- ステップ **4** [アイデンティティ グループ(Identity Group)] ページで、ユーザー グループの名前と説明を入力します。

**ステップ5** [送信 (Submit) ] をクリックします。

#### **Cisco ISE** でのユーザーの作成およびユーザー グループへのユーザーの追加

- ステップ **1** 管理ユーザーとして Cisco ISE にログインします。
- ステップ **2 [**管理(**Administration**)**]** > **[ID**管理(**Identity Management**)**]** > **[ID**(**Identities**)**]** を選択します。
- ステップ **3** [ネットワーク アクセス ユーザー(Network Access Users)] ページで [追加(Add)] をクリックします。
- ステップ **4** [項目の選択(Select an item)] ドロップダウン リストから、ユーザーを割り当てるユーザー グループを選 択します。
- ステップ5 [送信 (Submit) ] をクリックします。

#### **Cisco ISE** での **RADIUS** の認証プロファイルの作成

許可プロファイルを作成して、さまざまなタイプのユーザーにネットワークへのアクセスを認 可する方法を定義します。たとえば、VPN 接続を介してネットワークへのアクセスを試みる ユーザーには、有線接続を介してネットワークへのアクセスを試みるユーザーよりも厳しく取 り扱うことを定義できます。

デバイス管理用の認証プロファイルを作成するには、内に作成したユーザーロール、タスク、 仮想ドメインに関連付けられている RADIUS カスタム属性を追加する必要があります。

RADIUSの場合、タスクの属性を追加せずにユーザーロールの属性を追加できます。タスクは ユーザー ロールによって自動的に追加されます。 (注)

Cisco ISE の認証プロファイルの詳細については、『Cisco Identity Services Engine [Administrator](http://www.cisco.com/c/en/us/support/security/identity-services-engine/products-installation-and-configuration-guides-list.html) [Guide](http://www.cisco.com/c/en/us/support/security/identity-services-engine/products-installation-and-configuration-guides-list.html)』の認証ポリシーとプロファイルの管理に関する情報を参照してください。

Cisco ISE で RADIUS の認証プロファイルを作成するには、次の手順を実行します。

#### 始める前に

次に示すRADIUSのすべての カスタム属性のリストがあることを確認します。次の手順では、 この情報を Cisco ISE に追加する必要があります。

• ユーザー ロールとタスク:を参照してください。RADIUS および TACACS+ の ユーザ グ ループとロール属性のエクスポート (36 ページ)

- ステップ **1** 管理ユーザーとして Cisco ISE にログインします。
- ステップ **2 [**ポリシー(**Policy**)**]** > **[**ポリシー要素(**Policy Elements**)**]** > **[**結果(**Results**)**]** を選択します。
- ステップ **3** 左側のサイドバーのメニューから **[**認証(**Authorization**)**]** > **[**認証プロファイル(**Authorization Profiles**)**]** の順に選択します。
- ステップ **4** [標準認証プロファイル(Standard Authorization Profiles)] ページで、[追加(Add)] をクリックします。
- ステップ **5** [認証プロファイル(Authorization Profile)] ページで、認証プロファイルの名前と説明を入力します。
- ステップ **6** [アクセス タイプ(Access Type)] ドロップダウンリストから、[ACCESS\_ACCEPT] を選択します。
- ステップ **7** [詳細な属性設定(Advanced Attributes Settings)] エリアで、次のアイテムのずべての RADIUS カスタム属 性のリストを貼り付けます。
	- ユーザー ロール
	- 仮想ドメイン
	- ユーザータスクを追加する場合は、必ずホームメニューアクセスタスクを追加してください。 これは必須です。 (注)

ステップ8 [送信 (Submit) ] をクリックします。

### **Cisco ISE** での **TACACS+** 用の認証プロファイルの作成

許可プロファイルを作成して、さまざまなタイプのユーザーにネットワークへのアクセスを認 可する方法を定義します。たとえば、VPN 接続を介してネットワークへのアクセスを試みる ユーザーには、有線接続を介してネットワークへのアクセスを試みるユーザーよりも厳しく取 り扱うことを定義できます。

デバイス管理用の認証プロファイルを作成するには、 で作成されたユーザー ロールおよび仮 想ドメインに関連付けられている TACACS+ カスタム属性を追加する必要があります。

(注)

- TACACS+ では、ユーザー タスクの属性を追加する必要はありません。これらはユーザー ロールに基づいて自動的に追加されます。
	- リリース8.5.135.0では、認可サーバーの作成は廃止されています。認可サーバを作成する には、認証サーバを作成して、認可サーバとして複製する必要があります。この機能変更 により、Cisco Prime Infrastructure 3.2 では次のようなアラームが生成されます。

1.Successfully created Authentication server. 2.Failed to create authorization server:SNMP operation to Device failed: SetOperation not allowed for TACACS authorization server.1.Successfully createdAccounting server.

Cisco Prime Infrastructure での回避策は、テンプレート上で認可サーバーをオフにすること です。詳細については、『[CSCvm01415](https://cdetsng.cisco.com/webui/#view=CSCvm01415)』を参照してください。

Cisco ISE 認証プロファイルの詳細については、『Cisco Identity Services Engine [Administrator](http://www.cisco.com/c/en/us/support/security/identity-services-engine/products-installation-and-configuration-guides-list.html) [Guide](http://www.cisco.com/c/en/us/support/security/identity-services-engine/products-installation-and-configuration-guides-list.html)』の認証ポリシーおよび認証プロファイルの管理に関する情報を参照してください。

Cisco ISE で TACACS+ 用の認証プロファイルを作成するには、次の手順に従います。

ステップ **1** 管理ユーザーとして Cisco ISE にログインします。

ステップ **2 [**ワークセンター(**Work Centers**)**]** > **[**デバイス管理(**Device Administration**)**]** > **[**ポリシー要素(**Policy Elements**)**]** > **[**結果(**Results**)**]** の順に選択します。

- ステップ **3** 左側のサイドバーから、[TACACS プロファイル(TACACS Profiles)] を選択します。
- ステップ **4** [TACACS プロファイル(TACACS Profiles)] ページで、[追加(Add)] をクリックします。
- ステップ **5** [TACACS プロファイル(TACACS Profiles)] ページで、認証プロファイルの名前と説明を入力します。
- ステップ **6** [raw ビュー(Raw View)] 領域に、以下についての TACACS+ カスタム属性の完全なリストを貼り付けま す。
	- タスクを含むユーザー ロール
	- 仮想ドメイン
- **ステップ1** [送信 (Submit) ] をクリックします。

#### **Cisco ISE** で の認可ポリシーを設定する

認可ポリシーは、認可プロファイルで定義された特定の権限のセットを形成する、ユーザー定 義のルールまたはルールのセットで構成されます。認可プロファイルに基づいて、へのアクセ ス要求が処理されます。

設定可能な認可ポリシーには、次の 2 つのタイプがあります。

- 標準:標準ポリシーは、安定化を目的としており、長期間にわたって効果を発揮し、より 大きなユーザーのグループ、デバイス、または権限の共通セットを共有するグループに適 用するために作成します。
- 例外:例外ポリシーは、限定数のユーザー、デバイス、またはグループにネットワークリ ソースへのアクセスを許可するなどの、即時または短期間のニーズを満たすために作成し ます。例外ポリシーを使用すると、1 人のユーザーまたはユーザーのサブセットに合わせ て調整された、ID グループ、条件、または権限に対する、カスタマイズされた値の特定 のセットを作成できます。

認可ポリシーの詳細については、『Cisco [IdentityServices](http://www.cisco.com/c/en/us/support/security/identity-services-engine/products-installation-and-configuration-guides-list.html) Engine Administrator Guide』の「Manage Authorization Policies and Profiles」の章を参照してください。

Cisco ISE で認可ポリシーを作成するには、次の手順を実行します。

- ステップ **1** 管理者ユーザーとして Cisco ISE にログインします。
- ステップ **2 [**ポリシー(**Policy**)**]** > **[**許可(**Authorization**)**]** を選択します。
- ステップ **3** [標準(Standard)] 領域で、右端にある下矢印をクリックし、[新規ルールを上に挿入(Insert New Rule Above)] または [新規ルールを下に挿入(Insert New Rule Below)] のどちらかを選択します。
- ステップ **4** ルール名を入力して、認可ポリシーの ID グループ、条件、属性、および権限を選択します。

たとえば、ユーザーグループを -System Monitoring-Group として定義して、そのグループを [アイデンティ ティグループ(Identity Groups)] ドロップダウンリストから選択することができます。同様に、認証プロ ファイルを -System Monitoring-authorization プロファイルとして定義し、[権限(Permissions)] ドロップダ ウンリストからこのプロファイルを選択します。これで、システムモニタリングアイデンティティグルー プに属しているすべてのユーザーに、システムモニタリングのカスタム属性が定義された適切な認証ポリ シーが適用されます。

**ステップ5** [完了(Done)] をクリックしてから、[保存(Save)] をクリックします。

#### **Cisco ISE** での **TACACS** 認証ポリシーの設定

Cisco ISE で TACACS 認証ポリシーを作成するには、次の手順に従います。

- ステップ **1** 管理ユーザーとして Cisco ISE にログインします。
- ステップ **2 [**デバイス ワーク センター(**Device Work Centers**)**]** > **[**デバイス管理(**Device Administration**)**]** > **[**デバイ ス管理ポリシー セット(**Device Admin Policy Sets**)**]** の順に選択します。
- ステップ **3** 左側のペインで [デフォルト(Default)] を選択します。
- ステップ **4** [認証ポリシー(Authorization Policy)] 領域で、右端にある下矢印をクリックし、[新規ルールを上に挿入 (Insert New Rule Above)] または [新規ルールを下に挿入(Insert New Rule Below)] のどちらかを選択しま す。
- ステップ **5** ルール名を入力し、アイデンティティ グループ、条件、認証ポリシーのシェル プロファイルを選択しま す。

たとえば、ユーザー グループを -SystemMonitoring-Group として定義して、そのグループを [アイデンティ ティ グループ(Identity Groups)] ドロップダウン リストから選択することができます。同様に、認可プロ ファイルを -SystemMonitoring-authorization プロファイルとして定義し、[権限(Permissions)] ドロップダ ウン リストからそのプロファイルを選択します。これで、 システム モニタリング アイデンティティ グ ループに属しているすべてのユーザーに、システムモニタリングのカスタム属性が定義された適切な認証 ポリシーが適用されます。

ステップ **6** [Save] をクリックします。

### **Cisco ISE** での認証ポリシーの作成

認証ポリシーは、Cisco ISE が と通信するために使用するプロトコルを定義します。また、 に 対するユーザーの認証に使用するアイデンティティ ソースを特定します。アイデンティティ ソースは、ユーザー情報が格納されている内部または外部データベースです。

Cisco ISE で作成できる認証ポリシーには、次の 2 つのタイプがあります。

- シンプルな認証ポリシー:このタイプのポリシーでは、ユーザーの認証に使用できるプロ トコルとアイデンティティ ソースを選択できます。
- ルールベースの認証ポリシー:このタイプのポリシーでは、許可するプロトコルとアイデ ンティティ ソースを Cisco ISE に動的に選択させるための条件を定義できます。

認証ポリシーの詳細については、『Cisco Identity Services Engine Administrator Guide』の「Manage Authentication Policies」の章を参照してください。

Cisco ISE で認証ポリシーを作成するには、次の手順に従います。

ステップ **1** 上級管理ユーザーまたはシステム管理ユーザーとして Cisco ISE にログインします。

ステップ **2 [**ポリシー(**Policy**)**]** > **[**認証(**Authentication**)**]** の順に選択します。

- ステップ **3** 必要な認証ポリシーを作成するために、[ポリシー タイプ(Policy Type)] として [シンプル(Simple)] ま たは [ルールベース(Rule-Based)] を選択します。
- ステップ **4** 選択したポリシー タイプに基づいて、必要な情報を入力します。
- ステップ **5** [Save] をクリックします。

### **Cisco ACS** と **RADIUS** または **TACACS+** による外部認証

Cisco Secure Access Control System (ACS) は、認証、許可、およびアカウンティング (AAA) に RADIUS および TACACS+ プロトコルを使用します。Cisco ACS に Cisco Prime Infrastructure を統合し、RADIUS または TACACS+ プロトコルを使用して Cisco Prime Infrastructure ユーザー を認証できます。外部認証を使用する場合は、ユーザー、ユーザーロール、パスワード、認証 プロファイル、認証ポリシー、ポリシー規則などのAAAに必要な詳細をCiscoACSデータベー スから保存および確認する必要があります。

Cisco ACS で外部認証に RADIUS または TACACS+ プロトコルを使用するには、次のタスクを 実行します。

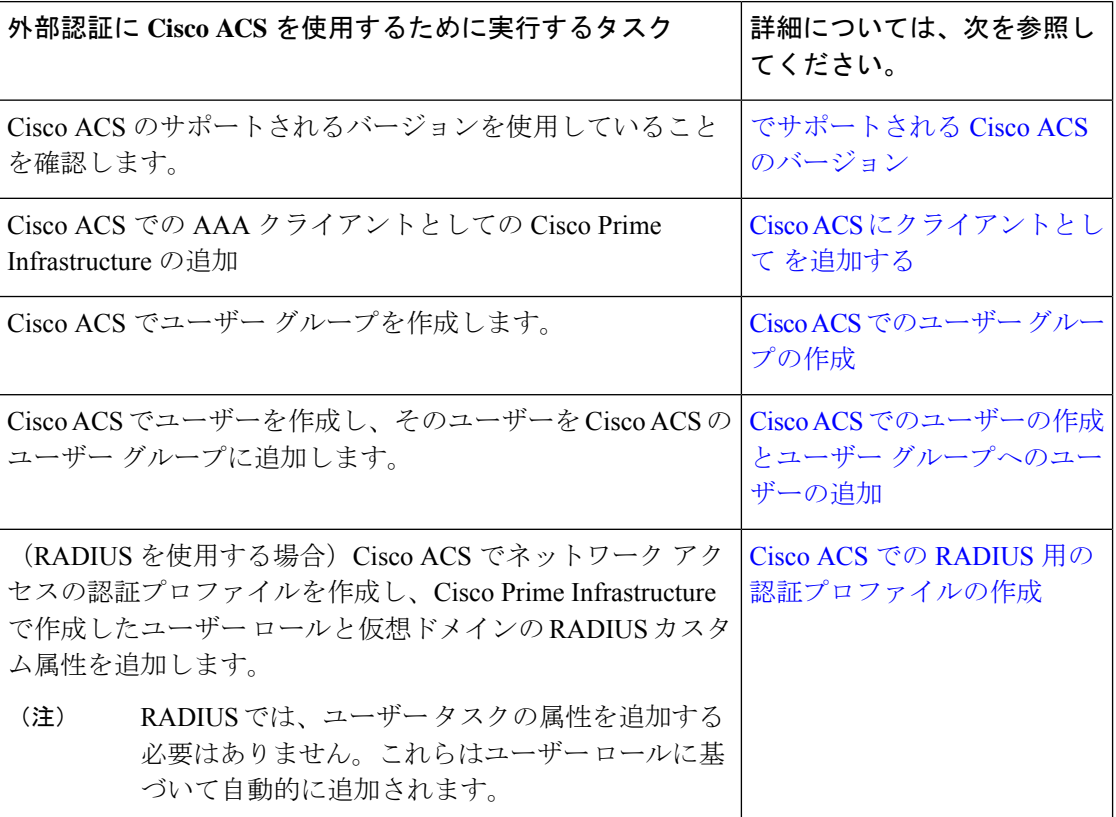
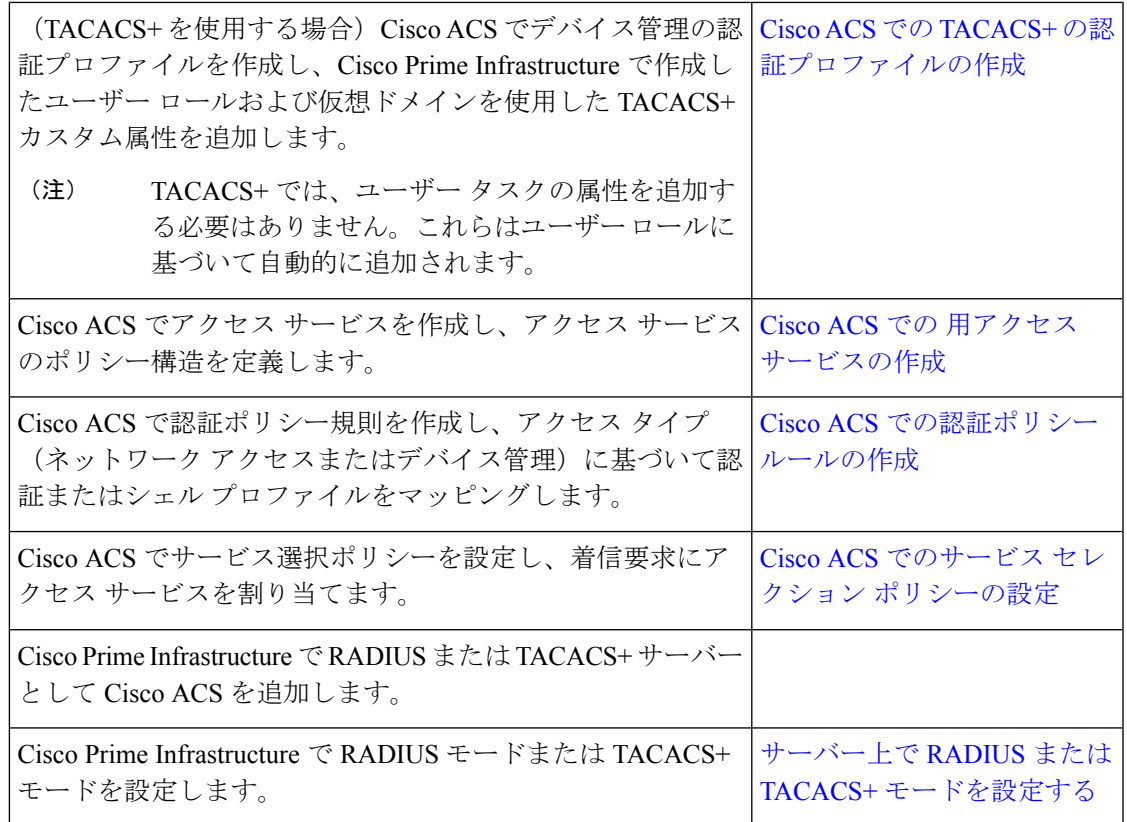

でサポートされる **Cisco ACS** のバージョン

は Cisco ACS 5.*x* リリースをサポートしています。

**Cisco ACS** にクライアントとして を追加する

- ステップ **1** admin ユーザーとして Cisco ACS にログインします。
- ステップ **2** 左側のサイドバーから、**[**ネットワークリソース(**NetworkResources**)**]**>**[**ネットワークデバイス(**Network Devices**)**]** > **[**ネットワーク デバイスおよび **AAA** クライアント(**Network Devices and AAA Clients**)**]** の順 に選択します。
- ステップ3 [ネットワークデバイス (Network Devices) ] ページで [作成 (Create) ] をクリックします。
- ステップ **4** サーバーのデバイス名と IP アドレスを入力します。
- ステップ **5** 認証オプションで [RADIUS] または [TACACS+] を選択し、共有秘密を入力します。
	- この共有秘密は、 で Cisco ACS サーバーを RADIUS または TACACS+ サーバーとして追加した ときに入力した共有秘密と必ず一致するようにします。 (注)

ステップ6 [送信 (Submit) ] をクリックします。

#### **Cisco ACS** でのユーザー グループの作成

- ステップ **1** admin ユーザーとして Cisco ACS にログインします。
- ステップ **2** 左側のサイドバーから、**[**ユーザーと **ID** ストア(**Users and Identity Stores**)**]** > **[**アイデンティティ グルー プ(**Identity Groups**)**]** の順に選択します。
- ステップ **3** [アイデンティティグループ(Identity Groups)] ページで [作成(Create)] をクリックします。
- ステップ **4** グループの名前と説明を入力します。
- ステップ **5** ユーザー グループの親ネットワーク デバイス グループを選択します。
- ステップ6 [送信 (Submit) ] をクリックします。

### **Cisco ACS** でのユーザーの作成とユーザー グループへのユーザーの追加

ステップ **1** admin ユーザーとして Cisco ACS にログインします。

- ステップ **2** 左側のサイドバーから、**[**ユーザーと**ID**ストア(**Users and Identity Stores**)**]** > **[**内部**ID**ストア(**Internal Identity Stores**)**]** > **[**ユーザー(**Users**)**]** の順に選択します。
- ステップ3 [内部ユーザー (Internal Users) 1ページで [作成 (Create) 1をクリックします。
- ステップ **4** 次の必須詳細情報を入力します。
- ステップ5 [アイデンティティグループ (Identity Group) ] フィールドで [選択 (Select) ] を選択して、ユーザーを割 り当てるユーザー グループを選択します。
- ステップ6 [送信 (Submit) ] をクリックします。

#### **Cisco ACS** での **RADIUS** 用の認証プロファイルの作成

許可プロファイルを作成して、さまざまなタイプのユーザーにネットワークへのアクセスを認 可する方法を定義します。たとえば、VPN 接続を介してネットワークへのアクセスを試みる ユーザーには、有線接続を介してネットワークへのアクセスを試みるユーザーよりも厳しく取 り扱うことを定義できます。

デバイス管理用の認証プロファイルを作成するには、内に作成したユーザーロール、タスク、 仮想ドメインに関連付けられている RADIUS カスタム属性を追加する必要があります。

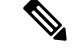

(注)

RADIUSの場合、タスクの属性を追加せずにユーザーロールの属性を追加できます。タスクは ユーザー ロールによって自動的に追加されます。

Cisco ACS 認証プロファイルおよびポリシーの詳細については、『User Guide for Cisco [Secure](http://www.cisco.com/c/en/us/support/security/secure-access-control-system/products-user-guide-list.html) Access [Control](http://www.cisco.com/c/en/us/support/security/secure-access-control-system/products-user-guide-list.html) System』のポリシー要素およびアクセス ポリシーの管理に関する章を参照して ください。

Cisco ACS で RADIUS 用の認証プロファイルを作成するには、次の手順に従います。

#### 始める前に

RADIUS用の次の カスタム属性を完全に網羅したリストを用意しておきます。次の手順では、 この情報を Cisco ACS に追加する必要があります。

- ユーザー ロールとタスク:を参照してください。RADIUS および TACACS+ の ユーザ グ ループとロール属性のエクスポート (36 ページ)
- ステップ **1** 管理ユーザーとして Cisco ACS にログインします。
- ステップ **2** 左側のサイドバーから、**[**ポリシー要素(**Policy Elements**)**]** > **[**認証と許可(**Authorizations and Permissions**)**]** > **[**ネットワークアクセス(**Network Access**)**]** > **[**認証プロファイル(**Authorization Profiles**)**]** の順に選択します。
- **ステップ3** [作成 (Create) ] をクリックします。
- ステップ **4** [一般(General)] タブで、認証プロファイルの名前と説明を入力します。
- ステップ **5** [RADIUS 属性(RADIUS Attributes)] タブをクリックし、以下についての RADIUS カスタム属性の完全な リストを貼り付けます。
	- ユーザー ロール
	- 仮想ドメイン
	- ユーザータスクを追加する場合は、必ずホームメニューアクセスタスクを追加してください。 これは必須です。 (注)

ステップ6 [送信 (Submit) ] をクリックします。

#### **Cisco ACS** での **TACACS+** の認証プロファイルの作成

デバイス管理用の認証プロファイルを作成するには、 で作成されたユーザー ロールおよび仮 想ドメインに関連付けられている TACACS+ カスタム属性を追加する必要があります。

TACACS+では、ユーザータスクの属性を追加する必要はありません。これらはユーザーロー ルに基づいて自動的に追加されます。 (注)

Cisco ACS 認証プロファイルとポリシーの詳細については、『User Guide for Cisco Secure Access [Control](http://www.cisco.com/c/en/us/support/security/secure-access-control-system/products-user-guide-list.html) System』のポリシー要素とアクセス ポリシーの管理に関する章を参照してください。

Cisco ACS で TACACS+ の認証プロファイルを作成するには、次の手順を実行します。

#### 始める前に

次に示すすべての カスタム属性のリストがあることを確認します。次の手順では、この情報 を Cisco ACS に追加する必要があります。

·ユーザー ロールとタスク: を参照してください。RADIUS および TACACS+の ユーザ グ ループとロール属性のエクスポート (36 ページ)

ステップ **1** admin ユーザーとして Cisco ACS にログインします。

- ステップ **2** 左側のサイドバーから、**[**ポリシー要素(**Policy Elements**)**]** > **[**認証と許可(**Authorizations and Permissions**)**]** > **[**デバイス管理(**Device Administration**)**]** > **[**シェル プロファイル(**Shell Profiles**)**]** の順 に選択します。
- ステップ3 [作成 (Create)] をクリックします。
- ステップ **4** [一般(General)] タブで、認証プロファイルの名前と説明を入力します。
- ステップ5 [カスタム属性 (Custom Attributes) ] タブをクリックし、次のアイテムのずべての TACACS+ カスタム属性 のリストを貼り付けます。
	- タスクを含むユーザー ロール
	- 仮想ドメイン
- ステップ6 [送信 (Submit) ] をクリックします。

#### **Cisco ACS** での 用アクセス サービスの作成

アクセスサービスには、アクセス要求の認証および認可ポリシーが含まれています。使用事例 (デバイス管理(TACACS+)やネットワーク アクセス(RADIUS)など)ごとに異なるアク セス サービスを作成できます。

Cisco ACS でアクセス サービスを作成するときに、サービスに含まれるポリシーのタイプとポ リシー構造を定義します。たとえば、デバイス管理やネットワークアクセス用のポリシーがあ ります。

サービス選択ルールを定義する前に、アクセスサービスを作成する必要がありますが、サービ スにポリシーを定義する必要はありません。 (注)

の要求用にアクセス サービスを作成するには、次の手順を実行します。

- ステップ **1** 管理ユーザーとして Cisco ACS にログインします。
- ステップ **2** 左側のサイドバーから、**[**アクセス ポリシー(**Access Policies**)**]** > **[**アクセス サービス( **Access Services**)**]** の順に選択します。
- ステップ3 [作成 (Create) 1をクリックします。
- ステップ **4** アクセス サービスの名前と説明を入力します。
- ステップ **5** アクセス サービスのポリシー構造を定義するために、次のいずれかのオプションを選択します。
	- [サービス テンプレート ベース(Based on service template)]:定義済みテンプレートに基づいたポリ シーを含むアクセス サービスを作成します。
- [既存のサービス ベース (Based on existing service) 1: 既存のアクセス サービスに基づいたポリシーを 含むアクセス サービスを作成します。ただし、新しいアクセス サービスには既存のサービスのポリ シー ルールは含まれません。
- [ユーザー選択のサービス タイプ (User selected service type) ]: ユーザーがアクセス サービスのタイプ を選択できます。選択可能なオプションには、ネットワーク アクセス(RADIUS)、デバイス管理 (TACACS+)、外部プロキシ(外部 RADIUS または TACACS+ サーバー)があります。

ステップ **6** [次へ(Next)] をクリックします。

**ステップ7** サービス アクセスに使用できる認証プロトコルを選択します。

ステップ8 [終了(Finish)] をクリックします。

#### **Cisco ACS** での認証ポリシー ルールの作成

- ステップ **1** admin ユーザーとして Cisco ACS にログインします。
- ステップ **2** 左側のサイドバーから、**[**アクセスポリシー(**Access Policies**)**]** > **[**アクセスサービス(**Access Services**)**]** > **[**サービス(**service**)**]** > **[**認証(**Authorization**)**]** の順に選択します。
- **ステップ3** [作成 (Create) ] をクリックします。
- ステップ **4** ルール名を入力し、ルール ステータスを選択します。
- ステップ **5** ルールの必須条件を設定します。 たとえば、ロケーション、デバイスタイプ、または作成したユーザーグループに基づいてルールを作成で きます。
- ステップ **6** ネットワークアクセス(RADIUS)の認証ポリシールールを作成する場合は、認証ポリシールールにマッ ピングする必須認証プロファイルを選択します。

あるいは、デバイス管理(TACACS+)の認証ポリシー ルールを作成する場合は、認証ポリシー ルールに マッピングする必須シェル プロファイルを選択します。

複数の認証プロファイルまたはシェルプロファイルを使用する場合は、優先順位の高い順に並 べる必要があります。 (注)

ステップ **7** [OK] をクリックします。

#### **Cisco ACS** でのサービス セレクション ポリシーの設定

サービス セレクション ポリシーでは、着信要求に適用するアクセス サービスを決定します。 たとえば、TACACS+ プロトコルを使用するアクセス要求にデバイス管理アクセス サービスを 適用するサービス セレクション ポリシーを設定できます。

次の 2 種類のサービス セレクション ポリシーを設定できます。

• 単純なサービス セレクション ポリシー:すべての要求に同じアクセス サービスを適用し ます。

- ルール ベースのサービス セレクション ポリシー:1つ以上の条件とその結果(着信要求 に適用されるアクセス サービス)が設定されています。
- サービス セレクション ポリシーを設定するには、次の手順を実行します。
- ステップ **1** admin ユーザーとして Cisco ACS にログインします。
- ステップ **2** 左側のサイドバーから、**[**アクセス ポリシー(**Access Policies**)**]** > **[**アクセス サービス(**AccessServices**)**]** > **[**サービス セレクション ルール(**Service Selection Rules**)**]** の順に選択します。
- ステップ **3** 単純なサービス セレクション ポリシーを設定するには、[単一結果の選択(Single result selection)] オプ ション ボタンをクリックし、すべての要求に適用するアクセス サービスを選択します。

または、ルールベースのサービスセレクションポリシーを設定するには、[ルールベースの結果選択(Rule based result selection)] オプション ボタンをオンにし、[作成(Create)] をクリックします。

- ステップ **4** ルール名を入力し、ルール ステータスを選択します。
- ステップ **5** サービス セレクション ポリシーのプロトコルとして [RADIUS] または [TACACS+] を選択します。
- ステップ **6** 必要な複合条件を設定し、着信要求に適用するアクセス サービスを選択します。
- ステップ7 [OK] をクリックし、[変更の保存 (Save Changes)] をクリックします。

# **SSO** による外部認証

(RADIUS または TACACS+ サーバーの有無にかかわらず) SSO をセットアップおよび使用す るには、これらのトピックを参照してください。

では、SSO サインイン ページのローカリゼーションをサポートしていません。

## **SSO** サーバの追加

Cisco Prime Infrastructure には最大 3 つの AAA サーバーを設定できます。

- ステップ **1 [**管理(**Administration**)**]** > **[**ユーザー(**Users**)**]** > **[**ユーザー、ロール、および**AAA**(**Users, Roles & AAA**)**]** の順に選択し、[SSO サーバー (SSO Servers) 1を選択します。
- ステップ2 [SSO サーバーの追加 (Add SSO Servers) 1をクリックします。
- ステップ **3** SSO 情報を入力します。

SSO サーバー認証要求のサーバー再試行回数は最大 3 回です。

- **ステップ4** [保存 (Save) ] をクリックします。
	- (注) ヘッダーの下の検索フィールドにサーバーの詳細を入力すると、サーバーを検索できます。
	- 追加したサーバーを削除する場合は、リストから削除するサーバーを選択し、[SSOサーバーの 削除 (Delete SSO Server(s)) 1をクリックします。 (注)

[SOO サーバーとして自身を追加(Add self asSSO Server)] ボタンを使用して、自身をサーバー として追加することもできます。 (注)

## **Prime Infrastructure** サーバーで **SSO** モードを設定する

シングルサインオン (SSO)認証は、マルチユーザー、マルチリポジトリ環境でのユーザーの 認証および管理に使用されます。SSOサーバーは、異種のシステムへのログインに使用される クレデンシャルの保存および取得を行います。 の他のインスタンス用の SSO サーバーとして をセットアップできます。

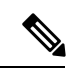

- 次の手順を使用して SSO を設定するが、ローカル認証を使用する場合は、ステップ 2 で [ロー カル(Local)] を選択します。 (注)
- ステップ **1 [**管理(**Administration**)**]** > **[**ユーザー(**Users**)**]** > **[**ユーザー、ロール、および**AAA**(**Users, Roles & AAA**)**]** > **[SSO** サーバーの設定(**SSO Server Settings**)**]** を選択します。
- ステップ **2** 使用する SSO サーバー AAA モードを選択します。オプションは次のとおりです。[ローカル(Local)]、 [RADIUS]、または [TACACS+]。
- ステップ **3** [Save] をクリックします。

I

**Prime Infrastructure** サーバーで **SSO** モードを設定する

翻訳について

このドキュメントは、米国シスコ発行ドキュメントの参考和訳です。リンク情報につきましては 、日本語版掲載時点で、英語版にアップデートがあり、リンク先のページが移動/変更されている 場合がありますことをご了承ください。あくまでも参考和訳となりますので、正式な内容につい ては米国サイトのドキュメントを参照ください。